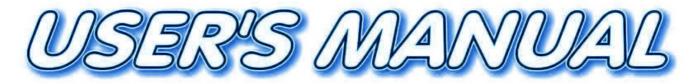

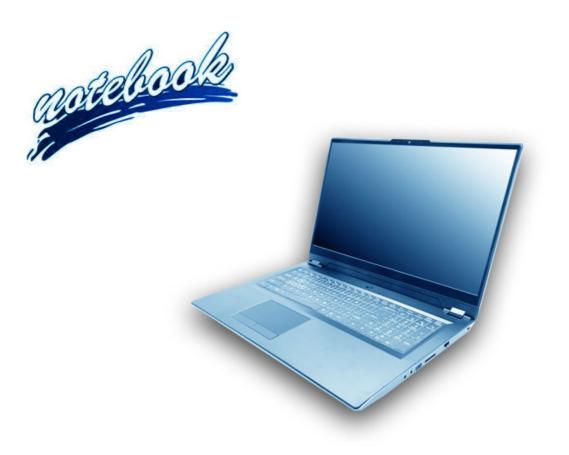

V19.4.00

# Notice

The company reserves the right to revise this publication or to change its contents without notice. Information contained herein is for reference only and does not constitute a commitment on the part of the manufacturer or any subsequent vendor. They assume no responsibility or liability for any errors or inaccuracies that may appear in this publication nor are they in anyway responsible for any loss or damage resulting from the use (or misuse) of this publication.

This publication and any accompanying software may not, in whole or in part, be reproduced, translated, transmitted or reduced to any machine readable form without prior consent from the vendor, manufacturer or creators of this publication, except for copies kept by the user for backup purposes.

Brand and product names mentioned in this publication may or may not be copyrights and/or registered trademarks of their respective companies. They are mentioned for identification purposes only and are not intended as an endorsement of that product or its manufacturer.

©March 2019

#### Trademarks

Intel, Pentium and Intel Celeron are trademarks/registered trademarks of Intel Corporation.

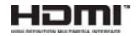

### **R&TTE Directive**

This device is in compliance with the essential requirements and other relevant provisions of the R&TTE Directive 1999/5/EC.

This device will be sold in the following EEA countries: Austria, Italy, Belgium, Liechtenstein, Denmark, Luxembourg, Finland, Netherlands, France, Norway, Germany, Portugal, Greece, Spain, Iceland, Sweden, Ireland, United Kingdom, Cyprus, Czech Republic, Estonia, Hungary, Latvia, Lithuania, Malta, Slovakia, Poland, Slovenia.

### **ErP Off Mode Power Consumption Statement:**

The figures below note the power consumption of this computer in compliance with European Commission (EC) regulations on power consumption in off mode:

• Off Mode < 0.5W

### **CE Marking**

This device has been tested to and conforms to the regulatory requirements of the European Union and has attained CE Marking. The CE Mark is a conformity marking consisting of the letters "CE". The CE Mark applies to products regulated by certain European health, safety and environmental protection legislation. The CE Mark is obligatory for products it applies to: the manufacturer affixes the marking in order to be allowed to sell his product in the European market.

This product conforms to the essential requirements of the R&TTE directive 1999/5/EC in order to attain CE Marking. A notified body has determined that this device has properly demonstrated that the requirements of the directive have been met and has issued a favorable certificate of expert opinion. As such the device will bear the notified body number 0560 after the CE mark.

The CE Marking is not a quality mark. Foremost, it refers to the safety rather than to the quality of a product. Secondly, CE Marking is mandatory for the product it applies to, whereas most quality markings are voluntary.

### FCC Statement (Federal Communications Commission)

You are cautioned that changes or modifications not expressly approved by the party responsible for compliance could void the user's authority to operate the equipment.

This equipment has been tested and found to comply with the limits for a Class B digital device, pursuant to Part 15 of the FCC Rules. These limits are designed to provide reasonable protection against harmful interference in a residential installation. This equipment generates, uses and can radiate radio frequency energy and, if not installed and used in accordance with the instructions, may cause harmful interference to radio communications. However, there is no guarantee that interference will not occur in a particular installation. If this equipment does cause harmful interference to radio or television reception, which can be determined by turning the equipment off and on, the user is encouraged to try to correct the interference by one or more of the following measures:

- Re orient or relocate the receiving antenna.
- Increase the separation between the equipment and receiver.
- Connect the equipment into an outlet on a circuit different from that to which the receiver is connected.
- Consult the service representative or an experienced radio/TV technician for help.

#### **Operation is subject to the following two conditions:**

1. This device may not cause interference.

And

2. This device must accept any interference, including interference that may cause undesired operation of the device.

### FCC RF Radiation Exposure Statement:

- 1. This Transmitter must not be co-located or operating in conjunction with any other antenna or transmitter.
- 2. This equipment complies with FCC RF radiation exposure limits set forth for an uncontrolled environment. This equipment should be installed and operated with a minimum distance of 20 centimeters between the radiator and your body.

Warning

Use only shielded cables to connect I/O devices to this equipment. You are cautioned that changes or modifications not expressly approved by the manufacturer for compliance with the above standards could void your authority to operate the equipment.

### **IMPORTANT SAFETY INSTRUCTIONS**

Follow basic safety precautions, including those listed below, to reduce the risk of fire, electric shock, and injury to persons when using any electrical equipment:

- 1. Do not use this product near water, for example near a bath tub, wash bowl, kitchen sink or laundry tub, in a wet basement or near a swimming pool.
- 2. Avoid using this equipment with a telephone line (other than a cordless type) during an electrical storm. There may be a remote risk of electrical shock from lightning.
- 3. Do not use the telephone to report a gas leak in the vicinity of the leak.
- 4. Use only the power cord and batteries indicated in this manual. Do not dispose of batteries in a fire. They may explode. Check with local codes for possible special disposal instructions.
- 5. This product is intended to be supplied by a Listed Power Unit according to the model's requirements:
- Full Range AC/DC Adapter AC Input 100 240V, 50 60Hz, DC Output 19.5V, 9.23A (180 Watts) minimum.

### **Instructions for Care and Operation**

The notebook computer is quite rugged, but it can be damaged. To prevent this, follow these suggestions:

1. Don't drop it, or expose it to shock. If the computer falls, the case and the components could be damaged.

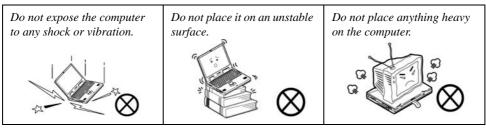

Keep it dry, and don't overheat it. Keep the computer and power supply away from any kind of heating element. This is an electrical appliance. If water or any other liquid gets into it, the computer could be badly damaged.

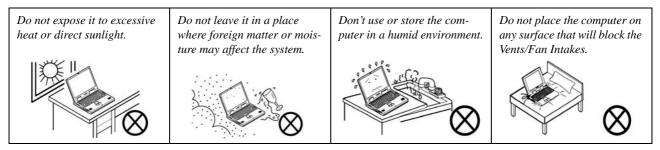

- 3. **Avoid interference.** Keep the computer away from high capacity transformers, electric motors, and other strong magnetic fields. These can hinder proper performance and damage your data.
- 4. **Follow the proper working procedures for the computer.** Shut the computer down properly and don't forget to save your work. Remember to periodically save your data as data may be lost if the battery is depleted.

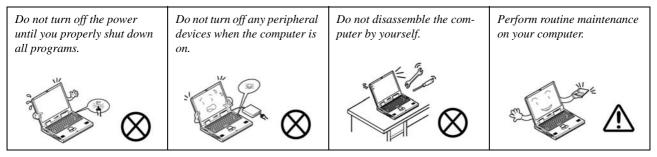

5. Take care when using peripheral devices.

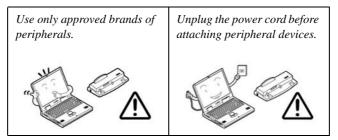

### Servicing

Do not attempt to service the computer yourself. Doing so may violate your warranty and may expose you and the computer to electric shock. Refer all servicing to authorized service personnel. Unplug the computer from the power supply. Then refer servicing to qualified service personnel under any of the following conditions:

- When the power cord or AC/DC adapter is damaged or frayed.
- If the computer has been exposed to rain or other liquids.
- If the computer does not work normally when you follow the operating instructions.
- If the computer has been dropped or damaged (do not touch the poisonous liquid if the LCD panel breaks).
- If there is an unusual odor, heat or smoke coming from your computer.

## 汃

#### **Bottom Cover Removal Warning**

Users should not remove any cover(s) and /or screw(s) for the purposes of device upgrade as this may violate the terms of your warranty. If you need to replace/remove the hard disk/RAM/optical device etc., for any reason, please contact your distributor/supplier for further information.

#### **Removal Warning**

When removing any cover(s) and screw(s) for the purposes of device upgrade, remember to replace the cover(s) and screw(s) before restoring power to the system.

Also note the following when the cover is removed:

- Hazardous moving parts.
- Keep away from moving fan blades.

### **Power Safety**

The computer has specific power requirements:

# Power Safety Warning

Before you undertake any upgrade procedures, make sure that you have turned off the power, and disconnected all peripherals and cables (including telephone lines and power cord).

You must also remove your battery in order to prevent accidentally turning the machine on. Before removing the battery disconnect the AC/DC adapter from the computer.

- Only use a power adapter approved for use with this computer.
- Your AC/DC adapter may be designed for international travel but it still requires a steady, uninterrupted power supply. If you are unsure of your local power specifications, consult your service representative or local power company.
- The power adapter may have either a 2-prong or a 3-prong grounded plug. The third prong is an important safety feature; do not defeat its purpose. If you do not have access to a compatible outlet, have a qualified electrician install one.
- When you want to unplug the power cord, be sure to disconnect it by the plug head, not by its wire.
- Make sure the socket and any extension cord(s) you use can support the total current load of all the connected devices.
- Before cleaning the computer, make sure it is disconnected from any external power supplies (i.e. AC/DC adapter or car adapter).

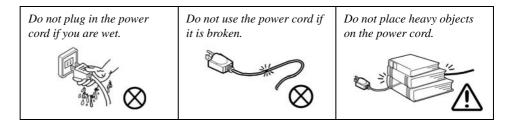

### **Polymer Battery Precautions**

Note the following information which is specific to polymer batteries only, and where applicable, this overrides the general battery precaution information overleaf.

- Polymer batteries may experience a slight expansion or swelling, however this is part of the battery's safety mechanism and is not a cause for concern.
- Use proper handling procedures when using polymer batteries. Do not use polymer batteries in high ambient temperature environments, and do not store unused batteries for extended periods.
- If you are working in areas of low temperature use the AC/DC adapter to power the computer.

See also the general battery precautionary information overleaf for further information.

### **General Battery Precautions**

- Only use batteries designed for this computer. The wrong battery type may explode, leak or damage the computer.
- Do not remove any batteries from the computer while it is powered on.
- Do not continue to use a battery that has been dropped, or that appears damaged (e.g. bent or twisted) in any way. Even if the computer continues to work with a damaged battery in place, it may cause circuit damage, which may possibly result in fire.
- If you do not use the battery for an extended period, then remove the battery from the computer for storage.
- Recharge the batteries using the notebook's system. Incorrect recharging may make the battery explode.
- Do not try to repair a battery pack. Refer any battery pack repair or replacement to your service representative or qualified service personnel.
- Keep children away from, and promptly dispose of a damaged battery. Always dispose of batteries carefully. Batteries may explode or leak if exposed to fire, or improperly handled or discarded.
- Keep the battery away from metal appliances.
- Affix tape to the battery contacts before disposing of the battery.
- Do not touch the battery contacts with your hands or metal objects.

# 泛

#### **Battery Disposal & Caution**

The product that you have purchased contains a rechargeable battery. The battery is recyclable. At the end of its useful life, under various state and local laws, it may be illegal to dispose of this battery into the municipal waste stream. Check with your local solid waste officials for details in your area for recycling options or proper disposal.

Danger of explosion if battery is incorrectly replaced. Replace only with the same or equivalent type recommended by the manufacturer. Discard used battery according to the manufacturer's instructions.

### Cleaning

Do not apply cleaner directly to the computer; use a soft clean cloth.

Do not use volatile (petroleum distillates) or abrasive cleaners on any part of the computer.

### **Cleaning Instructions**

### (For Computer Models Supplied with Light Blue Cleaning Cloth)

Some computer models in this series come supplied with a light blue cleaning cloth. To clean the computer case with this cloth follow the instructions below:

- 1. Power off the computer and peripherals.
- 2. Disconnect the AC/DC adapter from the computer.
- 3. Use a little water to dampen the cloth slightly.
- 4. Clean the computer case with the cloth.
- 5. Dry the computer with a dry cloth, or allow it time to dry before turning on.
- 6. Reconnect the AC/DC adapter and turn the computer on.

### **Travel Considerations**

As you get ready for your trip, run through this list to make sure the system is ready to go:

- Check that the battery pack and any spares are fully charged. 1.
- Power off the computer and peripherals. 2.
- 3. Close the display panel and make sure it's latched.
- Disconnect the AC/DC adapter and cables. Stow them in the carrying bag. 4.
- 5. The AC/DC adapter uses voltages from 100 to 240 volts so you won't need a second voltage adapter. However, check with your travel agent to see if you need any socket adapters.
- Put the notebook in its carrying bag and secure it with the bag's straps. 6.
- If you're taking any peripherals (e.g. a printer, mouse or digital camera), pack them and those devices' adapters 7. and/or cables.
- 8. Anticipate customs - Some jurisdictions may have import restrictions or require proof of ownership for both hardware and software. Make sure your "papers" are handy.

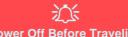

#### **Power Off Before Traveling**

Make sure that your notebook is completely powered off before putting it into a travel bag (or any such container). Putting a notebook which is powered on in a travel bag may cause the Vents/Fan Intakes to be blocked. To prevent your computer from overheating make sure nothing blocks the Vent/Fan Intakes while the computer is in use.

#### On the Road

In addition to the general safety and maintenance suggestions in this preface, and Chapter 8: Troubleshooting, keep these points in mind:

**Hand-carry the notebook** - For security, don't let it out of your sight. In some areas, computer theft is very common. Don't check it with "normal" luggage. Baggage handlers may not be sufficiently careful. Avoid knocking the computer against hard objects.

**Beware of Electromagnetic fields -** Devices such as metal detectors & X-ray machines can damage the computer, hard disk, floppy disks, and other media. They may also destroy any stored data - Pass your computer and disks around the devices. Ask security officials to hand-inspect them (you may be asked to turn it on). **Note**: Some airports also scan luggage with these devices.

**Fly safely -** Most airlines have regulations about the use of computers and other electronic devices in flight. These restrictions are for your safety, follow them. If you stow the notebook in an overhead compartment, make sure it's secure. Contents may shift and/or fall out when the compartment is opened.

Get power where you can - If an electrical outlet is available, use the AC/DC adapter and keep your battery(ies) charged.

**Keep it dry -** If you move quickly from a cold to a warm location, water vapor can condense inside the computer. Wait a few minutes before turning it on so that any moisture can evaporate.

### **Developing Good Work Habits**

Developing good work habits is important if you need to work in front of the computer for long periods of time. Improper work habits can result in discomfort or serious injury from repetitive strain to your hands, wrists or other joints. The following are some tips to reduce the strain:

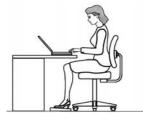

- Adjust the height of the chair and/or desk so that the keyboard is at or slightly below the level of your elbow. Keep your forearms, wrists, and hands in a relaxed position.
- Your knees should be slightly higher than your hips. Place your feet flat on the floor or on a footrest if necessary.
- Use a chair with a back and adjust it to support your lower back comfortably.
- Sit straight so that your knees, hips and elbows form approximately 90-degree angles when you are working.
- Take periodic breaks if you are using the computer for long periods of time.

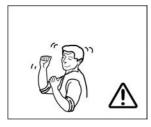

### Remember to:

- Alter your posture frequently.
- Stretch and exercise your body several times a day.
- Take periodic breaks when you work at the computer for long periods of time. Frequent and short breaks are better than fewer and longer breaks.

### Lighting

Proper lighting and a comfortable viewing angle can reduce eye strain and shoulder and neck muscle fatigue.

- Position the display to avoid glare or reflections from overhead lighting or outside sources of light.
- Keep the display screen clean and set the brightness and contrast to levels that allow you to see the screen clearly.
- Position the display directly in front of you at a comfortable viewing distance.
- Adjust the display-viewing angle to find the best position.

### **LCD Screen Care**

To prevent **image persistence** on LCD monitors (caused by the continuous display of graphics on the screen for an extended period of time) take the following precautions:

- Set the Windows Power Plans to turn the screen off after a few minutes of screen idle time.
- Use a rotating, moving or blank screen saver (this prevents an image from being displayed too long).
- Rotate desktop background images every few days.
- Turn the monitor off when the system is not in use.

### **LCD Electro-Plated Logos**

Note that in computers featuring a raised LCD electro-plated logo, the logo is covered by a protective adhesive. Due to general wear and tear, this adhesive may deteriorate over time and the exposed logo may develop sharp edges. Be careful when handling the computer in this case, and avoid touching the raised LCD electro-plated logo. Avoid placing any other items in the carrying bag which may rub against the top of the computer during transport. If any such wear and tear develops contact your distributor/supplier.

## Contents

| Notice                                    | I    |
|-------------------------------------------|------|
| ErP Off Mode Power Consumption Statement: | II   |
| FCC Statement                             | IV   |
| FCC RF Radiation Exposure Statement:      | V    |
| Instructions for Care and Operation       |      |
| Servicing                                 | IX   |
| Power Safety                              | X    |
| Polymer Battery Precautions               | XI   |
| General Battery Precautions               | XII  |
| Cleaning                                  | XIII |
| Cleaning Instructions                     |      |
| Travel Considerations                     | XIV  |
|                                           |      |

# **Quick Start Guide**

| Overview                         | 1-1 |
|----------------------------------|-----|
| Advanced Users                   | 1-2 |
| Beginners and Non-Advanced Users | 1-2 |
| Warning Boxes                    | 1-2 |
| Not Included                     |     |
| Model Differences                |     |
| System Startup                   | 1-4 |
|                                  |     |

| System Software                               | 1-5  |
|-----------------------------------------------|------|
| LCD Panel Open - Models A & B                 | 1-6  |
| LCD Panel Open - Model C                      | 1-7  |
| LED Indicators                                |      |
| Illuminated Colored LED Keyboard              | 1-9  |
| Keyboard Backlight LED Device                 | 1-10 |
| Keyboard Shortcuts                            | 1-11 |
| Function/Hot Key Indicators                   | 1-12 |
| Control Center                                | 1-13 |
| Flexikey® Application                         | 1-14 |
| Front & Left Views - Models A & B             | 1-15 |
| Front & Left Views - Model C                  | 1-16 |
| Right & Rear Views - Models A & B             | 1-17 |
| 4G Module SIM Card Installation               |      |
| Right & Rear Views - Model C                  | 1-20 |
| Bottom View - Models A & B                    | 1-22 |
| Bottom View - Model C                         | 1-23 |
| Windows 10 Start Menu                         | 1-24 |
| Right-Clicking the Windows Logo In Start Menu | 1-25 |
| Start Menu Apps & Tiles                       |      |
| Windows 10 Control Panel                      | 1-28 |
| Settings                                      | 1-29 |

| Windows 10 Taskbar | 1-30 |
|--------------------|------|
| Action Center      | 1-31 |
| Video Features     | 1-32 |
| Power Options      | 1-36 |

## **Features & Components**

| 2-1              |
|------------------|
| 2-2              |
| 2-3              |
| 2-4              |
| 2-4              |
| 2-5              |
| 2-7              |
| 2-14             |
| 2-15             |
| 2-16             |
| 2-17             |
| 2-18             |
| -<br>-<br>-<br>- |

## **Power Management**

| Overview          | 3-1 |  |
|-------------------|-----|--|
| The Power Sources |     |  |
| AC/DC Adapter     |     |  |

| Battery                                       |      |
|-----------------------------------------------|------|
| Turning On the Computer                       | 3-3  |
| Shutting the Computer Down                    | 3-4  |
| Power Plans                                   | 3-5  |
| Power-Saving States                           |      |
| Sleep                                         |      |
| Hibernate                                     | 3-8  |
| Shut down                                     | 3-8  |
| Configuring the Power Buttons                 | 3-9  |
| Resuming Operation                            |      |
| Settings Menu Power Controls                  | 3-13 |
| Battery Information                           |      |
| Battery Power                                 | 3-16 |
| Power Slider Settings                         | 3-17 |
| Conserving Battery Power                      |      |
| Battery Life                                  |      |
| New Battery                                   |      |
| Recharging the Battery with the AC/DC Adapter |      |
| Proper handling of the Battery Pack           |      |
| Battery FAQ                                   |      |

### **Drivers & Utilities**

| What to Install                          | 4-1  |
|------------------------------------------|------|
| Module Driver Installation               | 4-1  |
| Driver Installation                      | 4-2  |
| Updating/Reinstalling Individual Drivers | 4-5  |
| User Account Control                     | 4-6  |
| Windows Security Message                 | 4-6  |
| New Hardware Found                       | 4-6  |
| Driver Installation Procedure            | 4-7  |
| Chipset                                  | 4-7  |
| Serial IO                                | 4-7  |
| Intel Video (VGA)                        | 4-7  |
| NVIDIA Video (VGA)                       | 4-8  |
| LAN                                      | 4-8  |
| Card Reader                              | 4-8  |
| Intel® HID Filter Driver                 | 4-8  |
| Control Center                           | 4-9  |
| MEI Driver                               | 4-9  |
| DPTF Driver                              | 4-9  |
| ANX Driver                               | 4-9  |
| Audio                                    | 4-9  |
| Optional Drivers                         | 4-11 |

### **BIOS Utilities**

| Overview                                                                                                    |  |
|----------------------------------------------------------------------------------------------------|--|
| The Insyde BIOS Utility                                                                                                    |  |
| UEFI Boot                                                                                                    |  |
| Insyde BIOS Start Screen                                                                                                    |  |
| Insyde BIOS Start Screen Options:                                                                                                    |  |
| Boot Manager                                                                                                    |  |
| Boot From File / File Explorer                                                                                                    |  |
| Administer Secure Boot                                                                                                    |  |
| Setup Utility - Main Menu                                                                                                    |  |
|                                                                                                    |  |
| · ·                                                                                                    |  |
|                                                                                                    |  |
| 1                                                                                                    |  |
| Setup Utility - Main Menu<br>Setup Utility - Advanced Menu<br>Setup Utility - Security Menu<br>Setup Utility - Boot Menu<br>Setup Utility - Exit Menu |  |

# **Modules & Options**

| Overview                                              | 6-1 |
|-------------------------------------------------------|-----|
| SATA Mode Setup (Optane <sup>TM</sup> , RAID or AHCI) | 6-2 |
| AHCI Mode                                             |     |
| Intel® Optane <sup>TM</sup>                           | 6-2 |
| RAID                                                  | 6-2 |
| Intel® Rapid Storage Technology Application           | 6-3 |

| RAID Setup                                                   | 6-5  |
|--------------------------------------------------------------|------|
| Deleting a RAID                                              |      |
| Intel® Optane <sup>™</sup> Setup Procedure                   | 6-11 |
| Wireless LAN Module                                          | 6-16 |
| Intel® WLAN Driver Installation                              | 6-17 |
| Qualcomm Atheros WLAN Combo Driver Installation              |      |
| WLAN Configuration in Windows 10                             | 6-19 |
| Fingerprint Reader Module                                    | 6-22 |
| Fingerprint Reader Driver Installation                       | 6-23 |
| Fingerprint Module Configuration                             | 6-24 |
| Bluetooth & WLAN Combo Module                                | 6-26 |
| Intel & Qualcomm Atheros Bluetooth Combo Driver Installation |      |
| Bluetooth Configuration in Windows                           | 6-28 |
| To Make your Computer Discoverable to Bluetooth Devices      |      |
| Sound Blaster Audio                                          |      |
| Sound Blaster X® Pro-Gaming 360° Audio AP Installation       | 6-32 |
| Sound Blaster Connect Application                            |      |
| Sound Blaster Connect                                        | 6-35 |
| Sound Blaster Connect - Sound                                | 6-36 |
| Intel® Software Guard Extensions Driver                      |      |
| Intel SGX Driver Installation                                | 6-44 |
| Intel® Speed Shift Technology Driver                         | 6-45 |

| Speed Shift Technology Driver Installation          | 6-45 |
|-----------------------------------------------------|------|
| Intel® Rapid Storage Technology                     |      |
| IRST Driver Installation                            |      |
| Intel® Rapid Storage Technology for RAID Systems    | 6-47 |
| RAID Volume Data Verification and Repair            | 6-49 |
| Replacing and Reverting Recovery and Master Volumes | 6-49 |
| Intel® Rapid Storage Technology for Optane Systems  | 6-52 |
| Enabling Intel® Optane <sup>TM</sup>                |      |
| Disabling Intel® Optane <sup>™</sup>                |      |
| PC Camera                                           | 6-58 |
| Camera App                                          | 6-59 |
| Taking Pictures/Capturing Video                     | 6-62 |
| Trusted Platform Module                             | 6-64 |
| Enabling & Activating TPM                           | 6-65 |
| TPM Management in Windows                           | 6-66 |
| TPM Actions                                         |      |
| 4G Module                                           | 6-70 |
| 4G Configuration in Windows 10                      | 6-72 |

# Troubleshooting

| Overview             | .7-1 |
|----------------------|------|
| Basic Hints and Tips | .7-2 |

| Backup and General Maintenance                                         | 7-3  |
|------------------------------------------------------------------------|------|
| Viruses                                                                |      |
| Upgrading and Adding New Hardware/Software                             | 7-5  |
| Problems and Possible Solutions                                        |      |
| Resolving the "Can't connect to this network" issue with the 4G Module | 7-15 |
| Intel® Optane <sup>™</sup> Notes                                       | 7-16 |

## **Interface (Ports & Jacks)**

| OverviewA-1              |  |
|--------------------------|--|
| Notebook Ports and Jacks |  |

### **Control Center**

| Overview                                                      | B-1  |
|---------------------------------------------------------------|------|
| Power Modes                                                   | B-4  |
| LED Keyboard                                                  | B-5  |
| LED Mode - Illuminated Colored LED Keyboards                  | B-6  |
| LED Device Menu - Illuminated Colored "Per Key" LED Keyboards | B-10 |
| Flexikey® Application                                         | B-12 |
| Profiles                                                      | B-12 |
| Keyboard Macro and Mouse Macro Settings                       | B-13 |
| Enabling or Disabling Flexikey®                               | B-13 |
| Keyboard Macro                                                | B-14 |
| Mouse Macro                                                   | B-15 |
|                                                               |      |

| Keyboard Macro - Express Key  | B-16 |
|-------------------------------|------|
| Keyboard Macro - Express Text | B-20 |
| Keyboard Macro - Disable      |      |
| Mouse Macro - Express Key     |      |
| Mouse Macro - Express Text    |      |
| Mouse Macro - Disable         | B-25 |
| Statistics                    | B-26 |

### **Video Driver Controls**

| Overview                                   | C-1  |
|--------------------------------------------|------|
| Microsoft Hybrid Graphics                  | C-2  |
| Video Driver Installation                  | C-4  |
| Intel Video (VGA)                          | C-4  |
| NVIDIA Video (VGA)                         | C-5  |
| NVIDIA Apps                                | C-5  |
| NVIDIA GeForce Experience                  | C-6  |
| NVIDIA GeForce Experience - BatteryBoost   |      |
| Configure Other Displays Using Project     | C-8  |
| Configuring an External Display In Windows |      |
| HDMI Audio Configuration                   | C-11 |
| Wireless Display                           | C-14 |
| Wireless Display Configuration             |      |

| NVIDIA Control Panel                     | C-17 |
|------------------------------------------|------|
| Customization Options                    | C-21 |
| Change Resolution                        | C-25 |
| Display Devices - NVIDIA CP              | C-26 |
| Configuring an External Display (NVIDIA) | C-28 |
| HDCP Status                              | C-32 |
| Adjust Video Settings                    | C-33 |
| Configure Surround, PhysX®               | C-34 |
| Set Digital Audio                        | C-35 |
| Intel® UHD Graphics Control Panel        | C-36 |

# Specifications

| Core Logic                 | D-2 |
|----------------------------|-----|
| Display                    | D-2 |
| Memory                     |     |
| Storage                    |     |
| Audio                      | D-2 |
| Pointing Device & Keyboard |     |
| Interface                  |     |
| Card Reader                | D-3 |
| Slots                      | D-3 |
| Communication              | D-3 |

| Power Management                  | D-3 |
|-----------------------------------|-----|
| Power & Battery                   |     |
| Security                          |     |
| Features (For Some Model Designs) |     |
| Indicators                        |     |
| Operating System                  |     |
| BIOS                              |     |
| Environmental Spec                | D-4 |
| Dimensions & Weight               |     |
|                                   |     |

# **Chapter 1: Quick Start Guide**

# Overview

This Quick Start Guide is a brief introduction to the basic features of your computer, to navigating around the computer and to getting your system started. The remainder of the manual covers the following:

- Chapter 2 A guide to using some of the main features of the computer e.g. the storage devices (hard disk, optical device, Multi-in-1 card reader), TouchPad & Mouse & Audio.
- Chapter 3 The computer's power saving options.
- **Chapter 4** The installation of the **drivers** and utilities essential to the operation or improvement of some of the computer's subsystems.
- Chapter 5 An outline of the computer's built-in software or **BIOS** (Basic Input Output System).
- Chapter 7 A quick guide to the computer's PC Camera, Wireless LAN, Combo Bluetooth & WLAN, TPM (security), Intel and 4G modules (some of which may be optional depending on your purchase configuration).
- Chapter 7 A troubleshooting guide.
- Appendix A Definitions of the interface, ports/jacks which allow your computer to communicate with external devices.
- Appendix B Information on Control Center.
- Appendix C Information on the Video driver controls.
- Appendix D The computer's specification.

#### **Quick Start Guide**

### **Advanced Users**

If you are an advanced user you may skip over most of this Quick Start Guide. However you may find it useful to refer to "*What to Install*" on page 4 - 1 and "*BIOS Utilities*" on page 5 - 1 in the remainder of the User's Manual. You may also find the notes marked with a  $\checkmark$  of interest to you.

### **Beginners and Non-Advanced Users**

#### // Notes

Check the light colored boxes with the mark above to find detailed information about the computer's features. If you are new to computers (or do not have an advanced knowledge of them) then the information contained in the Quick Start Guide should be enough to get you up and running. Eventually you should try to look through all the documentation (more detailed descriptions of the functions, setup and system controls are covered in the remainder of the User's Manual), but do not worry if you do not understand everything the first time. Keep this manual nearby and refer to it to learn as you go. You may find it useful to refer to the notes marked with a  $\mathscr{P}$  as indicated in the margin. For a more detailed description of any of the interface ports and jacks see "Interface (Ports & Jacks)" on page A - 1.

### Warning Boxes

No matter what your level please pay careful attention to the warning and safety information indicated by the 2 symbol. Also please note the safety and handling instructions as indicated in the *Preface*.

### **Not Included**

Operating Systems (e.g. *Windows 10*) and applications (e.g. word processing, spreadsheet and database programs) have their own manuals, so please consult the appropriate manuals.

#### Drivers

If you are installing new system software, or are re-configuring your computer for a different system, you will need to install the drivers listed in "Drivers & Utilities" on page 4 - 1. Drivers are programs which act as an interface between the computer and a hardware component e.g. a wireless network module. It is very important that you install the drivers in the order listed. You will be unable to use most advanced controls until the necessary drivers and utilities are properly installed. If your system hasn't been properly configured (your service representative may have already done that for you); refer to Chapter 4 for installation instructions.

#### **Ports and Jacks**

See "Interface (Ports & Jacks)" on page A - 1 for a description of the interface (ports & jacks) which allow your computer to communicate with external devices, connect to the internet etc.

### **Model Differences**

This notebook series includes **three** different models that vary slightly in appearance. Note that though your computer may look slightly different from that pictured throughout this manual, all ports, jacks (other than those indicated in the specification) and general functions are the same for all the design styles (see *Appendix D* for further details).

#### **Quick Start Guide**

# **System Startup**

- 1. Remove all packing materials, and place the computer on a stable surface.
- 2. Securely attach any peripherals you want to use with the notebook (e.g. keyboard and mouse) to their ports.
- 3. When first setting up the computer use the following procedure (as to safeguard the computer during shipping, the battery will be locked to not power the system until first connected to the AC/DC adapter and initially set up as below):
  - Attach the AC/DC adapter cord to the DC-In jack on the left of the computer, then plug the AC power cord into an outlet, and connect the AC power cord to the AC/DC adapter and **leave it there for 6 seconds or longer**.
  - Remove the adapter cord from the computer's DC-In jack, and then plug it back in again; the battery will now be unlocked.
- 4. Use one hand to raise the lid/LCD to a comfortable viewing angle (**do not exceed 130 degrees**); use the other hand to support the base of the computer (**Note**: **Never** lift the computer by the lid/LCD).

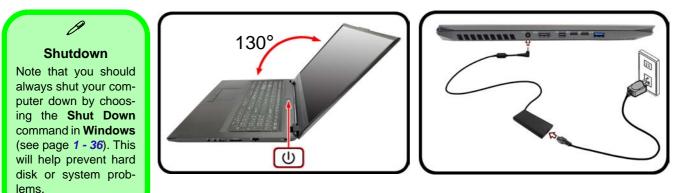

Figure 1 - 1 - Opening the Lid/LCD & Computer with AC/DC Adapter Plugged-In

## **System Software**

Your computer may already come with system software pre-installed. Where this is not the case, or where you are re-configuring your computer for a different system, you will find the *Windows 10 (64-bit)* operating system is supported.

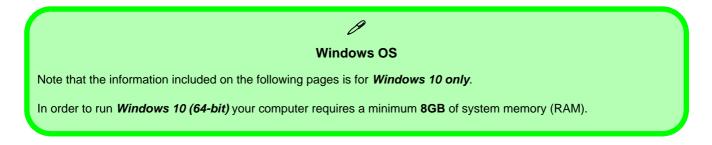

## Figure 1 - 2 LCD Panel Open

- 1. Built-in PC Camera
- 2. PC Camera LED
- 3. Built-In Array Microphone
- 4. LCD
- 5. Power Button
- 6. Keyboard
- 7. Touchpad & Buttons
- 8. Fingerprint Reader Sensor (**Optional**)

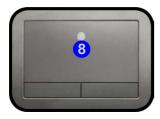

# LCD Panel Open - Models A & B

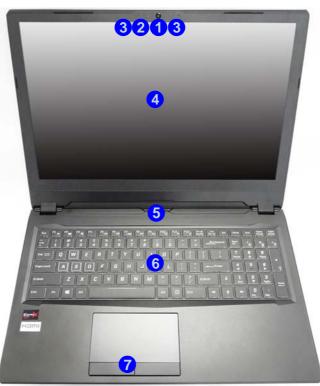

议 Wireless Device Operation Aboard Aircraft

The use of any portable electronic transmission devices aboard aircraft is usually prohibited. Make sure the WLAN, Bluetooth & 4G module(s) are OFF if you are using the computer aboard aircraft by putting the system in to Airplane Mode (see Table 1 - 4, on page 1 - 12).

Note that Model A features a 15.6" LCD, and Model B features a 16.1" LCD, however they are otherwise identical in appearance.

# LCD Panel Open - Model C

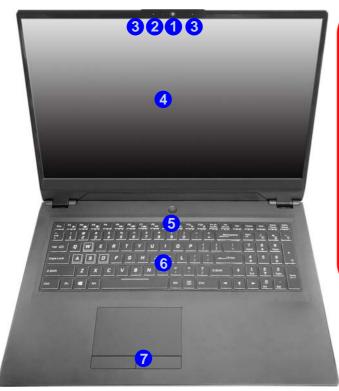

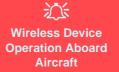

The use of any portable electronic transmission devices aboard aircraft is usually prohibited. Make sure the WLAN and Bluetooth module(s) are OFF if you are using the computer aboard aircraft by putting the system in to Airplane Mode (see Table 1 - 4, on page 1 -12).

## Figure 1 - 3 LCD Panel Open

- 1. Built-in PC Camera
- 2. PC Camera LED
- 3. Built-In Array Microphone
- 4. LCD
- 5. Power Button
- 6. Keyboard
- 7. Touchpad & Buttons
- 8. Fingerprint Reader Sensor (**Optional**)

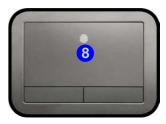

# **LED Indicators**

The LED indicators on the computer display helpful information about the current status of the computer.

| lcon     | Color           | Description                                                       |  |  |  |  |  |  |
|----------|-----------------|-------------------------------------------------------------------|--|--|--|--|--|--|
|          | Orange          | DC Power is Plugged In                                            |  |  |  |  |  |  |
| も)(し     | Green           | The Computer is On                                                |  |  |  |  |  |  |
|          | Blinking Green  | The Computer is in Sleep Mode                                     |  |  |  |  |  |  |
|          | Orange          | The Battery is Charging                                           |  |  |  |  |  |  |
| ( III    | Green           | The Battery is Fully Charged                                      |  |  |  |  |  |  |
|          | Blinking Orange | The Battery Has Reached Critically Low Power Status               |  |  |  |  |  |  |
| 8        | Green           | Hard Disk Activity                                                |  |  |  |  |  |  |
| <b>+</b> | Green           | Airplane Mode is ON (the WLAN, Bluetooth & 3G/4G Modules are OFF) |  |  |  |  |  |  |

Table 1 - 1 - LED Indicators

# Illuminated Colored LED Keyboard

The illuminated colored keyboard has an embedded numerical keypad for easy numeric data input, and features function keys to allow you to change operational features instantly. See *Table 1 - 4, on page 1 - 12* for full function key combination details, and see "*LED Keyboard*" on page B - 5.

F12 F2 F3 F3 Function Keys '\*\* F<sup>9</sup>\*\* F<sup>10</sup> F<sup>11</sup>\* Prt Sc SysRg PgUp Pouse PgDn Breok Ins Scr LK Esc Play/Pause Key Scr Lk Key F/II 6 Num Lk Kev 9 Tob 📼 R П + 5 6 Cops Lock S D G JEnter н Numerical **Game Control Keys** Keypad 1 Menu/Application Key **♦** Shift в N ٨ Y PgDn Enter Windows Logo Key 0 Alt Cirt Ctrl

Figure 1 - 4 - Illuminated Colored LED Keyboard

ß

## **Special Characters**

Some software applications allow the number-keys to be used with **Alt** to produce special characters. These special characters can only be produced by using the numeric keypad. Regular number keys (in the upper row of the keyboard) will not work. Make sure that **NumLk** is on.

## Other Keyboards

ß

**Quick Start Guide** 

If your keyboard is damaged or you just want to make a change, you can use any standard USB keyboard. The system will detect and enable it automatically. However special functions/hot-keys unique to the system's regular keyboard may not work.

## Scr Lk

Hold down the **Fn Key** and Scr Lk to enable scroll lock and check the LED indicator for status.

# **Keyboard Backlight LED Device**

## (For Illuminated Colored Keyboards Only)

Press **Fn** plus the  $\boxed{2}$  key to toggle the keyboard LED on/off. The keyboard LED may be configured using the **Fn** + **key combination** outlined in the table below. In addition press **Fn** plus the  $\boxed{1}$  key to launch the keyboard backlight application to configure the settings (see "*Keyboard Backlight LED Device (for Illuminat-ed Color LED Keyboards)*" on page B - 19).

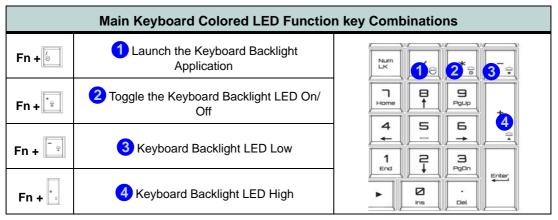

Table 1 - 2 - Main Keyboard LEDs (for Illuminated Colored Keyboards Only)

## **Keyboard Shortcuts**

The following Windows Logo Key (Winkey) keyboard shortcuts are useful for navigation/operation in *Windows 10*.

| Windows Logo         | Description                                                          |
|----------------------|----------------------------------------------------------------------|
| Tap Winkey           | Toggle the Start menu                                                |
| A                    | Open the Action Center                                               |
| В                    | Select the Taskbar Notification Area                                 |
| С                    | Launch <b>Cortana</b> (in listening mode)                            |
| D                    | Toggle the <b>Desktop</b>                                            |
| E                    | Launch File Explorer (Quick Access tab)                              |
| + Number (1, 2, etc) | Launch an application from the taskbar (numbered from left to right) |

Table 1 - 3 - Keyboard Shortcuts

## Windows Logo Keyboard Shortcut

ß

Use the Windows logo key **+ D key combination** to switch between the Start screen and Windows Desktop.

## Menu/Application Keyboard Shortcut

When the Desktop app is running you can use the Menu/Application key (a) on the keyboard to display the context menu as per a mouse right-click.

| Keys              | Function                                                                                          | Keys                                                                                    | Function                                                          |  |  |  |  |  |  |  |  |
|-------------------|---------------------------------------------------------------------------------------------------|-----------------------------------------------------------------------------------------|-------------------------------------------------------------------|--|--|--|--|--|--|--|--|
| Fn + 🏹            | Play/Pause (in Audio/Video Programs)                                                              | Fn + F8                                                                                 | Brightness Decrease/Increase                                      |  |  |  |  |  |  |  |  |
| Fn + 1            | *Fan Control Toggle<br>Automatic Fan Control / Full<br>Power                                      | Fn + F10                                                                                | PC Camera<br>Power Toggle                                         |  |  |  |  |  |  |  |  |
| Fn + [F1          | TouchPad Toggle                                                                                   | Fn + <b>F11</b>                                                                         | Airplane Mode<br>Toggle Airplane mode on<br>and Airplane mode off |  |  |  |  |  |  |  |  |
| Fn + <b>F</b> 2   | Turn LCD Backlight Off<br>(Press a key to or use TouchPad to turn on)                             | Fn + F12                                                                                | Sleep Toggle                                                      |  |  |  |  |  |  |  |  |
| Fn + <b>F</b> 3   | Mute Toggle                                                                                       | Fn + NumLk                                                                              | Number Lock<br>Toggle                                             |  |  |  |  |  |  |  |  |
| Fn + <b>F5</b>    | Volume Decrease/Increase                                                                          | Fn + ScrLk                                                                              | Scrudk and Scrudk and Scrudk aff                                  |  |  |  |  |  |  |  |  |
| Fn + <b>F7</b>    | Display Toggle                                                                                    | Caps Lock                                                                               | Caps Lock<br>Toggle                                               |  |  |  |  |  |  |  |  |
| Fn + Esc          | Control Center Toggle                                                                             | Fn + Backspace                                                                          | Flexikey® Enable/Disable                                          |  |  |  |  |  |  |  |  |
| Fn + Power Button | Powered USB 3.0 Port Power Toggle                                                                 | *Note: It is recommended that you use Maximum fan speed when playing games (use Fn + 1) |                                                                   |  |  |  |  |  |  |  |  |
| The               | The function keys (F1 - F12 etc.) will act as hot keys when pressed while the Fn key is held down |                                                                                         |                                                                   |  |  |  |  |  |  |  |  |

Table 1 - 4 - Function & Hot Key Indicators

## 1 - 12 Function/Hot Key Indicators

# **Control Center**

Run the **Control Center** from the **Windows Start** menu  $\bigcirc$  Control Center 30 or use the **Fn** + **Esc** key combination, or double-click the icon  $\bigcirc$  in the notification area of the taskbar. The **Control Center** provides quick access to **Power Modes**, **Fan** settings and **LED Keyboard** configuration (see *Appendix B*).

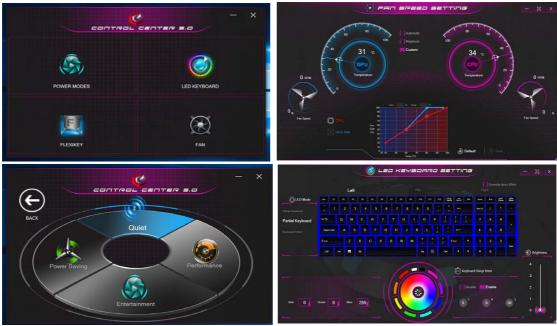

Figure 1 - 5 - Control Center

# **Flexikey®** Application

The **Flexikey®** application is a quick hotkey configuration application, which allows you to **assign a single key** to **launch multiple key combinations**, to **create text macros** and to **disable** certain keys. The application can also be used to **configure the mouse buttons** to create hotkeys for gaming etc. Click **Flexikey** in the **Control Center** or **Start** menu to launch the application (see *Appendix B* for full details).

|             |             |          | E      | =       | _=  | ×ir     | < = -              | -                |                 |            |   | Z                | 10          |     |       |        | đ   | ×            |                                     |
|-------------|-------------|----------|--------|---------|-----|---------|--------------------|------------------|-----------------|------------|---|------------------|-------------|-----|-------|--------|-----|--------------|-------------------------------------|
|             |             |          | Ŀ      | +       | - 4 | apaca   | Use Fn<br>or Disat | Backs<br>le Flex | pace to<br>okey | Enable     | • |                  | /<br>\<br>P |     | Pto   |        | Pro |              | Windows Key<br>Fn & P Keys          |
| Express Key | / <u>Ex</u> | press Te | * / P  | lisable |     |         |                    |                  |                 |            |   |                  |             |     | 0     | Đ      | Ξ   | Œ            | Note that you can assign actions to |
| <b>1</b>    |             |          |        | 8       | 76  |         | -                  | •                | F10             | <b>F11</b> |   | Pri De<br>Denfit | ba<br>Strik | Der | ten   | 64     | 25  | 740.<br>2014 | any keyboard key                    |
| <b>~</b> 1  | 2           | 3        | •      | 5       | 6   | 7       | 8                  |                  | 9               | 0          | - | :                | ][-         |     | NemLK | 1      |     |              | except the Win-<br>dows key 拱 Fn    |
| 10.52       |             | w        | E      | R       |     |         |                    |                  | 0               |            | P |                  |             |     |       | 8      | 9   |              | and P key.                          |
| Caps Look   | A           |          | D      | F       | G   | н       |                    | ][,              | •               | L          | ; |                  | •           |     |       |        |     |              |                                     |
| d son       |             |          |        |         | v   | в       | N                  | м                | ۲.              |            |   | ?                |             |     |       |        |     |              |                                     |
| 1           | -th         |          |        |         |     |         |                    |                  | 1               |            |   | ctit             | •           |     |       |        |     |              |                                     |
|             |             |          |        |         |     |         |                    |                  |                 |            |   |                  |             |     |       |        |     |              |                                     |
|             |             |          |        |         |     |         |                    |                  |                 |            |   |                  |             |     |       |        |     |              |                                     |
|             | Ke          | yboa     | rd Mac | ro      | St  | tistics |                    | Mousi            | e Macr          | ro         |   |                  | -           |     |       | isable |     |              |                                     |

Figure 1 - 6 - Flexikey® Application

# Front & Left Views - Models A & B

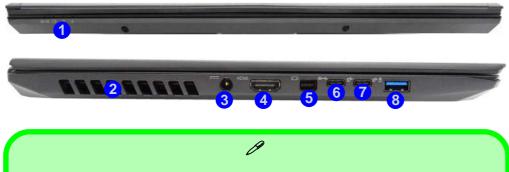

**USB** Ports

The USB 3.0 ports capable of 5Gbps (SuperSpeed) are classified as USB 3.1 Gen 1. There are two USB 3.1 Gen 1 (Type A) ports on this computer model (including the powered USB port). In addition there are two USB 3.1 Gen 2 ports (Type C) capable of 10Gbps SuperSpeed+ (including the DisplayPort 1.3 over USB 3.1,Gen 2). Type C ports are the smaller sized USB ports, and the larger USB Type A ports are denoted by their blue color.

Note that the USB 3.0 port is not operational under DOS and does not support wake on USB. The **powered USB 3.0** (8) port can supply power (**for charging devices only, not for operating devices**) when the system is off but still powered by the AC/DC adapter plugged into a working outlet, or powered by the battery with a capacity level above 20% (this may not work with certain devices - see page **7 - 11**). Toggle power to this port by using **Fn + power button**.

## Figure 1 - 7 Front & Left Views

- 1. LED Indicators
- 2. Vent/Fan Intake/ Outlet
- 3. DC-In Jack
- 4. HDMI-Out Port
- 5. Mini DisplayPort 1.3
- 6. Mini DisplayPort 1.3 over USB 3.1 Gen 2 Port (Type C)
- 7. USB 3.1 Gen 2 (Type C) Ports
- 8. 1 \* Powered USB 3.0 (USB 3.1 Gen 1) Port

## Figure 1 - 8 Front & Left Views

- 1. LED Indicators
- 2. Vent/Fan Intake/ Outlet
- 3. DC-In Jack
- 4. HDMI-Out Port
- 5. Mini DisplayPort 1.3
- 6. Mini DisplayPort 1.3 over USB 3.1 Gen 2 Port (Type C)
- 7. USB 3.1 Gen 2 (Type C) Ports
- 1 \* Powered USB
   3.0 (USB 3.1 Gen
   1) Port

# Front & Left Views - Model C

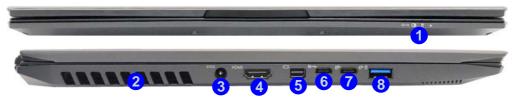

## **USB** Ports

O

The USB 3.0 ports capable of 5Gbps (SuperSpeed) are classified as USB 3.1 Gen 1. There are two USB 3.1 Gen 1 (Type A) ports on this computer model (including the powered USB port). In addition there are two USB 3.1 Gen 2 ports (Type C) capable of 10Gbps SuperSpeed+ (including the DisplayPort 1.3 over USB 3.1,Gen 2). Type C ports are the smaller sized USB ports, and the larger USB Type A ports are denoted by their blue color.

Note that the USB 3.0 port is not operational under DOS and does not support wake on USB. The **powered USB 3.0** (8) port can supply power (**for charging devices only**, **not for operating devices**) when the system is off but still powered by the AC/DC adapter plugged into a working outlet, or powered by the battery with a capacity level above 20% (this may not work with certain devices - see page **7 - 11**). Toggle power to this port by using **Fn + power button**.

# Right & Rear Views - Models A & B

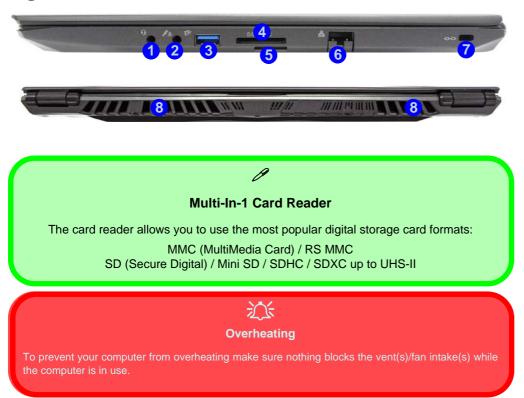

## Figure 1 - 9 Right & Rear Views

- 1. 2-In-1 Audio Jack (Headphone / Microphone Jack)
- 2. 2-In-1 Audio Jack (Headphone / S/PDIF-Out Jack)
- 3. USB 3.0 (USB 3.1 Gen 1 - Type A) Port
- 4. Multi-in-1 Card Reader
- 5. SIM Card Reader (for 4G SIM Cards - see page 1 - 19)
- 6. \*RJ-45 LAN Jack
- 7. Security Lock Slot
- 8. Vent/Fan Intake/ Outlet

\*You will need to open the RJ-45 LAN Jack cover slightly before inserting a LAN cable

## **Combination Audio Jacks**

Ø

Note that the combination audio jacks can support a microphone, headphone, S/PDIF device or headset (i.e. a combination microphone/headphone).

1. When a device is plugged in to the combination audio jack a a dialog ("Which device did you plug in?") box will pop-up.

| Which device did you plug in? | Headphone | • Which device did you plug in? |  |  |
|-------------------------------|-----------|---------------------------------|--|--|
| Headphone 🗸                   | Headset   | Mic In                          |  |  |
| ОК                            | ОК        | S/PDIF-Out                      |  |  |

2. Select the appropriate device from the drop-down menu according to the device plugged-in (e.g. Headset), and then click **OK** to save the setting.

## 4G Module SIM Card Installation

Insert the SIM card (1) as illustrated below (pay careful attention to the orientation of the card as the gold contact side of the card should face upwards towards the top of the computer) until it clicks fully into position. To eject the card simply press it until it ejects, but do not attempt to eject the card while connected to a 4G network (see below).

## 4G Module SIM Card Installation 1 - 19

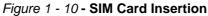

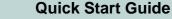

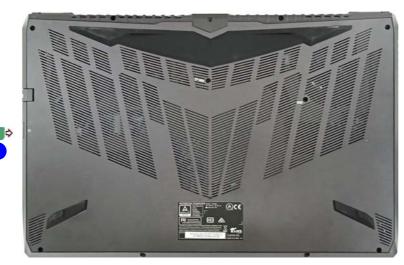

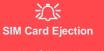

Simply press on the SIM card to eject it, however do not do this while a connection is in

If you do eject the card while a 4G connection is ongoing, you will need to shut down the system, reinsert the SIM card, restart the system and then reestablish the 4G connection.

If you wish to change SIM cards then you will need to shut the system down, reinsert the SIM card, restart the system and then reestablish the 4G connection.

#### SIM Card Orientation

Note that the SIM card's readable side (with the gold-colored contacts) should face up-

## Figure 1 - 11 Right & Rear Views

- 1. 2-In-1 Audio Jack (Microphone/ Headphone Jack)
- 2. 2-In-Audio Jack (Headphone / S/PDIF-Out Jack)
- 3. USB 3.0 (USB 3.1 Gen 1 - Type A) Port
- 4. Multi-in-1 Card Reader
- 5. \*RJ-45 LAN Jack
- 6. Security Lock Slot
- 7. Vent/Fan Intake/ Outlet

\*You will need to open the RJ-45 LAN Jack cover slightly before inserting a LAN cable

# **Right & Rear Views - Model C**

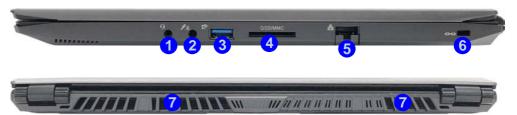

# A definition of the computer from overheating make sure nothing blocks the vent(s)/fan intake(s) while computer is in use.

1 - 20 Right & Rear Views - Model C

### **Combination Audio Jacks**

Ø

Note that the combination audio jacks can support a microphone, headphone, S/PDIF device or headset (i.e. a combination microphone/headphone).

1. When a device is plugged in to the combination audio jack a a dialog ("Which device did you plug in?") box will pop-up.

| Which device did you plug in? | Headphone | • Which device did you plug in? |  |  |
|-------------------------------|-----------|---------------------------------|--|--|
| Headphone                     | Headset   | Mic In                          |  |  |
| ок                            | ОК        | S/PDIF-Out                      |  |  |

2. Select the appropriate device from the drop-down menu according to the device plugged-in (e.g. Headset), and then click **OK** to save the setting.

## Figure 1 - 12 Bottom View

- 1. Vent/Fan Intake/ Outlet
- 2. RJ-45 LAN Jack
- 3. SIM Card Reader
- 4. Speakers

#### **Battery Information**

Always completely discharge, then fully charge, a new battery before using it. Completely discharge and charge the battery at least once every 30 days or after about 20 partial discharges.

See "Battery Information" on page 3 - 16 for full instructions. This model's battery is embedded and cannot be removed without violating the terms of your warranty. Contact your distributor/supplier for details.

# Bottom View - Models A & B

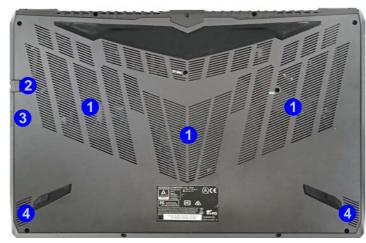

## 泛

## Overheating

To prevent your computer from overheating make sure nothing blocks the Vent/Fan Intake while the computer is in use.

# 

### **Bottom Cover Removal Warning**

Do not remove any cover(s) and /or screw(s) for the purposes of device upgrade as this may violate the terms of your warranty.

If you need to replace/remove the hard disk/RAM/optical device etc., for any reason, please contact your distributor/supplier for further information.

## **Bottom View - Model C**

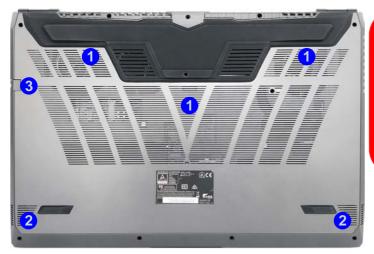

# Overheating

To prevent your computer from overheating make sure nothing blocks the Vent/Fan Intake while the computer is in use.

## Figure 1 - 13 Bottom View

- 1. Vent/Fan Intake/ Outlet
- 2. Speakers
- 3. RJ-45 LAN Jack

## P Battery Information

Always completely discharge, then fully charge, a new battery before using it. Completely discharge and charge the battery at least once every 30 days or after about 20 partial discharges.

See "Battery Information" on page 3 - 16 for full instructions. This model's battery is embedded and cannot be removed without violating the terms of your warranty. Contact your distributor/supplier for details.

# Bottom Cover Removal Warning

Do not remove any cover(s) and /or screw(s) for the purposes of device upgrade as this may violate the terms of your warranty.

If you need to replace/remove the hard disk/RAM/optical device etc., for any reason, please contact your distributor/supplier for further information.

# Windows 10 Start Menu

Most of the apps, control panels, utilities and programs within *Windows 10* can be accessed from the **Start Menu** by clicking the icon **II** in the taskbar in the lower left corner of the screen (or by pressing the **Windows Logo Key II** on the keyboard).

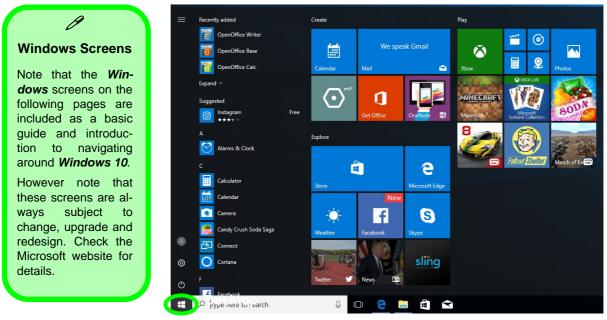

Figure 1 - 14 - Windows Start Menu

## **Right-Clicking the Windows Logo In Start Menu**

Right-click the Start Menu III icon (or use the Windows Logo Key III + X key combination) to bring up an advanced Context Menu of useful features such as Apps and Features, Power Options, Task Manager, Search, File Explorer, Device Manager, Computer Management and Network Connections etc.

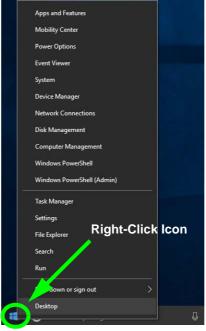

Figure 1 - 15 - Right-Click Windows Logo in Start Menu

## **Start Menu Apps & Tiles**

The **Windows 10** Start Menu will contain a number of apps, and many more will be installed as you add more applications etc. Not all of these apps can fit on the screen so may need click and drag the handles at the edge of the screen to expand the menu in order to view all the apps (you can use the scroll bar to move up and down the screen).

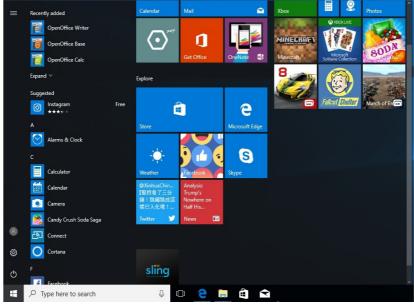

Figure 1 - 16 - Expanding the Start Menu

## Pining/Unpinning Apps & Programs to/from the Start Menu

To make things easy to find you can add and remove tiles for apps and programs to the Start Menu. Right-Click on a program's icon and select **Pin to Start** from the drop-down menu. To remove an app or program from the Start Menu right-click the icon and select **Unpin from Start**. You can use the same method to **pin apps/pro-grams to/from the taskbar** (select pin to taskbar/unpin this program from the taskbar).

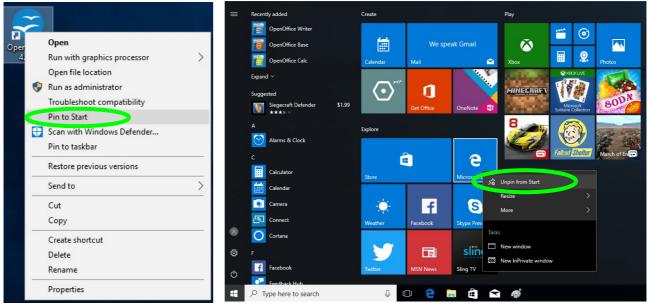

Figure 1 - 17 - Pin to Start/Unpin from Start

# Windows 10 Control Panel

In many instances throughout this manual you will see an instruction to open the **Control Panel**. The Control Panel can be accessed in a number of ways in *Windows 10*.

- Select *Control Panel* under the **Windows System** item in the **Start Menu**.
- Type *Control Panel* into the *Search* box in the taskbar and click on the icon when it pops up.
- You can pin the *Control Panel* tile to *Start* or *taskbar*.

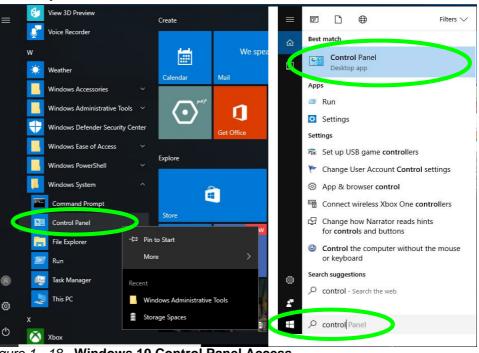

Figure 1 - 18 - Windows 10 Control Panel Access

## **Settings**

The **Settings** item in the Start Menu (and also as an App) gives you quick access to a number of system settings control panels allowing you to adjust settings for System, Devices, Network & internet, Personalization, Apps, Accounts, Time & language, Gaming, Ease of Access, Privacy and Update & security.

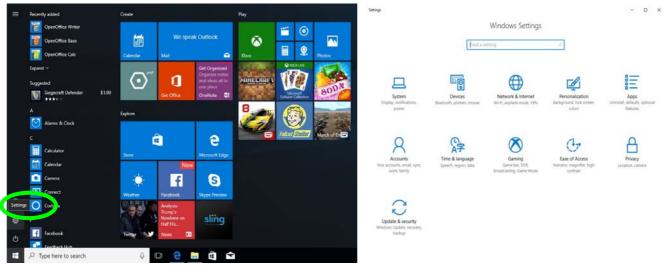

Figure 1 - 19 - Settings

## Windows 10 Taskbar

In many instances throughout this manual you will see an instruction to access the **notification area of the taskbar**. The notification area of the taskbar in the bottom right of the screen. Some of the Control Panels and applications referred to throughout the course of this manual can be accessed from here.

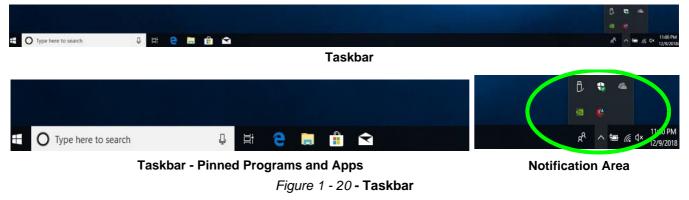

You can pin/unpin apps to/from the taskbar in much the same way as you can to the Start screen (see "*Pining/ Unpinning Apps & Programs to/from the Start Menu*" on page 1 - 27).

## **Action Center**

The **Action Center** appears as a vertical panel on the right side of the screen when you swipe in from the right or click the button in the notification tray. This gives you access to commonly needed functions like Network, All Settings, Airplane Mode, and Project etc.

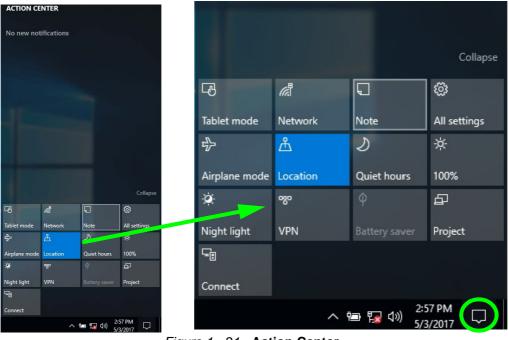

Figure 1 - 21 - Action Center

# **Video Features**

You can switch display devices, and configure display options, from the **Display settings** (click the **Start Menu** and click **Settings** > **System** or right-click the desktop and select **Display settings**) control panel (see over). In *Windows 10* it is possible to quickly configure external displays from the **Project** menu (press the Windows logo key  $\blacksquare$  on your keyboard and the **P** key or **Fn** + **F7**).

## To Configure Displays using Project

- 1. Attach your display to the appropriate port, and turn it on.
- Press the **F** + P (or **F** + **F**) key combination.
- Click on any one of the options from the menu to select PC screen only, Duplicate, Extend or Second screen only.
- 4. You can also click **Connect** to a wireless display at the bottom of the **Project** screen and follow the steps to connect to any wireless enabled display.

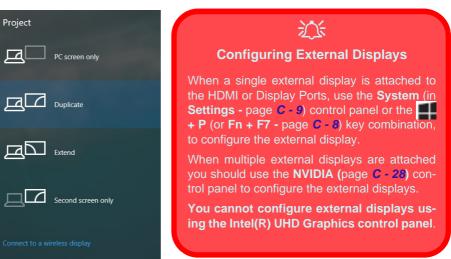

## Figure 1 - 22 - Project (Devices)

## To access the Display Settings:

- 1. You can quickly adjust the display by right-clicking the desktop and selecting **Display Settings**.
- 2. Adjust the settings for **Brightness and color**, **Scale and layout**, **Resolution** and **Orientation** from the menus.
- 3. When and external display is attached you can arrange the display configuration from the **Multiple Displays** menu, and arrange the configuration from **Select and rearrange displays**.
- 4. Click **Apply** to save any changes made.

| View >                  | ← Settings              |                                                      | Display                                                                                   |
|-------------------------|-------------------------|------------------------------------------------------|-------------------------------------------------------------------------------------------|
| Sort by >               | 命 Home                  | Display                                              | Select and rearrange displays                                                             |
|                         | Find a setting          | Brightness and color                                 | Select a display below to change its settings. Some settings are applied to all displays. |
| Paste<br>Paste shortcut | System                  | Change brightness                                    |                                                                                           |
| NVIDIA Control Panel    | 🖵 Display               | Night light                                          |                                                                                           |
| New >                   | 句》 Sound                | Off                                                  | 1 2                                                                                       |
| Display settings        | Notifications & actions | Night light settings                                 |                                                                                           |
| Personalize             | J Focus assist          | Scale and layout                                     |                                                                                           |
|                         | O Power & sleep         | Change the size of text, apps,<br>100% (Recommended) | Apply Cancel Identify Detect                                                              |
|                         | Battery                 | Advanced scaling settings                            |                                                                                           |
|                         | - Storage               | Resolution                                           | Multiple displays                                                                         |
|                         | Tablet mode             | 1366 × 768 (Recommended                              | ) V Duplicate these displays                                                              |
|                         | H Multitasking          | Orientation                                          | Extend these displays                                                                     |
|                         | H Multitasking          | Landscape                                            | Show only on 1                                                                            |
|                         | Projecting to this PC   | Multiple displays                                    | Show only on 2                                                                            |
|                         | X Shared experiences    | Connect to a wireless display                        | Display adapter properties                                                                |

Figure 1 - 23 - Display Settings

To access the *Intel(R) UHD Graphics Control Panel*:

- 1. Access the Intel Graphics Control Panel from the Start menu in Windows.
- 2. You can right-click the Intel Graphics Control Panel in the Start menu and pin the control panel to the taskbar.
- 3. Use the Ctrl + Alt + F12 key combination shortcut to open the Intel Graphics Control Panel.

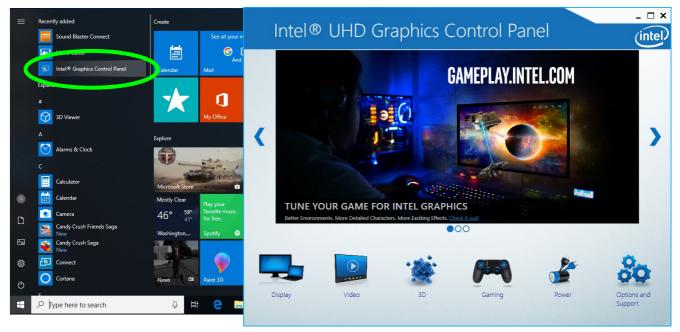

Figure 1 - 24 - Intel® UHD Graphics Control Panel

1 - 34 Video Features

## 1

To access the NVIDIA Control Panel:

- 1. Access the **NVIDIA Control Panel** from the **Start** menu in **Windows** (or right-click the desktop and select **NVIDIA Control Panel**).
- 2. To configure displays in Discrete mode use the NVIDIA Control Panel (see page C 17).

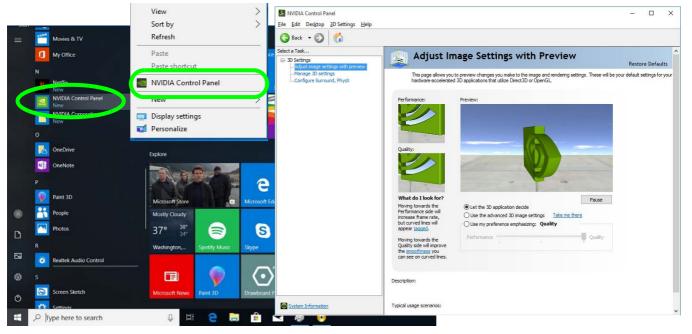

Figure 1 - 25 - NVIDIA Control Panel

# **Power Options**

**Power Options (Hardware and Sound)** can be accessed from the Control Panel. The **Power** button item in **Start Menu** (or the context menu) may be used to **Shut down** or **Restart** (you can also add **Hibernate/Sleep** to the menu - see page *1* - *37*). To fully control all the power options (including Hibernate mode) go to the **Power Options** control panel and configure the power button, sleep button and lid to perform the function selected.

## Using the Power Button

- 1. Go to the Start Menu.
- 2. Click the Power button ()
- 3. Select the power state required from the menu.

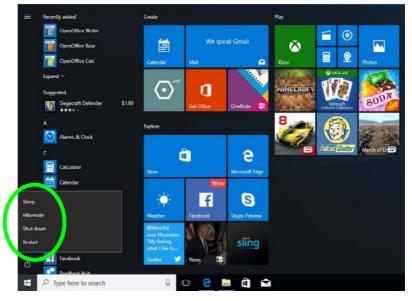

Figure 1 - 26 - Shut Down/Restart

You can also use the **context menu** (right-click the Start Menu **f** icon or press the Windows logo **f** + **X** key combination) to **Sign out, Sleep, Hibernate, Shut down**, and **Restart**.

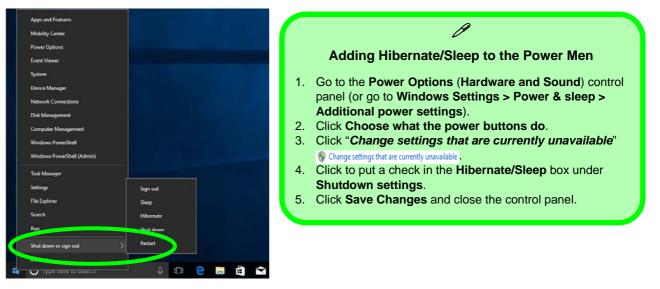

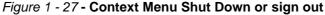

## Ctrl + Alt + Delete Key Combination

You can use the **CTRL** + **ALT** + **DEL** key combination to bring up a full-screen displaying **Lock**, **Sign out**, **Change a password**, **Task Manager and Switch User**. If you click the **Power** icon in the lower right corner of the screen a power management option menu appears to display **Sleep**, **Hibernate**, **Shut down**, and **Restart**.

## **Minimum Screen Resolution Settings**

- 1. Windows 10 has minimum screen resolution requirements.
- 2. Right-click a blank area of the Desktop and select **Display Settings**.
- 3. Adjust the **Resolution** to make sure that it is at least **1024** \* **768**, although preferably **1366** \* **768** or above.

| Ö      | Home                       | Display                                            |  |  |  |  |  |  |
|--------|----------------------------|----------------------------------------------------|--|--|--|--|--|--|
| Fi     | nd a setting $ ho$         | Night light settings                               |  |  |  |  |  |  |
| Syst   | em                         | Scale and layout                                   |  |  |  |  |  |  |
| _)     | Display                    | Change the size of text, apps, and other items     |  |  |  |  |  |  |
| $\Box$ | Notifications & actions    | 100% (Recommended)<br>Custom scaling<br>Resolution |  |  |  |  |  |  |
| Ċ      | Power & sleep              |                                                    |  |  |  |  |  |  |
|        | Battery                    | 1920 × 1080 (Recommended)                          |  |  |  |  |  |  |
| _      | Storage                    | 1680 × 1050<br>1600 × 1200                         |  |  |  |  |  |  |
| -B     | Tablet mode                | 1600 × 900<br>1440 × 900                           |  |  |  |  |  |  |
| ([])   | Multitasking               | 1440 × 1050                                        |  |  |  |  |  |  |
| Ð      | Projecting to this PC      | 1366 × 768                                         |  |  |  |  |  |  |
| Ŷ      | Charad outperion cas       | 1360 × 768                                         |  |  |  |  |  |  |
|        | Figure 1 - 28 <b>- Dis</b> | play (Resolution)                                  |  |  |  |  |  |  |

1

# **Chapter 2: Features & Components**

# Overview

Read this chapter to learn more about the following main features and components of the computer:

- Hard Disk Drive/Solid State Drive
- Multi-In-1 Card Reader
- Touchpad and Buttons/Mouse
- Realtek Audio Console

## **Features & Components**

# Bottom Cover Removal Warning

Do not remove any cover(s) and /or screw(s) for the purposes of device upgrade as this may violate the terms of your warranty.

If you need to replace/ remove the hard disk for any reason, please contact your distributor/supplier for further information.

# Hard Disk Drive/Solid State Drive

The hard disk drive/solid state drive is used to store your data in the computer. The hard disk can be taken out to accommodate other serial (SATA) hard disk drives, however you will need to contact your distributor/supplier to do this in order to avoid violating the terms of your warranty. The system can also support solid state drives as storage devices (see "*Storage*" on page D - 2 for specification information).

### Features & Components

## **Multi-In-1 Card Reader**

The card reader allows you to use some of the latest digital storage cards. Push the card into the slot and it will appear as a removable device, and can be accessed in the same way as your hard disk (s). Make sure you install the card reader driver (see *"Card Reader" on page 4 - 8*).

- MMC (MultiMedia Card) / RSMMC
- SD (Secure Digital) / Mini SD / SDHC / SDXC up to UHS-II

\*Note: Some of these cards require PC adapters that are usually supplied with the cards.

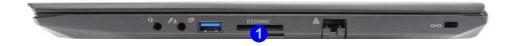

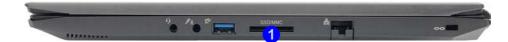

### Push-Push Card Reader

The card reader features a push-in/push-out card insertion and ejection mechanism. Simply push the card to insert and eject it, however Ms Duo cards require an adapter.

1. Card Reader

*Figure 2 - 1* **Right Side View** 

### **Features & Components**

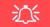

#### **Touchpad Cleaning**

In order to improve pad performance it is necessary to keep the surface clean and free of fingerprints and marks etc.

Use a soft dry cleaning cloth to keep the pad surface clean.

#### **Disabling the Pad**

Use the **Fn + F1** or Control Center button to disable the Touchpad.

> *Figure 2 - 2* **Touchpad Sensitivity**

## **Touchpad and Buttons/Mouse**

The Touchpad is an alternative to the mouse; however, you can also add a mouse to your computer through one of the USB ports. The Touchpad buttons function in much the same way as a two-button mouse. Make sure you have installed the Touch-Pad driver.

## **Touchpad Sensitivity**

The **mouse button zones** at the bottom of the pad measure about **15mm from the bottom** of the pad, and the **left and right buttons** are divided roughly down the middle. Press the left button zone for a left click, and right button zone for a right click action.

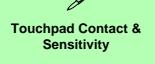

Note that pressing down too strongly on the touchpad surface may activate the palm function. It is recommended that you keep a light contact with your finger on the surface of touchpad to avoid this occurrence.

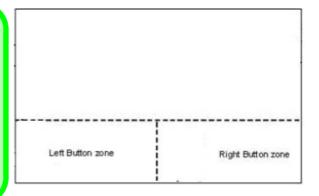

## **Mouse Properties Control Panel**

You can configure the functions from the **Mouse** control panel in *Windows* as follows.

- 1. Right-click the Start Menu f icon.
- 2. Select Control Panel.
- 3. Click Mouse (Hardware and Sound > Devices and Printers).
- 4. Click the menu headings tabs to adjust your mouse preferences.

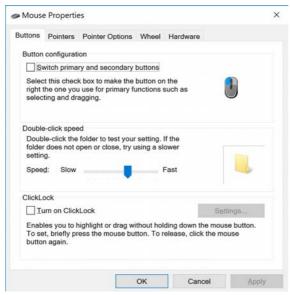

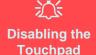

If you need to disable the Touchpad for any reason (e.g. you may find that when using the computer's internal keyboard you accidentally trigger the Touchpad when resting your wrists or palms on it) you can do so by using **Fn + F1** key combination.

Figure 2 - 3 Mouse Properties Control Panel -Buttons

Mouse Properties Control Panel 2 - 5

#### **Features & Components**

#### **Mouse Driver**

ß

If you are using an external mouse your operating system may be able to auto-configure your mouse during its installation or only enable its basic functions. Be sure to check the device's user documentation for details.

*Figure 2 - 4* Mouse Properties Control Panels

| Buttons Pointers Pointer Options Wheel Hardware                                                                                                    |        | Buttons Pointers Pointer Options Wheel Hardware                                                                                                    |                                                                                                    |
|----------------------------------------------------------------------------------------------------|--------|----------------------------------------------------------------------------------------------------|----------------------------------------------------------------------------------------------------|
| Scheme                                                                                                    |        | Motion                                                                                                    |                                                                                                    |
| Windows Default (system scheme)                                                                                                    |        | Select a pointer speed:                                                                                                    |                                                                                                    |
| windows Delaus (system schemo)                                                                                                    |        | Slow Fast                                                                                                    |                                                                                                    |
| Saye As Delete                                                                                                    |        |                                                                                                    |                                                                                                    |
|                                                                                                    |        | Enhance pointer precision                                                                                                    |                                                                                                    |
| Customize:                                                                                                    |        | Snap To                                                                                                    |                                                                                                    |
| Normal Select                                                                                                    |        | Automatically move pointer to the default t<br>dialog box                                                                                                    | utton in a                                                                                                    |
| Help Select                                                                                                    | 19.4   | No.                                                                                                    |                                                                                                    |
| Working In Background                                                                                                    | Nº.    | Visibility                                                                                                    |                                                                                                    |
| Busy                                                                                                    | 0      | Display pointer trails                                                                                                    |                                                                                                    |
| Precision Select                                                                                                    | +      | Short Long                                                                                                    |                                                                                                    |
|                                                                                                    | I.     |                                                                                                    |                                                                                                    |
| Text Select                                                                                                    | т ~    | Hide pointer while typing                                                                                                    |                                                                                                    |
| Enable pointer shadow Use Default                                                                                                    | Browse | R Show location of pointer when I press the                                                                                                    | TRI key                                                                                                    |
|                                                                                                    |        | 14                                                                                                    |                                                                                                    |
|                                                                                                    |        |                                                                                                    |                                                                                                    |
| OK Cancel                                                                                                    | Apply  | OK Can                                                                                                    | el Apoly                                                                                                    |
|                                                                                                    |        |                                                                                                    |                                                                                                    |
|                                                                                                    |        |                                                                                                    | and the second second se |
|                                                                                                    |        |                                                                                                    |                                                                                                    |
| Mouse Properties                                                                                                    | ×      | Mouse Properties                                                                                                    | ×                                                                                                    |
|                                                                                                    | ×      |                                                                                                    | ×                                                                                                    |
| Buttons Pointers Pointer Options Wheel Hardware                                                                                                    | ×      | Buttons Pointers Pointer Options Wheel Hardware                                                                                                    | ×                                                                                                    |
| Mouse Properties<br>Buttons Pointers Pointer Options Wheel Hardware<br>Vertical Scrolling                                                                                                    | ×      | Buttons Pointers Pointer Options Wheel Hardware Devices:                                                                                                    |                                                                                                    |
| Buttons Pointers Pointer Options Wheel Hardware<br>Vertical Scrolling<br>Roll the wheel one notch to scroll:                                                                                         | ×      | Buttons Pointers Pointer Options Wheel Hardware<br>Devices:<br>Name                                                                                                    | X<br>Type<br>Mice and other                                                                                                    |
| Buttons Pointer Options Wheel Hardware<br>Vertical Scrolling<br>Roll the wheel one notch to scroll:<br>(a) The following number of lines at a time;                                                  | ×      | Buttons Pointers Pointer Options Wheel Hardware<br>Devices:<br>Name<br>#ID-compliant mouse<br>Logitich: USB WheelMouse                                                                                                  | Type<br>Mice and other                                                                                                    |
| Buttons Pointers Pointer Options Wheel Hardware<br>Vertical Scrolling<br>Roll the wheel one notch to scroll:                                                                                         | ×      | Buttons Pointers Pointer Options Wheel Hardware<br>Devices:<br>Name<br>#ID-compliant mouse<br>Logitich: USB WheelMouse                                                                                                  | Type<br>Mice and other                                                                                                    |
| Buttons Pointers Pointer Options Wheel Hardware Vertical Scrolling Rill the wheel one notch to scroll:  The following number of lines at a time;                                                     | ×      | Buttons Pointers Pointer Options Wheel Hardware<br>Devices:<br>Name<br>#HID-compliant mouse<br>Cogitach USB WheelMouse<br>Synaptics SMBus TouchPad                                                                      | Type<br>Mice and other                                                                                                    |
| Buttons Pointer Options Wheel Hardware<br>Vertical Scrolling<br>Roll the wheel one notch to scroll:                                                                                                  | ×      | Buttons Pointers Pointer Options Wheel Hardware<br>Devices:<br>Name<br>HID-compliant mouse<br>Logisch USB WheelMouse<br>Synaptics SMBus TouchPad<br>Device Properties                                                   | Type<br>Mice and other                                                                                                    |
| Buttons Pointer Options Wheel Hardware Verical Scrolling Roll the wheel one notch to scroll:                                                                                                    | ×      | Buttons Pointers Pointer Options Wheel Hardware<br>Devices:<br>Name<br>HID-compliant mouse<br>Logitich USB Wheelflouse<br>Synaptics SMBus TouchPad<br>Device Properties<br>Manufacturer: Microsoft                      | Type<br>Mice and other<br>Mice and other<br>Mice and other                                                                                                    |
| Buttons Pointer Options Wheel Hardware<br>Vertical Scrolling<br>Roll the wheel one notch to scroll:<br>The following number of lines at a time:<br>3<br>Che screen at a time<br>Horizontal Scrolling | ×      | Buttons Pointers Pointer Options Wheel Hardware<br>Devices:<br>Name<br>HID-compliant mouse<br>Logistics SMBus TouchPad<br>Device Properties<br>Manufacturer: Microsoft<br>Location: on Synaptics HID-Compliant Touch pr | Type<br>Mice and other<br>Mice and other<br>Mice and other                                                                                                    |
| Buttons Pointer Options Wheel Hardware Verical Scrolling Roll the wheel one notch to scroll:                                                                                                    | ×      | Buttons Pointers Pointer Options Wheel Hardware<br>Devices:<br>Name<br>HID-compliant mouse<br>Logitich USB Wheelflouse<br>Synaptics SMBus TouchPad<br>Device Properties<br>Manufacturer: Microsoft                      | Type<br>Mice and other<br>Mice and other<br>Mice and other                                                                                                    |
| Buttons Pointer Options Wheel Hardware Verical Scrolling Roll the wheel one notch to scroll:                                                                                                    | ×      | Buttons Pointers Pointer Options Wheel Hardware<br>Devices:<br>Name<br>HID-compliant mouse<br>Logistics SMBus TouchPad<br>Device Properties<br>Manufacturer: Microsoft<br>Location: on Synaptics HID-Compliant Touch pr | Type<br>Mice and other<br>Mice and other<br>Mice and other                                                                                                    |
| Buttons Pointer Options Wheel Hardware Vertical Scrolling Roll the wheel one notch to scroll:                                                                                                    | x      | Buttons Pointers Pointer Options Wheel Hardware<br>Devices:<br>Name<br>HID-compliant mouse<br>Logistics SMBus TouchPad<br>Device Properties<br>Manufacturer: Microsoft<br>Location: on Synaptics HID-Compliant Touch pr | Type<br>Mice and other<br>Mice and other<br>Mice and other                                                                                                    |
| Buttons Pointer Options Wheel Hardware Verical Scrolling Roll the wheel one notch to scroll:                                                                                                    | ×      | Buttons Pointers Pointer Options Wheel Hardware<br>Devices:<br>Name<br>HID-compliant mouse<br>Logistics SMBus TouchPad<br>Device Properties<br>Manufacturer: Microsoft<br>Location: on Synaptics HID-Compliant Touch pr | Type<br>Mice and other<br>Mice and other<br>Mice and other                                                                                                    |
| Buttons Pointer Options Wheel Hardware Vertical Scrolling Roll the wheel one notch to scroll:                                                                                                    | ×      | Buttons Pointers Pointer Options Wheel Hardware<br>Devices:<br>Name<br>HID-compliant mouse<br>Logistics SMBus TouchPad<br>Device Properties<br>Manufacturer: Microsoft<br>Location: on Synaptics HID-Compliant Touch pr | Type<br>Mice and other<br>Mice and other<br>Mice and other                                                                                                    |
| Buttons Pointer Options Wheel Hardware Vertical Scrolling Roll the wheel one notch to scroll:                                                                                                    | ×      | Buttons Pointers Pointer Options Wheel Hardware<br>Devices:<br>Name<br>HID-compliant mouse<br>Logistics SMBus TouchPad<br>Device Properties<br>Manufacturer: Microsoft<br>Location: on Synaptics HID-Compliant Touch pr | Type<br>Mice and other<br>Mice and other<br>Mice and other                                                                                                    |

## 2 - 6 Mouse Properties Control Panel

Mouse & Touchpad Devices

You can configure the functions from the **Mouse or Touchpad** control panels in *Devices* in the *Settings* control panel as follows.

- 1. Click the Settings item in the Start Menu (or All Settings in the Action Center).
- 2. Click Devices.
- 3. Click Mouse or Touchpad.

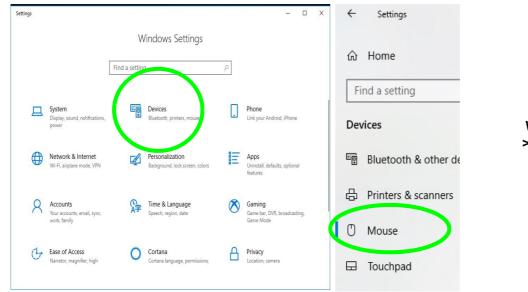

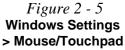

**Features & Components** 

### **Mouse Settings**

You can select the primary mouse button and scrolling options and access Mouse Properties from Additional mouse options (on the right side).

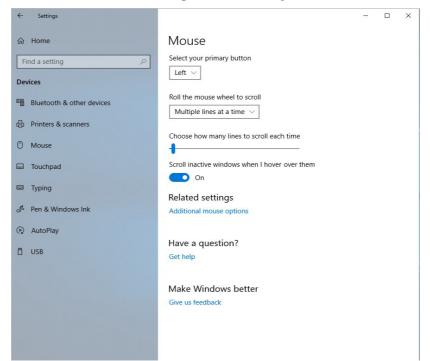

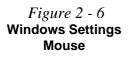

### **Touchpad Settings**

You can disable the Touchpad by clicking the Touchpad button to turn it off.

You can set the system to automatically disable the internal Touchpad when an external USB point device (e.g a USB mouse) is attached. Click "**Leave touchpad on when a mouse is connected**" to off.

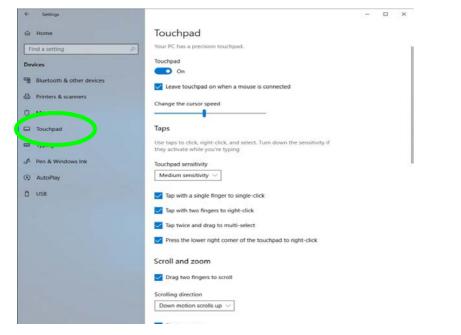

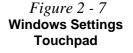

### **Features & Components**

Figure 2 - 8

Windows Settings

Touchpad

Sensitivity & Taps

### **Touchapd Taps**

The **Touchpad Sensitivity** feature helps prevent recognizing taps on the pad by accident, by recognizing when your palm is resting on it or brushing its surface while you are typing.

Click in the check box to enable/disable the different gestures or taps on the surface of the pad to perform specific actions to manipulate documents, objects and applications.

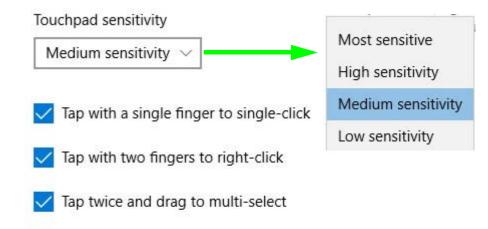

Press the lower right corner of the touchpad to right-click

### 2 - 10 Mouse & Touchpad Devices

### **Touchapd Scroll and Zoom**

Click to enable/disable the two finger scrolling and pinch zooming gesture.

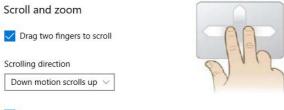

*Figure 2 - 9* Scroll and Zoom/ Scrolling Gesture

Pinch to zoom

The **two-finger scrolling** feature works in most scrollable windows and allows you to scroll horizontally and vertically. Place two fingers, slightly separated, on the Touchpad surface and slide both fingers in the direction required (in a straight continuous motion).

The **two-finger pinch to zoom** gesture can be used to perform the same function as a scroll wheel in *Windows* applications that support CTRL + scroll wheel zoom functionality. Place two fingers on the pad (for best results use the tips of the fingers) and slide them apart to zoom in, or closer together to zoom out.

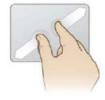

*Figure 2 - 10* **Zooming Gesture** 

### Features & Components

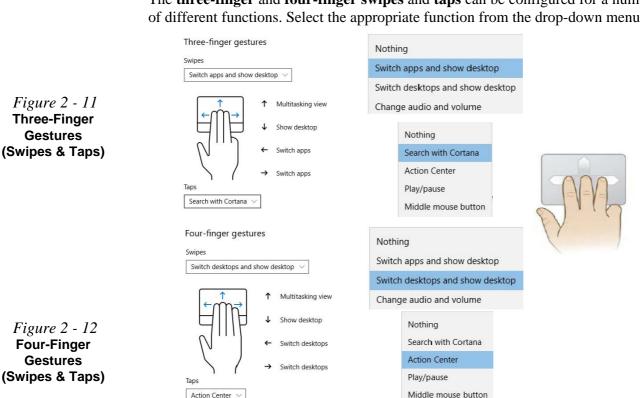

The **three-finger** and **four-finger swipes** and **taps** can be configured for a number of different functions. Select the appropriate function from the drop-down menu.

## 2 - 12 Mouse & Touchpad Devices

The following is an overview of some of the main gestures you can use with your Touchpad, however these can be configured from the Touchpad menus.

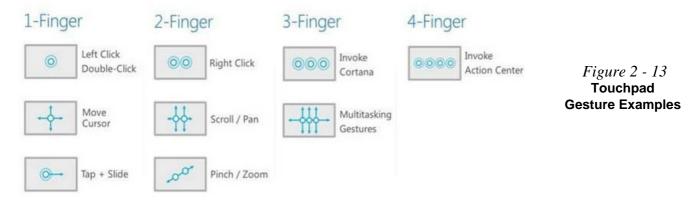

#### **Features & Components**

#### Audio Driver & Creative Sound Blaster Driver

沁

Make sure you install the Audio driver (see page 4 - 9) and then install the Creative Sound Blaster driver (see page 6 - 32) after installing all the system drivers, as this driver is required for audio configuration

If you need to uninstall the audio driver for any reason, and then reinstall it, make sure you reinstall the Creative Sound Blaster driver.

> Figure 2 - 14 Realtek Audio Console (Windows Start Menu)

## **Realtek Audio Console**

You can configure the audio options on your computer from the **Sound**  $\overset{@}{=}$  control panel in *Windows*, or from the **Realtek Audio Console Windows Start** menu. Make sure you have installed the driver and checked the Microsoft Store for updates (see "Audio" on page 4 - 9 and install the Sound Blaster driver, see "Sound Blaster Audio" on page 6 - 32). The volume may also be adjusted by means of the volume icon in the taskbar or the audio slider in the Settings menu (see sidebar).

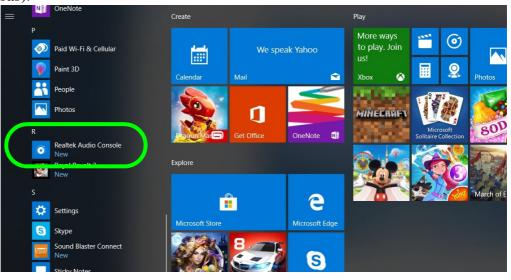

### Features & Components

B

Volume Adjustment

## **Realtek Audio Console - Main**

You can adjust the **Speaker** and **Microphone** levels by using the sliders in the **Realtek Audio Console Main** window.

|                                                         |                                 |   | Volume Aujuotiment                                                                                                    |
|---------------------------------------------------------|---------------------------------|---|----------------------------------------------------------------------------------------------------|
| Realtek Audio Console  Main  Playback Devices  Speakers | Playback Devices Speakers Mute  | × | The sound volume level can be clicking using the volume control icon () in the <i>notification area</i> of the taskbar.                                                                                                    |
| Recording Devices                                       | Recording Devices<br>Microphone |   | Speakers (Resined)<br>(10)<br>(10) |
|                                                         |                                 |   | <i>Figure 2 - 15</i><br>Realtek Audio<br>Console<br>(Main)                                                                                                    |
| Device advanced settings                                |                                 |   |                                                                                                    |
| Power Management                                        |                                 |   |                                                                                                    |
| Information                                             |                                 |   |                                                                                                    |

## **Realtek Audio Console - Speakers**

Click **Speakers** to access controls for the format and speaker balance etc.

| Realtek Audio Console                                                  | Main Volume                                                                  | - |  |
|------------------------------------------------------------------------|------------------------------------------------------------------------------|---|--|
| 🏦 Main                                                                 | Balance                                                                      |   |  |
| Playback Devices                                                       | R                                                                            |   |  |
| <b>₫</b> ð Speakers                                                    | Default Format                                                               |   |  |
| Recording Devices                                                      | Select the sample rate and bit depth to be used when running in shared mode. |   |  |
| Microphone                                                             | 48000Hz 24Bits V Reset                                                       |   |  |
|                                                                        | Speaker Configuration                                                        |   |  |
|                                                                        | Stereo ~                                                                     |   |  |
|                                                                        | Full-range Speakers                                                          |   |  |
|                                                                        | Front left and right                                                         |   |  |
|                                                                        |                                                                              |   |  |
|                                                                        |                                                                              |   |  |
|                                                                        | ê ê                                                                          |   |  |
|                                                                        |                                                                              |   |  |
|                                                                        | 1                                                                            |   |  |
|                                                                        | r                                                                            |   |  |
|                                                                        |                                                                              |   |  |
|                                                                        |                                                                              |   |  |
|                                                                        |                                                                              |   |  |
|                                                                        |                                                                              |   |  |
| Device advanced settings                                               |                                                                              |   |  |
| <ul> <li>Device advanced settings</li> <li>Power Management</li> </ul> |                                                                              |   |  |

#### *Figure 2 - 16* Realtek Audio Console (Speakers)

## **Realtek Audio Console - Microphone**

Click **Microphone** to access advanced controls for recording on the microphone. Adjust the recording **Main Volume** level to around **60**, to obtain the optimum recording quality.

| Realte | k Audio Console          | - D X                                                                                                    |
|--------|--------------------------|----------------------------------------------------------------------------------------------------|
| ŵ      | Main                     | Main Volume 60                                                                                                    |
| Play   | back Devices             | Microphone Boost                                                                                                    |
| 40     | Speakers                 | +20 dB                                                                                                    |
| Reco   | ording Devices           |                                                                                                    |
| ٠      | Microphone               | Microphone Effects<br>Noise suppression reduces ambient stationary noises, i.e. Notebook PC fan, air condition fan noise, thus improving speech intelligibility and re |
|        |                          | • ou                                                                                                    |
|        |                          | AEC removes the acoustic echo coupled into the microphones from the loudspeaker output thru air.                                                                       |
|        |                          | • Off                                                                                                    |
|        |                          | The function will become valid starting from the next recording.                                                                                                    |
|        |                          | Default Format                                                                                                    |
|        |                          | Select the sample rate and bit depth to be used when running in shared mode.                                                                                           |
|        |                          | 49000Hz 16Bits V Reset                                                                                                    |
|        |                          |                                                                                                    |
|        |                          |                                                                                                    |
|        |                          |                                                                                                    |
|        |                          |                                                                                                    |
|        |                          |                                                                                                    |
|        |                          |                                                                                                    |
|        |                          |                                                                                                    |
| Φ      | Device advanced settings |                                                                                                    |
| HD.    | Power Management         |                                                                                                    |
| 0      | Information              |                                                                                                    |

Figure 2 - 17 Realtek Audio Console (Microphone)

## **Realtek Audio Console - Device Advanced Settings**

**Device Advanced Settings** allows for further configuration of the **Connetor Settings**.

|                                                                                | Realtek Audio Console                                                           |                                                                        |  | × |
|--------------------------------------------------------------------------------|---------------------------------------------------------------------------------|------------------------------------------------------------------------|--|---|
|                                                                                | 🏦 Main                                                                          | Connector Settings                                                     |  |   |
|                                                                                | Playback Devices                                                                | Enable Jack detection when device is plugged in On                     |  |   |
| <i>Figure 2 - 18</i><br>Realtek Audio<br>Console - Device<br>Advanced Settings | <ul> <li>● Speakers</li> <li>Recording Devices</li> <li>● Microphone</li> </ul> | Connector Retasking<br>ANALOG<br>Mic in<br>Headed<br>DIGITAL<br>SyPDIF |  |   |
|                                                                                | Device advanced settings                                                        |                                                                        |  |   |
|                                                                                | IID Power Management                                                            |                                                                        |  |   |
|                                                                                | Information                                                                     |                                                                        |  |   |

# Overview 3 - 1

# **Chapter 3: Power Management**

## Overview

To conserve power, especially when using the battery, your computer power management conserves power by controlling individual components of the computer (the monitor and hard disk drive) or the whole system. This chapter covers:

- The Power Sources
- Turning On the Computer
- Power Plans
- Power-Saving States
- Configuring the Power Buttons
- Battery Information

The computer uses enhanced power saving techniques to give the operating system (OS) direct control over the power and thermal states of devices and processors. For example, this enables the OS to set devices into low-power states based on user settings and information from applications.

### **OS Note**

Power management functions will vary slightly depending on your operating system. For more information it is best to refer to the user's manual of your operating system.

#### Forced Off

ß

If the system "hangs", and the **Ctrl + Alt + Del** key combination doesn't work, press the power button for **4 seconds**, or longer, to force the system to turn itself off.

## **The Power Sources**

The computer can be powered by either an AC/DC adapter or a battery pack.

## **AC/DC Adapter**

Use only the AC/DC adapter that comes with your computer. The wrong type of AC/DC adapter will damage the computer and its components.

- 1. When first setting up the computer use the following procedure (as to safeguard the computer during shipping, the battery will be locked to not power the system until first connected to the AC/DC adapter and initially set up as below):
  - Attach the AC/DC adapter cord to the DC-In jack on the left of the computer, then plug the AC power cord into an outlet, and connect the AC power cord to the AC/DC adapter and **leave it there for 6 seconds or longer**.
- Remove the adapter cord from the computer's DC-In jack, and then plug it back in again; the battery will now be unlocked.
- 2. Raise the lid/LCD to a comfortable viewing angle.
- 3. Press the power button to turn "On".

## Battery

•

The battery allows you to use your computer while you are on the road or when an electrical outlet is unavailable. Battery life varies depending on the applications and the configuration you're using. To increase battery life, let the battery discharge completely before recharging (see "*Battery FAQ*" on page 3 - 21).

We recommend that you do not remove the battery. For more information on the battery, please refer to "*Battery Information*" on page 3 - 16.

## **Turning On the Computer**

Now you are ready to begin using your computer. To turn it on simply press the power button on the front panel.

When the computer is on, you can use the power button as a Stand by/Hibernate/ Shutdown hot-key button when it is pressed for less than **4 seconds** (pressing and holding the power button for longer than this will shut the computer down). Use **Power Options** (**Hardware and Sound**) in the *Windows* control panel to configure this feature.

P

#### Power Button as Stand by or Hibernate Button

You can use the OS's "Power Options" control panel to set the power button to send the system into Stand by or Hibernate mode (see your OS's documentation, or *"Configuring the Power Buttons" on page 3 - 9* for details).

## Shutting the Computer Down

Note that you should always shut your computer down by choosing the **Shut down** command as this will help prevent hard disk or system problems. Use the **Power** () item in the **Start Menu** and select **Shut down**.

You can also use the **context menu** (right-click the Start Menu  $\blacksquare$  icon or press the Windows logo  $\blacksquare$  + X key combination) to Sign out, Sleep, Hibernate, Shut down, and Restart.

If you want to add Hibernate/Sleep to the Power Menu see "Adding Hibernate/ Sleep to the Power Menu" on page 3 - 10.

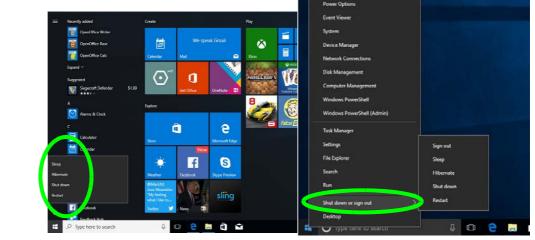

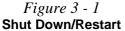

### 3 - 4 Shutting the Computer Down

## **Power Plans**

The computer can be configured to conserve power by means of **power plans** (**Control Panel > Power Options**). You can use (or modify) an existing **power plan**, or create a new one.

The settings may be adjusted to set the **display** to turn off after a specified time, and to send the computer into **Sleep** after a period of inactivity.

Click *Change plan settings* and then click *Change advanced power settings* to access further configuration options in **Advanced Settings**.

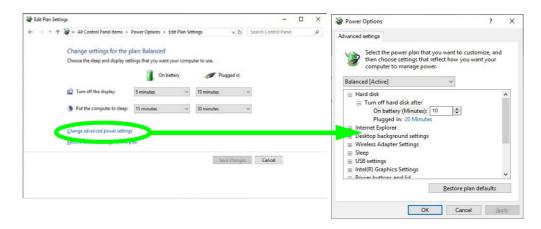

## Resuming Operation

See **Table 3 - 1**, **on page 3 - 11** for information on how to resume from a power-saving state.

#### Password

It is recommended that you enable a password on system resume in order to protect your data.

*Figure 3 - 2* Power Plan Advanced Settings Each *Windows* **power plan** will also adjust the processor performance of your machine in order to save power. This is worth bearing in mind if you are experiencing any reduced performance (especially under DC/battery power).

Choose **High performance** (you may need to click **Show additional plans** to view the High performance plan) for maximum performance when the computer is powered from an AC power source. Choose the **Power saver** (bear in mind that this scheme may slow down the overall performance of the computer in order to save power) for maximum power saving when the computer is battery (DC power) powered.

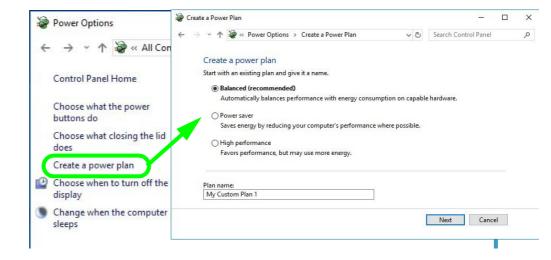

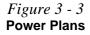

## **Power-Saving States**

You can use power-saving states to stop the computer's operation and restart where you left off. *Windows 10* uses the **Sleep, Hibernate** and **Shut Down** power-saving states.

## Sleep

In **Sleep** all of your work, settings and preferences are saved to memory before the system sleeps. When you are not using your computer for a certain length of time, which you specify in the operating system, it will enter **Sleep** to save power.

The PC wakes from **Sleep within seconds** and will return you to where you last left off (what was on your desktop) without reopening the application(s) and file(s) you last used.

If your mobile PC in **Sleep** is running on battery power the system will use only a minimum amount of power. After an extended period the system will save all the information to the hard disk and shut the computer down before the battery becomes depleted.

To add **Sleep** to the **Power Menu** see "Adding Hibernate/Sleep to the Power Menu" on page 3 - 10.

## Wake On LAN Support

Wake-On-LAN is only supported from **Sleep** or **Hibernate** states *in Windows*.

If you require your computer to wake up from network activity in Windows then make sure that the computer is either in **Sleep** or **Hibernate**.

Wake-On-LAN is not supported from Shutdown states in *Windows.* 

### Hibernate

**Hibernate** uses the least amount of power of all the power-saving states and saves all of your information on a part of the hard disk before it turns the system off. If a power failure occurs the system can restore your work from the hard disk; if a power failure occurs when work is saved only to memory, then the work will be lost. **Hibernate** will also return you to where you last left off within seconds. You should put your mobile PC into **Hibernate** if you will not use the computer for a period of time, and will not have the chance to charge the battery. To add **Hibernate** to the **Power Menu** see "*Adding Hibernate/Sleep to the Power Menu*" on page 3 - 10.

## Shut down

You should **Shut down** the computer if you plan to install new hardware, plan to be away from the computer for several days, or you do not need it to wake up and run a scheduled task. Returning to full operation from **Shut down** takes longer than from **Sleep** or **Hibernate**.

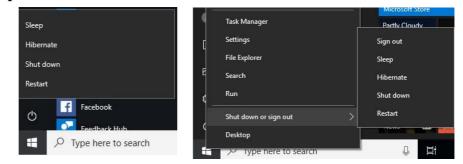

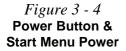

## **Configuring the Power Buttons**

The power/sleep button (Fn + F12 key combo) and closed lid may be set to send the computer in to a power-saving state. Click **Choose what the power buttons do** on the left menu in **Power Options** to bring up the menu.

| System Settings                                                              |                                                                           |                                     |                           | <u>111</u>           |   |
|------------------------------------------------------------------------------|---------------------------------------------------------------------------|-------------------------------------|---------------------------|----------------------|---|
| $ ightarrow \star \star interval in the the the the the the the the the the$ | rol Panel Items > Power Options                                           | <ul> <li>System Settings</li> </ul> | ~ Č                       | Search Control Panel | Ą |
| Define                                                                       | power buttons and turn o                                                  | n password protectio                | ı                         |                      |   |
|                                                                              | the power settings that you want fo<br>bly to all of your power plans.    | or your computer. The chang         | es you make to the sett   | ings on this         |   |
| 😯 Char                                                                       | nge settings that are currently unav                                      | ailable                             |                           |                      |   |
| Power a                                                                      | nd sleep buttons and lid settings -                                       |                                     |                           |                      |   |
|                                                                              |                                                                           | On battery                          | 🚿 Plugge                  | ed in                |   |
| 0                                                                            | When I press the power button:                                            | Sleep                               | <ul> <li>Sleep</li> </ul> | ~                    |   |
| 0                                                                            | When I press the sleep button:                                            | Sleep                               | Sleep                     | ~                    |   |
| 5                                                                            | When I close the lid:                                                     | Sleep                               | Sleep                     | ~                    |   |
| Shutdov                                                                      | vn settings                                                               | 2.1                                 |                           |                      |   |
|                                                                              | rn on fast startup (recommended<br>is helps start your PC faster after sh |                                     | d. Learn More             |                      |   |
| Sle<br>Sh                                                                    | eep<br>ow in Power menu.                                                  |                                     |                           |                      |   |
|                                                                              | bernate<br>ow in Power menu.                                              |                                     |                           |                      |   |
| ✓ Lo<br>Sh                                                                   | ck<br>ow in account picture menu.                                         |                                     |                           |                      |   |
|                                                                              |                                                                           |                                     |                           |                      |   |
|                                                                              |                                                                           |                                     | Save changes              | Cancel               |   |

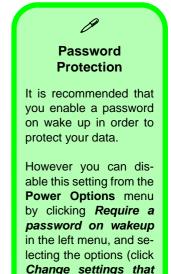

are currently unavailable). Figure 3 - 5 Power Options Define Power

**Buttons** 

Configuring the Power Buttons 3 - 9

#### Adding Hibernate/Sleep to the Power Menu

Add Hibernate/Sleep to the Power Menu as follows.

- Go to the Power Options (Hardware and Sound) control panel. 1.
- 2. Click "Change settings that are currently unavailable" @ Change settings that are currently unavailable.
- Click Choose what the power buttons do. 3.
- 4. Click to put a check in the Hibernate/Sleep box under Shutdown settings.
- 5. Click Save Changes and close the control panel.

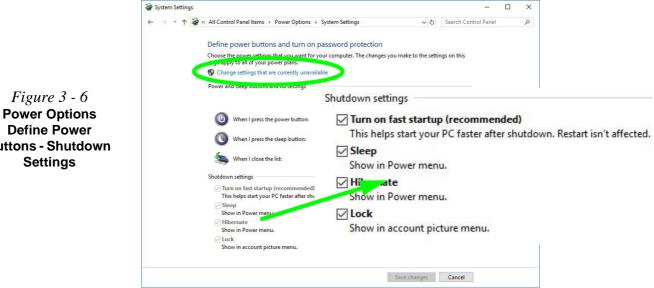

**Define Power Buttons - Shutdown** Settings

*Figure 3 - 6* 

## **Resuming Operation**

You can resume operation from power-saving states by pressing the power button, or in some cases pressing the sleep button (Fn + F12 key combo).

| Power Status             | lcon ⊅-/ᠿ Color        | To Resume                                      |  |
|--------------------------|------------------------|------------------------------------------------|--|
| Power Off                | Off                    | Press the Power Button                         |  |
|                          |                        | Press the Power Button                         |  |
| Sleep                    | Blinking Green         | Press the Sleep Button (Fn + F12 Key<br>Combo) |  |
| Hibernate                | Off (battery)          | Press the Power Button                         |  |
| Tibernate                | Orange (AC/DC adapter) |                                                |  |
| Display Turned Off Green |                        | Press a Key or Move the Mouse/Touchpad         |  |

*Table 3 - 1* Resuming Operation

Ø

#### **Power Button**

When the computer is on, you can use the power button as a Sleep/Hibernate/Shut Down hot key button when it is pressed for less than **4 seconds** (pressing and holding the power button for longer than this will force the computer to shut down).

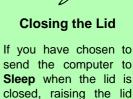

will wake the system up.

## Configuring the Power Buttons 3 - 11

### Ctrl + Alt + Delete Key Combination

You can use the **CTRL** + **ALT** + **DEL** key combination from almost any of the *Win-dows 10* interfaces/Apps to bring up a full-screen displaying **Lock**, **Switch User**, **Sign out**, **Change a password** and **Task Manager** options. If you click the **Power** icon in the lower right corner of the screen a power management option menu appears to display **Sleep**, **Shut down**, and **Restart**.

|  | Lock              |       |
|--|-------------------|-------|
|  | Switch user       |       |
|  | Sign out          |       |
|  | Change a password |       |
|  | Task Manager      |       |
|  |                   |       |
|  | Cancel            |       |
|  |                   |       |
|  |                   |       |
|  |                   |       |
|  |                   |       |
|  |                   | 臣 🕁 🔿 |
|  |                   | H O O |

To fully control all the power options (including Hibernate mode) go to the **Power Options** control panel and configure the power button, sleep button and lid to perform the function selected.

Figure 3 - 7 Ctrl + Alt + Delete Menu

3

*Figure 3 - 8* 

Settings

## **Settings Menu Power Controls**

The **Settings** item in the **Start Menu** (or via the **Action Center**) gives you access to a number of power settings control panels which enable you to quickly adjust power options. Click **System** to access the menu including the power option settings.

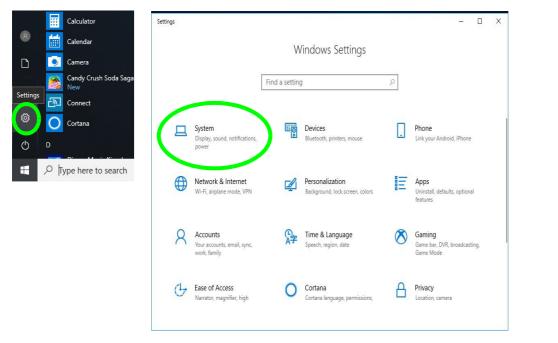

#### **Battery Saver**

Battery in Settings will display the battery level, and by clicking **Battery usage by app** you can see the current state of battery usage by application etc. The **Battery saver** can be level can be adjusted to be turned on if the battery level falls below a certain level to limit background activity and push notifications.

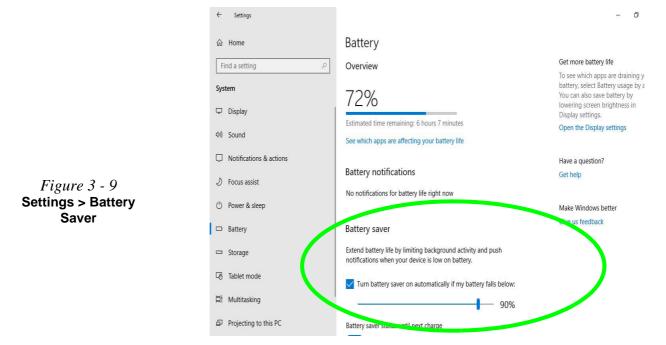

### **Power & Sleep**

**Power & sleep** gives you quick access to **Screen** and **Sleep** settings. Click **Additional power settings** to go to the main power options control panel.

| ← Settings                                                        |                                                                        | – Ø X                                                                                                    |                             |
|-------------------------------------------------------------------|------------------------------------------------------------------------|----------------------------------------------------------------------------------------------------|-----------------------------|
| 命 Home                                                            | Power & sleep                                                          |                                                                                                    |                             |
| Find a setting<br>System<br>□ Display                             | Screen<br>On battery power, turn off after<br>5 minutes                | Save energy and battery life<br>Set how quickly your screen goes to<br>sleep when you take a break from<br>your PC.<br>Get more info about saving PC<br>energy |                             |
| (小) Sound                                                         | When plugged in, turn off after           10 minutes                   | Related settings<br>Additional power settings                                                                                                    |                             |
| Focus assist     Power & sleep     Battery                        | Sleep<br>On battery power, PC goes to sleep after<br>15 minutes        | Have a question?<br>Get help                                                                                                    | Figure 3 - 10               |
| 다 Storage<br>더 Tablet mode                                        | When plugged in, PC goes to sleep after           30 minutes         V | Make Windows better<br>Give us feedback                                                                                                    | Settings > Power &<br>Sleep |
| 터 Multitasking<br>& Projecting to this PC<br>※ Shared experiences |                                                                        |                                                                                                    |                             |

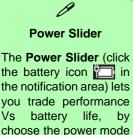

you want (see over).

## **Battery Information**

Follow these simple guidelines to get the best use out of your battery.

## **Battery Power**

Your computer's battery power is dependent upon many factors, including the programs you are running, and peripheral devices attached. You can set actions to be taken (e.g. Shut down, Hibernate etc.), and set critical and low battery levels from power plan **Change plan settings > Change advanced power settings** (see *Figure 3 - 3 on page 3 - 6*).

Click the battery icon in the notification area to see the current battery level and charge status. You can also adjust the **Power Slider** towards **Best battery life** or **Best performance**, or click Battery **Settings** to quickly adjust battery settings).

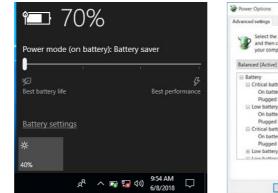

| that reflect h | Select the power plan the<br>and then choose settings<br>your computer to manag |
|----------------|---------------------------------------------------------------------------------|
| ~              | Salanced [Active]                                                               |
|                | Battery                                                                         |
|                | Critical battery action                                                         |
|                | On battery: Hibernate                                                           |
|                | Plugged in: Hibernate                                                           |
|                | E Low battery level                                                             |
|                | On battery: 10%                                                                 |
|                | Plugged in: 10%                                                                 |
|                | Critical battery level                                                          |
|                | On battery: 5%                                                                  |
|                | Plugged in: 5%                                                                  |
|                | E Low battery notification                                                      |
| Bestore pla    | 12                                                                              |

*Figure 3 - 11* Battery Icon (Notification Area) & Battery Advanced Settings

## **Power Slider Settings**

| Battery Saver                                                | Better Battery                                                                                                    | Better<br>Performance                                                                                   | Best<br>Performance                       |
|--------------------------------------------------------------|----------------------------------------------------------------------------------------------------|----------------------------------------------------------------------------------------------------|-------------------------------------------|
| Power mode (on battery): Battery saver                       | Power mode (on battery): Better battery<br>Some the startery is the startery is | Power mode (on battery): Better performance<br>Sof battery life<br>bet battery life<br>Bet patheny life | Power mode (on battery): Best performance |
| For DC Only                                                  |                                                                                                    | For AC & DC                                                                                             |                                           |
| Lowest Power Setting                                         | Lower Power than<br>Default Settings                                                                                                    | Slightly Favors<br>Performance Over<br>Power                                                            | Favors Performance<br>Over Power          |
| Windows Features<br>Throttled & Screen<br>Brightness Reduced | Default Position                                                                                                    |                                                                                                    |                                           |
| Auto Enabled at 20% of<br>Battery Capacity                   |                                                                                                    |                                                                                                    |                                           |

#### **Battery Saver**

Ø

Note that some Windows features and background applications may behave differently, or may be blocked, when the system is in Battery Saver mode (check with Microsoft for details).

Table 3 - 2Power SliderSettings & Notes

ß

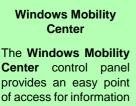

on battery status, power plans used and wireless device status etc.

## **Conserving Battery Power**

- Use a **power plan** that conserves power (e.g **Power saver**), however note that ٠ this may have an affect on computer performance.
- Lower the brightness level of the LCD display. The system will decrease LCD brightness slightly to save power when it is not powered by the AC/DC adapter.
- Reduce the amount of time before the display is turned off. ٠
- Close wireless, Bluetooth, modem or communication applications when they are not being used.
- Disconnect/remove any unnecessary external devices e.g. USB devices, ٠ ExpressCards etc.

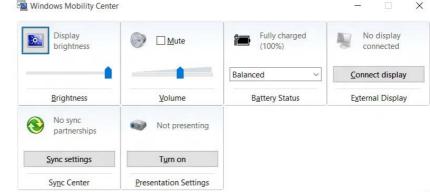

*Figure 3 - 12* Windows Mobility Center (Control Panel)

## **Battery Life**

Battery life may be shortened through improper maintenance. To optimize the life and improve its performance, fully discharge and recharge the battery at least once every 30 days. We recommend that you do not remove the battery yourself.

## **New Battery**

Always completely discharge, then fully charge, a new battery (see "*Battery FAQ*" *on page 3 - 21* for instructions on how to do this).

## Recharging the Battery with the AC/DC Adapter

The battery pack automatically recharges when the AC/DC adapter is attached and plugged into an electrical outlet. If the computer is powered on, and in use, it will take several hours to fully recharge the battery. When the computer is turned off but plugged into an electrical outlet, battery charge time is less. Refer to "*LED Indicators*" on page 1 - 9 for information on the battery charge status, and to "*Battery FAQ*" on page 3 - 21 for more information on how to maintain and properly recharge the battery pack.

## 泛

Caution

Danger of explosion if battery is incorrectly replaced.

Replace only with the same or equivalent type recommended by the manufacturer. Discard used battery according to the manufacturer's instructions.

## **Proper handling of the Battery Pack**

- DO NOT disassemble the battery pack under any circumstances
- DO NOT expose the battery to fire or high temperatures, it may explode
- DO NOT connect the metal terminals (+, -) to each other

## 泛

### **Damaged Battery Warning**

Should you notice any physical defects (e.g. the battery is bent out of shape after being dropped), or any unusual smells emanating from the notebook battery, shut your computer down immediately and contact your distributor/supplier. If the battery has been dropped we do not recommend using it any further, as even if the computer continues to work with a damaged battery in place, it may cause circuit damage, which may possibly result in fire. It is recommended that you replace your computer battery every two years.

## **Battery FAQ**

#### How do I completely discharge the battery?

Use the computer with battery power until it shuts down due to a low battery. Don't turn off the computer even if a message indicates the battery is critically low, just let the computer use up all of the battery power and shut down on its own.

- 1. Save and close all files and applications.
- 2. Create a power plan for discharging the battery and set all the options to Never.
- 3. Click Change plan settings (after creating it) and click Change plan settings > Change advanced power settings.

| (- 🧁 🔹 🕈 🗃 > Control<br>Control Panel Home |                                     |                                                   |                     |                                                 |                              |      | > |
|--------------------------------------------|-------------------------------------|---------------------------------------------------|---------------------|-------------------------------------------------|------------------------------|------|---|
| Control Panel Home                         | Paner > All Control Pa              | nel Items > Power Opt                             | tions               | ~ 0                                             | Search Control Panel         |      | p |
|                                            | Choose or cu                        | stomize a power p                                 | plan                |                                                 |                              |      |   |
| Choose what the power buttons do           | A power plan is a<br>how your compu | collection of hardware<br>ter uses power. Tell me | and system          | n settings (like display brigh<br>A power plans | Iness, sleep, etc.) that man | ages |   |
| Choose what closing the lid                | Plans shown on t                    | he battery meter                                  |                     |                                                 |                              |      | - |
| does<br>Create a power plan                | O Discharge B                       | lattery                                           |                     |                                                 | Change plan setting          | 14   |   |
| Choose when to turn off the display        | Hide additional p                   | lans                                              |                     |                                                 |                              | 107  |   |
| Change when the computer sleeps            |                                     | recommended)                                      |                     | ergy consumption on capal                       | Charige plan setting         | pi . |   |
|                                            |                                     |                                                   |                     |                                                 |                              |      |   |
| Edit Plan Settings                         |                                     |                                                   |                     |                                                 | -                            |      |   |
|                                            | Control Panel Items >               | Power Options > Ed                                | it Plan Sett        | tings v Ö                                       | Search Control Panel         |      | 3 |
| ← → + ↑ 🖗 « All (                          | Control Panel Items >               |                                                   |                     | tings v Ö                                       | Search Control Panel         |      |   |
| ← → → ↑ 훻 « All (<br>Change                |                                     | alan: Discharge Ba                                | attery              |                                                 | Search Control Panel         |      |   |
| ← → → ↑ 훻 « All (<br>Change                | e settings for the p                | alan: Discharge Ba                                | attery<br>sur compu |                                                 | Search Control Panel         |      |   |
| ← → → ↑ Ձ « All Change<br>Choose th        | e settings for the p                | olan: Discharge Ba<br>tings that you want yo      | attery<br>sur compu | đerto use.                                      | Search Control Panel         |      |   |

*Figure 3 - 13* Change Plan Settings / Change Advanced Power Settings

- 4. Scroll down to **Battery** and click + to expand the battery options.
- 5. Choose the options below (click **Yes** if a warning appears):

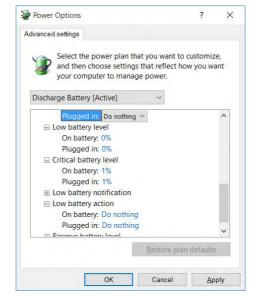

Power Options Advanced Settings -Battery

*Figure 3 - 14* 

- Low battery levels = 0%
- Critical battery Levels = 1%
- Low battery action = Do Nothing
- Critical battery action (On battery) = Shut Down
- Critical battery action (Plugged in) = Do Nothing

#### How do I fully charge the battery?

When charging the battery, don't stop until the LED charging indicator light changes from orange to green.

#### How do I maintain the battery?

Completely discharge and charge the battery at least once every 30 days or after about 20 partial discharges.

## **Power Management**

# **Chapter 4: Drivers & Utilities**

This chapter deals with installing the drivers and utilities essential to the operation or improvement of some of the computer's subsystems. The system takes advantage of some newer hardware components for which the latest versions of most available operating systems haven't built in drivers and utilities. Thus, some of the system components won't be auto-configured with an appropriate driver or utility during operating system installation. Instead, you need to manually install some system-required drivers and utilities.

## What to Install

You will need to attach an external optical CD/DVD device drive to install the drivers from the *Device Drivers & Utilities* + *User's Manual* disc. The disc contains the drivers and utilities necessary for the proper operation of the computer. *Table 4 - 1, on page 4 - 4* lists what you need to install and it is very important that the drivers are installed by the method outlined in this chapter, and in the order indicated. Note that the information on the following pages is for *Windows 10* (64-bit only).

### **Module Driver Installation**

The procedures for installing drivers for the Wireless LAN, Bluetooth & WLAN Combo, Intel Technology, Sound Blaster and 4G modules are provided in "*Modules*" on page 6 - 1.

## 泛

## Driver Installation & Power

When installing drivers make sure your computer is powered by the AC/DC adapter connected to a working power source. Some drivers draw a power during the installation procedure, and if capacity is not adequate this may cause the system to shut down and cause system problems (note that there is no safety issue involved here, and the battery will be rechargeable within 1

## **Driver Installation**

- 1. Insert the Device Drivers & Utilities + User's Manual disc into an attached DVD drive.
- 2. Click the message "Tap to choose what happens with this disc."
- 3. Click Run autorun.exe.
- 4. Click *Install Drivers* (button), or *Option Drivers* (button) to access the **Optional** driver menu.

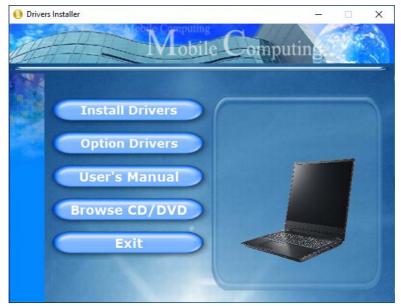

Figure 4 - 1 - Drivers Installer Screen 1

- 5. Check the driver installation order from *Table 4 1, on page 4 4* (the drivers must be installed in this order) which is the same as that listed in the *Drivers Installer* menu below.
- 6. Click to select the driver you wish to install, (you should note down the drivers as you install them).
- 7. Follow the instructions for each individual driver installation procedure as listed on the following pages.

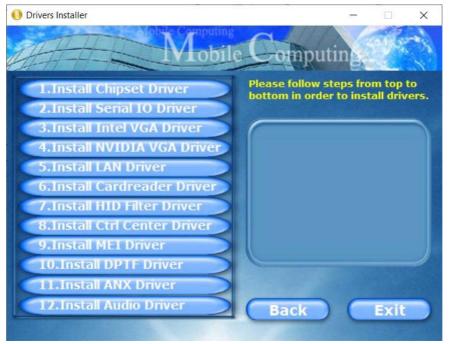

#### Figure 4 - 2 - Install Drivers

| Win 10 (64-bit) Driver   | Page #     | Win 10 (64-bit) - Optional Items                               | Page #      |
|--------------------------|------------|----------------------------------------------------------------|-------------|
| Chipset                  | Page 4 - 7 | SATA Mode Setup (Optane™, RAID or AHCI)                        | Page 6 - 2  |
| Serial IO                | Page 4 - 7 | Wireless LAN Module                                            | Page 6 - 16 |
| Intel Video (VGA)        | Page 4 - 7 | Fingerprint Reader Module                                      | Page 6 - 22 |
| NVIDIA Video (VGA)       | Page 4 - 8 | Bluetooth & WLAN Combo Module                                  | Page 6 - 26 |
| LAN                      | Page 4 - 8 | Sound Blaster Audio                                            | Page 6 - 32 |
| Card Reader              | Page 4 - 8 | Intel® Software Guard Extensions Driver                        | Page 6 - 44 |
| Intel® HID Filter Driver | Page 4 - 8 | Intel® Speed Shift Technology Driver                           | Page 6 - 45 |
| Control Center           | Page 4 - 9 | Intel® Rapid Storage Technology                                | Page 6 - 46 |
| MEI Driver               | Page 4 - 9 | PC Camera (no driver installation required)                    | Page 6 - 58 |
| DPTF Driver              | Page 4 - 9 | Trusted Platform Module (no driver installation required)      | Page 6 - 64 |
| ANX Driver               | Page 4 - 9 | 4G Module (no driver installation required - for Model A only) | Page 6 - 70 |
| Audio                    | Page 4 - 9 |                                                                |             |

Note that you need to install both the WLAN & Bluetooth drivers for the WLAN & Bluetooth Combo modules.

Table 4 - 1 - Driver Installation

### 4 - 4 Driver Installation

#### **Manual Driver Installation**

Click *Browse CD/DVD* (button) in the *Drivers Installer* application and browse to the executable file in the appropriate driver folder.

#### Latest Updates

After installing all the drivers make sure you enable Check for updates (Settings > Update & security > Check for updates) and go to the Microsoft Store and click Downloads and updates > Get updates to update all Apps etc. See *"Windows Update" on page 4 - 10* for instructions.

## **Updating/Reinstalling Individual Drivers**

If you wish to update/reinstall individual drivers it may be necessary to uninstall the original driver. To do this go to the **Control Panel** in the *Windows OS* and double-click the **Programs** icon (**Programs** > **Uninstall a program**). Click to select the driver (if it is not listed see below) and click **Uninstall**, and then follow the on screen prompts (it may be necessary to restart the computer). Reinstall the driver as outlined in this chapter.

If the driver is not listed in the **Programs and Fea**tures menu:

- 1. Go to the **Control Panel**).
- 2. Double-click Device Manager (Hardware and Sound > Devices and Printers > Device Manager).
- Double-click the device you wish to update/reinstall the driver for (you may need to click "+" to expand the selection).
- 4. Click **Driver** (tab) and click the **Update Driver** or **Uninstall** button and follow the on screen prompts.

## **User Account Control**

If a **User Account Control** prompt appears as part of the driver installation procedure, click **Continue** or **Allow**, and follow the installation procedure as directed.

## Windows Security Message

If you receive a *Windows* security message as part of the driver installation process. Just click "*Install this driver software anyway*" or "*Install*" to continue the installation procedure.

You will receive this message in cases where the driver has been released after the version of *Windows* you are currently using. All the drivers provided will have already received certification for *Windows*.

### **New Hardware Found**

If you see the message "**New Hardware Found**" during the installation procedure (**other than when outlined in the driver install procedure**), click **Cancel** to close the window, and follow the installation procedure.

#### **Driver Installation General Guidelines**

The driver installation procedure outlined in this Chapter (and in **Chapter 7 Options & Modules**), are accurate at the time of going to press.

Drivers are always subject to upgrade and revision so the exact procedure for certain drivers may differ slightly. As a general guide follow the default on screen instructions for each driver (e.g. **Next > Next > Finish**) unless you are an advanced user. In many cases a restart is required to install the driver.

Make sure any modules (e.g. WLAN or Bluetooth) are **ON (i.e. the system is not in Airplane Mode)** before installing the appropriate driver.

## **Driver Installation Procedure**

Insert the *Device Drivers & Utilities + User's Manual disc* and click *Install Drivers* (button).

## Chipset

Note: During the driver installation process the screen resolution may change. Make sure you restart after the driver installation process, as instructed, in order to restore the original resolution.

- 1. Click **1.Install Chipset Driver > Yes**.
- 2. Click **Next > Accept > Install**.
- 3. Click **Restart Now** to restart the computer.

## Serial IO

- 1. Click **2.Serial IO Driver > Yes**.
- 2. Click Next.
- 3. Click the check box to accept the license and then click **Next**.
- 4. Click **Next > Next**.
- 5. Click **Finish** to restart the computer.

## Intel Video (VGA)

- 1. Click **3.Install Intel VGA Driver > Yes**.
- 2. Click **Next > Yes > Next > Next**.
- 3. Click **Finish** to restart the computer.
- 4. **Intel Graphics Control Panel** will download but you will need to have a working internet connection.
- 5. Click the **Start** menu in Windows to access the **Microsoft Store App** tile under **Explore**.
- 6. Click the **Sign in** icon A and select **Down-**loads and updates.
- 7. Click Check for Updates.
- 8. A list of apps being downloaded will pop-up.
- 9. To prioritize the Realtek audio driver you can click **Pause all** to pause the download queue.
- 10. Click on **Intel Graphics Control Panel** and click on the resume icon 🕐 to download the driver.
- 11. When just the **Intel Graphics Control Panel** will appear in the **Windows Start** menu.

## **NVIDIA Video (VGA)**

- 1. Click **4.Install NVIDIA VGA Driver > Yes**.
- 2. Click **AGREE AND CONTINUE** (button) to accept the terms of the license agreement.
- 3. Click NEXT.
- 4. Click **Close** to complete the installation.
- 5. Go to the Microsoft Store to download the NVIDIA Control Panel.
- After all the drivers have been installed (an internet connection is required) run the NVIDIA GeForce Experience by clicking the desktop icon [sc] (or App).

**Note**: After installing the video driver go to the **Display** control panel to adjust the video settings to the highest resolution.

## LAN

Note: If the computer enters a deep sleep mode during installation, you will be prompted to plug in a network cable, and click **OK**, to continue installation. If a network cable is not available, restart the system and reinstall the LAN driver.

- 1. Click **5.Install LAN Driver > Yes**.
- 2. Click **Next > Install**.
- 3. Click Finish.

## **Card Reader**

- 1. Click 6.Install Cardreader Driver > Yes.
- 2. Click Finish.

## Intel® HID Filter Driver

- 1. Click **7.Install HID Filter Driver > Yes**.
- 2. Click Next.
- 3. Click **Yes** to accept the license.
- 4. Click Next.
- 5. Click **Finish** to restart the computer.

### **Control Center**

- 1. Click 8.Install Ctrl Center Driver > Yes.
- 2. Click **Next > Install**.
- Click Finish > Finish restart the computer (see *Appendix B*).

## **MEI Driver**

- 1. Click **9.Install MEI Driver > Yes**.
- 2. Click Next.
- 3. Click the check box to accept the license and then click **Next**.
- 4. Click Next.
- 5. Click Finish.

## **DPTF Driver**

- 1. Click **10.Install DPTF Driver > Yes**.
- 2. Click Next.
- 3. Click **Yes** to accept the license.
- 4. Click Next.
- 5. Click Finish.

## **ANX Driver**

- 1. Click **11.Install ANX Driver > Yes**.
- 2. Click **OK** to complete the installation.

## Audio

- 1. Click **12.Install Audio Driver > Yes**.
- 2. Click Next.
- 3. Click **Finish** to restart the computer.
- 4. **Realtek Audio Control Panel** will download but you will need to have a working internet connection.
- 5. Click the **Start** menu in Windows to access the **Microsoft Store App** tile under **Explore**.
- 6. Click the **Sign in** icon A<sub>4</sub> and select **Down-**loads and updates.
- 7. Click Check for Updates.
- 8. A list of apps being downloaded will pop-up.
- 9. To prioritize the Realtek audio driver you can click **Pause all** to pause the download queue.
- 10. Click on **Realtek Audio Console** and click on the resume icon ◯ to download the driver.

11. When installed the **Realtek Audio Console** will appear in the **Windows Start** menu.

After installing the audio driver the system will not return to the **Drivers Installer** screen. To install the optional drivers, eject the *Device Drivers & Utilities* + *User's Manual* disc and then reinsert it (or doubleclick the disc icon in My Computer), and click **Option Drivers** (button) to access the optional driver menu. It is recommended that you install the **Sound Blaster Audio** application (see *"Sound Blaster Audio" on page 6 - 32*) and **Intel Rapid Storage Technology** driver (see *"Intel*® *Rapid Storage Technology" on page 6 - 46* - required for AHCI & RAID mode).

#### (P) Windows Update

After installing all the drivers make sure you enable **Windows Update** in order to get all the latest security updates etc. (all updates will include the latest **hotfixes** from Microsoft).

To enable Windows Update make sure you are connected to the internet:

- 1. Go to the **Control Panel**.
- 2. Click **Windows Update** (System and Security/ Security).
- 3. Click **Check for updates** (button).
- 4. The computer will now check for updates (you need to be connected to the internet).
- 5. Click **Install now** (button) to begin checking for the updates.
- 6. Click **Install updates** (button) to install the updates.

## **Optional Drivers**

See the pages indicated in *Table 4 - 1, on page 4 - 4* for the driver installation procedures for any modules included in your purchase option.

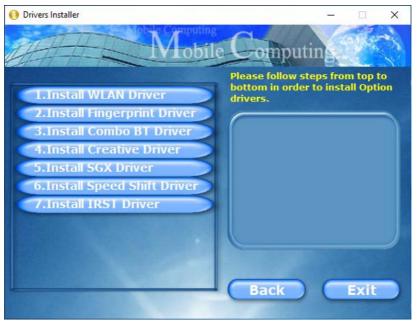

Figure 4 - 3 - Optional Drivers Installer Screen

Note that you need to install both the WLAN & Bluetooth drivers for the WLAN & Bluetooth Combo modules.

# **Chapter 5: BIOS Utilities**

## **Overview**

This chapter gives a brief introduction to the computer's built-in software **BIOS** (Basic Input/Output System).

If your computer has never been set up, or you are making important changes to the system (e.g. hard disk setup), then you should review this chapter first and note the original settings found in **BIOS**. Even if you are a beginner, keep a record of the settings you find and any changes you make. This information could be useful if your system ever needs servicing.

There is one general rule: *Don't make any changes unless you are sure of what you are doing*. Many of the settings are required by the system, and changing them could cause it to become unstable or worse. If you have any doubts, consult your service representative.

To enter BIOS, turn on the computer and press F2 as the system "Boots up".

## 泛

#### **BIOS Screens**

Note that the BIOS screens pictured on these pages are intended for guidance in setting up your system's BIOS.

BIOS versions are subject to constant change and revision, therefore your computer's actual screens may appear slightly different from those pictured on these pages.

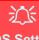

#### BIOS Settings Warning

Incorrect settings can cause your system to malfunction. To correct mistakes, return to *BIOS* and **Load Optimized Defaults** (press **F9**).

#### **BIOS Menus**

The menus shown in this section are for **reference** only. Your computer's menus will indicate the configuration appropriate for your model and options.

## The Insyde BIOS Utility

Each time you turn on the computer the system takes a few seconds to conduct a including a quick test of the on-board RAM (memory).

As the boot process proceeds, the computer will tell you if there is anything wrong. If there is a problem that prevents the system from booting, it will display a system summary and prompt you to run the BIOS setup.

If there are no problems the system will load the operating system. Once that starts, you can't get into *BIOS* without rebooting.

The **Setup BIOS Utility** tells the system how to configure itself by translating instructions from the operating system, and other software, into instructions that the computer hardware understands. manage basic features, identify installed devices and subsystems (e.g. port configuration).

## **UEFI Boot**

UEFI (Unified Extensible Firmware Interface) is an advanced firmware standard supporting fast startup.

With UEFI Boot prompts at boot to press F2 (to access the BIOS) or F7 (to access Boot options) will not appear. However you can still press F2 to enter the setup, or F7 to choose the preferred boot device, if you press the key immediately the system boots up.

#### To enter BIOS, turn on the computer and press F2 as the system "Boots up".

If the computer is already on, reboot using the Ctrl + Alt + Delete combination and then hold down F2 when prompted. The *BIOS* main menu will appear. To see the boot options press F7 and choose your preferred boot device.

## **Insyde BIOS Start Screen**

On accessing the BIOS you will be presented with the Start Screen with 5 menu icons, date and time information, CPU temperature information and navigation and Help icons at the bottom of the screen.

You can use the Touchpad, an attached mouse, or the cursor/arrow keys to navigate the menus and press *Enter* to access the submenu.

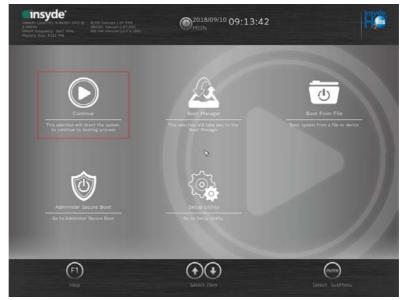

Figure 5 - 1 Insyde BIOS Start Screen

#### Insyde BIOS Start Screen Options:

- **Continue**: Press *Enter* here or click *Continue* to carry on with the boot process and load the operating system.
- **Boot Manager**: Press *Enter* here or click *Boot Manager* to access the Boot Manager utility.
- **Boot From File**: Press *Enter* here or click *Boot From File* to select a file or device to Boot from.
- Administer Secure Boot: Press *Enter* here or click *Administer Secure Boot* to proceed with a Secure Boot process. This will take you to the Secure Boot screen which allows you to manage secure boot settings.
- Setup Utility: Press *Enter* here or click *Setup Utility* to access the BIOS settings in the Setup Utility.

Note to return to the Start Screen from any of the submenus press the *Esc* key.

## **Boot Manager**

*Figure 5 - 2* **Boot Manager** 

BIOS Screens

Note that the BIOS screens pictured on these pages are intended for guidance in setting up your system's BIOS.

BIOS versions are subject to constant change and revision, therefore your computer's actual screens may appear slightly different from those pictured on these pages.

When you turn the computer on it will look for an operating system from the devices listed in this menu, and **in this priority order**. If it cannot find the operating system on that device, it will try to load it from the next device in the order specified in the **Boot Option Menu**.

Press Enter to access the menu, use the arrow keys to move up and down the menu, and press Enter to select a device.

## **Boot From File / File Explorer**

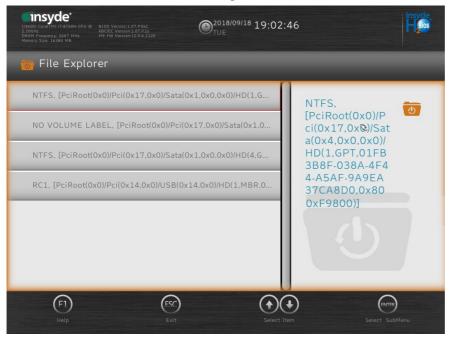

If you need to boot from a file (e.g. on a USB flash drive) then access this menu and use the cursor keys to select the device or file (you can press *Enter* to explore for a file on an attached device).

*Figure 5 - 3* Boot From File (File Explorer)

## **Administer Secure Boot**

| InteRR) Core 110 (77.8750H CPU<br>2.206Hz<br>DRAM Prequency: 2667 MHz<br>Memory Size: 16384 MB |                | O <sup>2018/09/18</sup> 19:05:1 | 14 insyde                                                                                                    |
|------------------------------------------------------------------------------------------------|----------------|---------------------------------|----------------------------------------------------------------------------------------------------|
| 🎯 Administer Secur                                                                             | e Boot         |                                 |                                                                                                    |
| System Status:  Secure Boot Database                                                           | Unlocked       |                                 | Erase all 🞯<br>Secure Boot                                                                                                    |
| Secure Boot Status     User Customized     Security                                            | Disabled<br>NO |                                 | Settings<br>Enable this option will erase all<br>Secure Boot Settings. This action<br>will clear four variables PK, KEK,<br>db, and dbx. |
| Options:                                                                                       | Ø              |                                 |                                                                                                    |
| Select a UEFI file as trusted for execution                                                    |                |                                 | ß                                                                                                    |
| Enforce Secure Boot                                                                            |                | Disabled >                      |                                                                                                    |
| Erase all Secure Boot Se                                                                       | ttings         | Disabled >                      |                                                                                                    |

Secure Boot prevents unauthorized operating systems and software from loading during the startup process. You can select a trusted UEFI file to execute the BIOS, make sure that you Enforce Secure Boot, Erase all Secure Boot Settings or Restore the Factory Settings.

*Figure 5 - 4* Administer Secure Boot You can also make custom changes to the Key Management database if required by accessing the advanced secure boot options for Platform Key (PK Options), Key Exchange Key (KEK Options), Allowed Signatures Database (DB Options) and Forbidden Signatures Database (DBX Options).

| Intellity. Corv(M) IS-86-001 CPU @         B105 Version:1.07 P05           2.304F         KB0EC Version:1.07 P05           2.304F         KB0EC Version:1.07 P05           Memory Size: 8192 Mb         ME FW Version:1.20.3.1091 | D <sup>2018/09/10</sup> C | 9:52:0     | 8                                                                                                    | insyde.              |
|----------------------------------------------------------------------------------------------------|---------------------------|------------|----------------------------------------------------------------------------------------------------|----------------------|
| 🎯 Administer Secure Boot                                                                                                    |                           |            |                                                                                                    |                      |
| Erase all Secure Boot Settings                                                                                                    | Disabled                  | >          | Erase all                                                                                             | 俞                    |
| Restore Secure Boot to Factory Settings                                                                                                    | Disabled                  | >          | Secure Boot<br>Settings                                                                               |                      |
| PK Options                                                                                                    |                           |            | Enable this option will er<br>Secure Boot Settings. Th<br>will clear four variables F<br>db, and dbx. | is action            |
| KEK Options                                                                                                    |                           |            |                                                                                                    |                      |
| DB Options                                                                                                    |                           |            |                                                                                                    |                      |
| DBX Options                                                                                                    |                           |            | 3                                                                                                    |                      |
| (F1)     (FSC)     (+)     (+)       Help     Exit     Select Item     Select I                                                                                                    | tem Change V              | alues Sela | ect SubMenu Setup Defaults                                                                            | F10<br>Save and Exit |

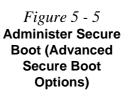

## Setup Utility - Main Menu

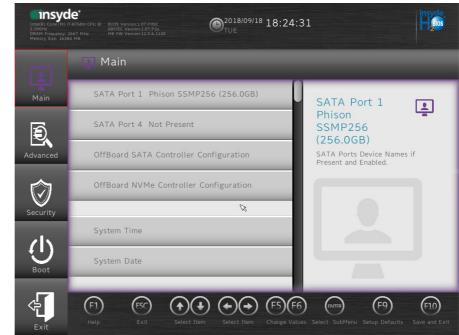

#### SATA Port # (Main Menu)

Pressing **Enter** opens the sub-menu to show the configuration of an HDD on the computer's SATA Ports.

*Figure 5 - 6* Main (Upper)

#### OffBoard SATA/NVme Controller Configuration (Main Menu)

Pressing **Enter** opens the sub-menu to show the configuration of any devices on the off board SATA/NVme Controller if applicable.

#### System Time & System Date (Main Menu)

The hour setting uses the 24-hour system (i.e.,  $\emptyset \emptyset$  = midnight; 13 = 1 pm). If you can change the date and time settings in your operating system, you will also change these settings. Some applications may also alter data files to reflect these changes.

#### System/Extended Memory: (Main Menu)

This item contains information on the system memory, and is not user configurable. The system will auto detect the amount of memory installed.

*MB Series / BIOS Revision / KBC/EC firmware Revision / MAC Address* This item contains information on the BIOS version, network adapter address etc., and is not user configurable.

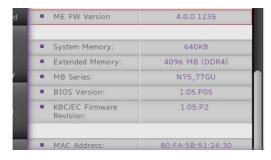

*Figure 5 - 7* Main (Lower)

## Setup Utility - Advanced Menu

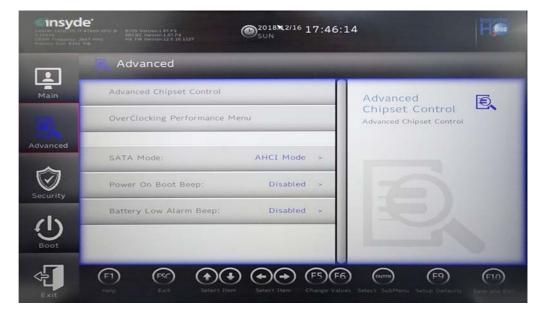

*Figure 5 - 8* Advanced Menu

### Advanced Chipset Control (Advanced Menu)

The sub-menu here allows you to enable/disable **Flexicharger**, **GPU Performance Scaling**, **Intel(R) Speed Shift Technology**, **VT-d**, **UEFI OS Fast Boot** and **Intel Software Guard Extensions**.

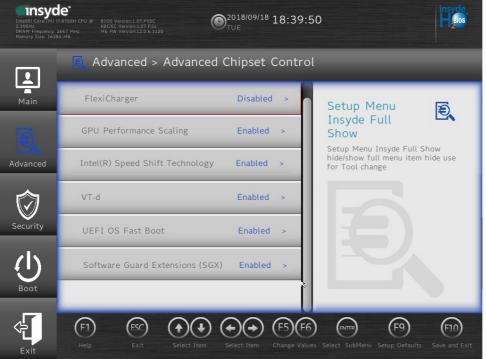

Figure 5 - 9 Advanced Chipset Control Menu

•

Setup Utility - Advanced Menu 5 - 13

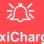

#### FlexiCharger Warning

If you leave the FlexiCharger continuously "Enabled" for a period of three months or more, the battery meter's reading accuracy will deteriorate.

To reset this, set the FlexiCharger to "**Disabled**", and then allow the battery to completely discharge (see "*Battery FAQ*" on page 3 - 21) before enabling the function again.

*Figure 5 - 10* Advanced Chipset Control > FlexiCharger *FlexiCharger Enable (Advanced Menu > Advanced Chipset Control)* The sub-menu here allows you to enable/disable the **FlexiCharger**. The FlexiCharger may be set to automatically start charging your battery when the battery reaches a certain capacity level (e.g. you could start the battery charge level at 40%).

You can then set the level to stop charging (e.g. 100%), and of course this stop charge level must be higher then the start charge level.

#### See the sidebar warning for information on running the FlexiCharger for an extended period as this is not recommended.

| FlexiCharger            | Enabled > | Start Range: 40%~95% |
|-------------------------|-----------|----------------------|
| Start Charge            | 95% >     |                      |
| Stop Charge             | 100% >    |                      |
| GPU Performance Scaling | Enabled > |                      |

*GPU Performance Scaling (Advanced Menu > Advanced Chipset Control)* You can enable/disable NVIDIA GPU Performance scaling from this menu. The NVIDIA Card does the scaling if this option is on, and has less latency than the Intel GPU. This can be useful if you play games etc. *Intel(R) Speed Shift Technology (Advanced Menu > Advanced Chipset Control)* Use this menu item to enable/disable **Intel® Speed Shift Technology**. You will also need to install the driver for Intel Speed Shift Technology (see "*Intel® Speed Shift Technology Driver*" on page 6 - 45).

#### VT-d (Advanced Menu > Advanced Chipset Control)

Enable/disable Intel® Virtualization Technology for Directed I/O (VT-d) from this menu. This extends Intel's Virtualization Technology (VT) by providing hardware assists for a virtualization solution.

#### UEFI OS Fast Boot(Advanced Menu > Advanced Chipset Control)

Use this menu item to enable/disable the Fast Boot option, which when enabled, helps reduce the time it takes to boot the computer.

SW Guard Extensions (SGX) - (Advanced Menu > Advanced Chipset Control) Intel provides SGX, which is a set of instructions allowing user-level code a degree of security, and privacy, from the operating system. Make sure that SW Guard Extensions is **Enabled** here, and then install the driver (see "Intel® Software Guard Extensions Driver" on page 6 - 44) to support this. **BIOS Utilities** 

# Overclocking Issues

If you get any errors due to changing overclocking settings, e.g. a black screen, then restart the computer, hold and press the Fn + D key combination, and then press the power button at startup.

This will change the overclocking settings back to the defaults.

Note overclocking the memory (and CPU/GPU) may cause hardware damage, reduce system stability, the useful life of the system and affect system data integrity, and is enabled at the user's own risk, and is not covered in the warranty terms.

Figure 5 - 11 Overclocking Performance Menu

### Overclocking Performance Menu (Advanced Menu)

This menu allows you to adjust settings for **memory overclocking**, and allows you to enable/disable **Realtime Memory Timing** change the **Memory profile** and many other settings to overclock the memory. A warning will appear to remind you that overclocking may damage hardware, and that you must be sure that the CPU and memory support overclocking before enabling the feature.

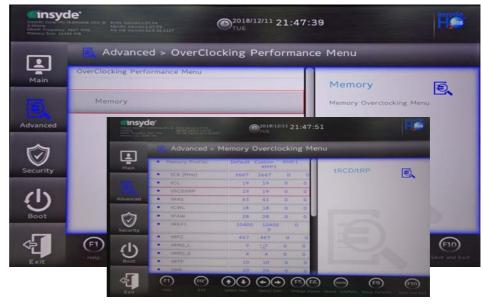

#### SATA Mode (Advanced Menu)

The SATA (Serial ATA) control is configured to operate in AHCI (Advanced Host Controller Interface) mode or in Intel RST Premium With Intel Optane System Acceleration for RAID (Redundant Array of Independent Disks) or Intel® Optane<sup>TM</sup> mode. Note that your system can be set up as a RAID OR to support Intel® Optane<sup>TM</sup>, it cannot be set to support both systems.

The SATA Mode should be set BEFORE installing an operating system, and after you have backed up all necessary files and data (see sidebar). See "SATA Mode Setup (Optane<sup>TM</sup>, RAID or AHCI)" on page 6 - 2 for details. Make sure you install the Intel Rapid Storage Technology application if you have set the SATA Mode to Intel RST Premium With Intel Optane System Acceleration (for Intel Optane), or to AHCI or to RAID (see "IRST Driver Installation" on page 6 - 46).

If you wish to change your SATA mode to/from AHCI/Intel RST (Optane)/RAID mode note that doing so may prevent your operating system from booting, and may require a reinstall of the OS. If you do wish to change the SATA mode then backup any necessary data on your hard disk(s) as you will need wipe the disks clean in order to prevent system problems.

*Power On Boot Beep (Advanced Menu)* Use this menu item to enable/disable the beep as the computer starts up.

#### Battery Low Alarm Beep (Advanced Menu)

Use this menu item to enable/disable the battery low alarm beep.

#### Intel® Optane<sup>™</sup>

R

Intel® Optane<sup>™</sup> is a combination of a compatible memory device and Intel Rapid Technology software. This combination is designed to speed up your system performance.

5

Contact your distributor or supplier to see if your system supports this technology.

## SATA Mode Selection

If you have installed the *Windows* OS with AHCI, RAID or Intel RST (Optane) mode enabled, DO NOT disable the set mode (if you wish to disable the set mode you will need to reinstall the *Windows* OS).

#### **Security Menu**

ß

The changes you make here affect the access to the **BIOS** utility itself, and also access to your machine as it boots up after you turn it on. These settings do not affect your machine or network passwords which will be set in your software OS.

> *Figure 5 - 12* Security Menu

## Setup Utility - Security Menu

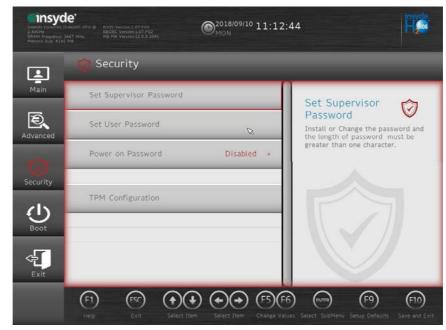

Set Supervisor Password (Security Menu)

You can set a password for access to the **BIOS**. This will not affect access to the computer OS (only the **BIOS**). An on-screen keyboard is available to assist with keyboard input.

**Note**: To clear existing supervisor passwords press **Enter** and type the existing password, then press **Enter** for the new password (without typing any password entry) and **Enter** again to confirm the password clearance. To clear a user password just click on **Clear User Password**.

#### Set User Password (Security Menu)

You can set a password for user mode access to the **BIOS**. This will not affect access to the computer OS, (only the *Setup* utility) unless you choose to set a *Password on Boot* (see below). Some menu items in the **BIOS** cannot be modified in user mode.

**Note**: You can only set the user password after you have set the supervisor password.

#### Power on Password: (Security Menu)

Specify whether or not a password should be entered to boot the computer (**you may only set a Power on Password if a supervisor password is enabled**). If "*Enabled*" is selected, only users who enter a correct password can boot the system (**see the warning in the sidebar**). The default setting is "*Disabled*".

## 迩

#### Password Warning

If you set a boot password (Password on boot is "Enabled"), **NEVER** forget your password.

The consequences of this could be serious. If you cannot remember your boot password you must contact your vendor and you may lose all of the information on your hard disk.

#### TPM Configuration (Security Menu)

This sub-menu will allow you to enable/disable Trusted Platform Module (TPM) support, and to configure the TPM State. Select **TPM Configuration** and press Enter to access the sub-menu. Press Enter to access the **Security Device Support** menu and select **Enable** to support TPM. To reset the TPM select **Clear TPM** to clear existing TPM information (see *"Trusted Platform Module" on page 6 - 46*).

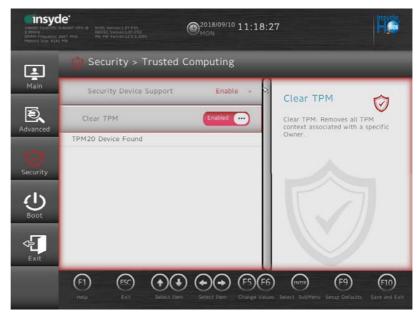

*Figure 5 - 13* Security Menu TPM Configuration

5

# **Setup Utility - Boot Menu**

| Disteriori Carrollor<br>2.555/a<br>DRAM Frequery<br>Memory Side 11        |              | 29:24            | He               |
|---------------------------------------------------------------------------|--------------|------------------|------------------|
| Ţ                                                                         | 🕚 Boot       |                  |                  |
| Main                                                                      | EFI          | EFI              | ወ                |
| Advanced                                                                  | UEFI Setting | EFI Boo          | t Order Settings |
| Security                                                                  | ß            |                  |                  |
| Insyc<br>Teachy Caveller<br>2 addre<br>Dikke Preparice<br>Manay Care 14 d |              | 5:39             | Fees             |
| Ŀ                                                                         | 🕚 Boot > EFI |                  |                  |
| Main<br>Advanced                                                          | EFI          | Manag<br>(Phisor | 1<br>256GTB3     |

#### EFI (Boot Menu)

Press Enter to Enable/Disable any available device from which to boot under EFI.

#### *Figure 5 - 14* Boot Menu & EFI

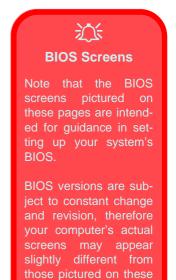

#### UEFI Setting (Boot Menu)

The Unified Extensible Firmware Interface (UEFI) specification provides a clean interface between operating systems and platform firmware at boot time. In contrast to BIOS, UEFI defines a set of standard boot and runtime services. The *Network Stack* item can be enabled/disabled as an option under **UEFI Setting** and **PXE Boot capability** can be enabled/disabled and configured here.

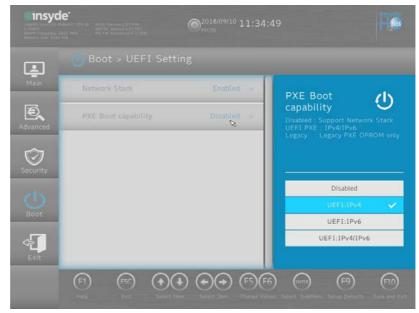

*Figure 5 - 15* **UEFI Setting** 

# Setup Utility - Exit Menu

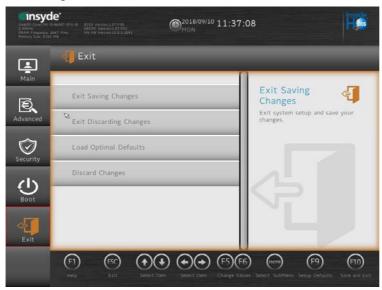

Figure 5 - 16 Exit Menu

Click *Exit Saving Changes* (or press **F10**) to save all changes made and exit the BI-OS. Choosing *Exit Discarding Changes* will wipe out any changes you have made to the *Setup* and exit the BIOS. You can also choose to **Load Optimal Defaults** (or press **F9**) to return the *BIOS* to its original state, and erase any previous changes you have made in a previous session. Select **Discard Changes** to cancel any changes made in the current session.

## **BIOS Utilities**

# Chapter 6: Modules & Options Overview

This chapter contains information on the following modules, which may come with your computer, depending on the configuration purchased. If you are unsure please contact your service representative.

- SATA Mode Setup (Optane<sup>TM</sup>, RAID or AHCI)
- Wireless LAN Module
- Fingerprint Reader Module
- Bluetooth & WLAN Combo Module
- Sound Blaster Audio
- Intel® Software Guard Extensions Driver
- Intel® Speed Shift Technology Driver
- Intel® Rapid Storage Technology
- PC Camera
- Trusted Platform Module
- 4G Module

泛

Wireless Device Operation Aboard Aircraft

The use of any portable electronic transmission devices aboard aircraft is usually prohibited. Make sure the WLAN & Bluetooth module(s) are OFF (or the system is in Airplane Mode) if you are using the computer aboard aircraft (see Table 1 - 4, on page 1 - 12).

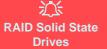

All SSDs in a RAID should be identical (the same size and brand) in order to prevent unexpected system behavior.

#### SATA Mode Selection

The SATA mode selection should be made **before in**stalling your operating system.

DO NOT change your selected SATA mode unless you intend to reinstall your operating system. Make sure you have backed up all your data before doing so.

See "SATA Mode (Advanced Menu)" on page 5 - 17.

# SATA Mode Setup (Optane<sup>™</sup>, RAID or AHCI)

Note that your system can be set up as a RAID OR to support Intel® Optane<sup>TM</sup>, it cannot be set to support both systems.

#### **AHCI Mode**

Advanced Host Controller Interface (AHCI) is an interface specification that allows the storage driver to enable advanced serial ATA features such as Native Command Queuing (for maximum hard disk efficiency and performance). Make sure you install the **Intel® Rapid Storage Technology** application to support your HDDs/ SSDs in **AHCI** mode (see *"Intel® Rapid Storage Technology" on page 6 - 46*).

#### Intel® Optane™

**Intel® Optane<sup>TM</sup>** is a combination of a compatible memory device and **Intel Rapid Technology software**. This combination is designed to speed up your system performance by caching boot data, executables, frequently accessed data and system page files to an non volatile, low latency Intel® Optane<sup>TM</sup> SSD.

Contact your distributor or supplier to see if your system supports this technology.

#### RAID

To configure your RAID (Redundant Array of Independent Disks) system in Striping (RAID 0) or Mirroring (RAID 1) modes (see *Table 6 - 1, on page 6 - 4*) you will require **at least two identical** (see sidebar) SSDs.

## Intel® Rapid Storage Technology Application

Make sure you install the Intel® Rapid Storage Technology application if you have set up your SSDs in AHCI, RAID, OR Optane<sup>TM</sup> mode (see "Intel® Rapid Storage Technology" on page 6 - 46).

After setting the SATA mode to Intel® Optane<sup>TM</sup> and installing the Intel® Rapid Storage Technology application, DO NOT uninstall the Intel® Rapid Storage Technology application.

See "*RAID Setup*" on page 6 - 5 or "Intel® Optane<sup>TM</sup> Setup Procedure" on page 6 - 11 for further details.

Note that your system can be set up as a RAID OR to support Intel® Optane<sup>TM</sup>, it cannot be set to support both systems.

#### Intel® Optane<sup>™</sup>

ß

Intel® Optane<sup>™</sup> is a combination of a compatible memory device and Intel Rapid Technology software. This combination is designed to speed up your system performance.

Contact your distributor or supplier to see if your system supports this technology.

# SATA Mode Selection

If you have installed the *Windows* OS with either AHCI or Intel RST (Optane) mode enabled, DO NOT disable the set mode (if you wish to disable the set mode you will need to reinstall the *Windows* OS).

*Table 6 - 1* RAID Levels

#### Array Types

ß

A **Mirrored Array** (**RAID 1**) provides full data protection, as data can simply be copied from a healthy disk to a replacement for any failed disk.

A **Striped Array** (**RAID 0**) is **NOT** faulttolerant. The failure of one drive will result in the loss of all data in the array. It is designed to increase disk performance by spreading the I/O load across the channels and drives.

| RAID Level | Description                                                                                                    |  |
|------------|----------------------------------------------------------------------------------------------------|--|
| RAID 0     | Identical drives reading and writing data in parallel to <b>increase performance</b> . RAID 0 implements a striped disk array and the data is broken into blocks and each block is written to a separate disk drive.                                                                                                    |  |
| RAID 1     | Identical drives in a mirrored configuration used to <b>protect data</b> . Should a drive that is part of a mirrored array fail, the mirrored drive (which contains identical data) will handle all the data. When a new replacement drive is installed, data to the new drive is rebuilt from the mirrored drive to restore fault tolerance. |  |
| Recovery   | Two Identical drives copying data between a master and a recovery disk. This provides more control over how data is copied between the master and recovery drives, fast volume updates and the ability to view the data in <i>Windows Explorer</i> .                                                                                          |  |

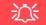

#### **SATA Mode Selection**

The SATA mode selection should be made before installing your operating system.

**DO NOT change your selected SATA mode** unless you intend to reinstall your operating system. Make sure you have backed up all your data before doing so.

#### **Solid State Drives**

All solid state drives in a RAID should be identical (the same size and brand) in order to prevent unexpected system behavior.

## **RAID Setup**

To configure your RAID (Redundant Array of Independent Disks) system in Striping (RAID 0), Mirroring (RAID 1) or Recovery modes (see *Table 6 - 1, on page 6 - 4*) you will require **two identical** solid state drives.

You need to setup a RAID before installing your *Windows 10* operating system, and you will need to prepare the following in order to do so.

- The Microsoft Windows 10 OS DVD.
- A connected external DVD drive.
- Two Identical solid state drives.
- The Device Drivers & Utilities + User's Manual disc.

(see over)

- Start up your notebook computer and press <F2> to enter the BIOS and go to the Setup Utility.
- 2. Select the Advanced menu.
- 3. Select SATA Mode (see page 5 14), press <Enter> and select "Intel RST Premium With Intel Optane Acceleration" and select <OK>.
- 4. Press <F10> to "Save and Exit" and select <Yes> .
- 5. As the computer restarts press <F2> to enter the **BIOS** again and go to the **Setup Utility**.
- 6. Go to Intel(R) Rapid Storage Technology (Advanced menu) and select "Create RAID Volume".

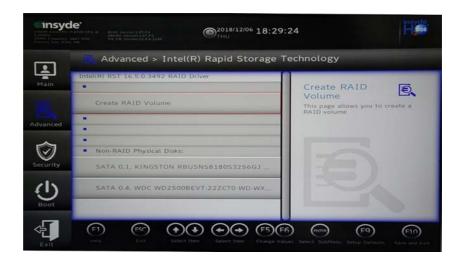

*Figure 6 - 1* Create RAID Volume

6 - 6 SATA Mode Setup (Optane<sup>™</sup>, RAID or AHCI)

- 7. You can now setup your RAID volume using the installed SSDs.
- 8. Select "**Name**" and type a name of your choice for your RAID volume and select <Yes>.
- Select RAID Level and choose the RAID Level required (see Table 6 1, on page 6 4 for details) and press <Enter>.
- RAID0 (Stripe)
- RAID1 (Mirror)
- Recovery
- 10. Go to any of the disks listed under "Select Disks:" and select a disk name.
- 11. Click on **X** to select the disk required.

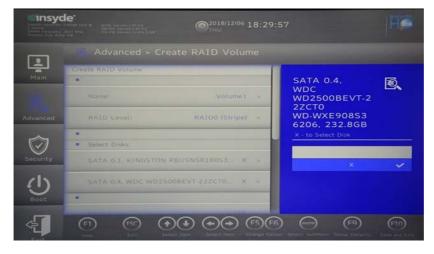

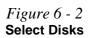

- 12. You should select two identical SSDs to form your RAID volume.
- If you have selected RAID0 (Stripe) then you can adjust the "Strip Size" to (you can use the cursor to move up and down the menu selection) your requirements (*it is recommended that you set the* "Strip Size" to 128KB).
- 14. If you have selected **Recovery** then you will need to set a **Master Disk** and **Recovery Disk**.
- 15. Select Create Volume (make sure you have selected your disks).

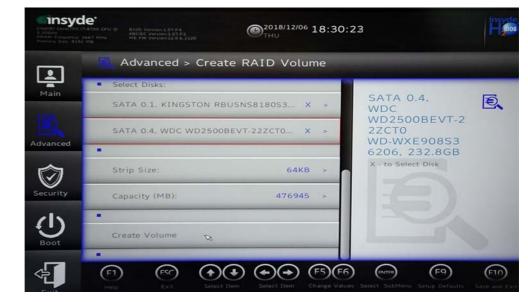

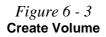

- 16. The system will list your RAID volume.
- 17. Press <F10> to "Save and Exit" and select <Yes>, however note below.
- Make sure the *Windows 10* OS DVD is in the attached DVD drive, as the computer starts up it will automatically boot from the *Windows 10* OS DVD (you will be prompted to press a key to boot from the DVD).
- Press <F2> as the computer starts up to select the drive containing the *Windows* 10 OS DVD as the boot device in **Boot Manager**.
- 19. Press a key at system startup to begin installing *Windows* from your *Microsoft Windows 10* disc.
- Click Next > Install Now to continue installing the operating system as normal (see your Windows documentation if you need help on installing the Windows OS).
- 21. Follow the on-screen instructions to install the *Windows 10* operating system.
- 22. Install the *Windows* drivers from the *Device Drivers & Utilities + User's Manual* disc as per *Table 4 1, on page 4 4* (make sure you install the Intel Rapid Storage Technology driver see overleaf).
- Run the Intel® Rapid Storage Technology application to manage your RAID volume as instructed in *"Intel® Rapid Storage Technology for Optane Systems" on page 6 52.*

## **Deleting a RAID**

If you wish to delete an existing RAID then follow the procedure below to do so. However **backup up any necessary files and data before deleting a RAID**, as doing so will result in the loss of all data on the RAID volumes.

- 1. Start-up your notebook computer and press <F2> to enter the **BIOS**.
- 2. Select Intel(R) Rapid Storage Technology (in the Advanced menu).
- 3. Select the RAID (listed under RAID Volumes:).
- 4. Select Delete.
- 5. Select "Yes" (note that al the data on the volumes will be lost).

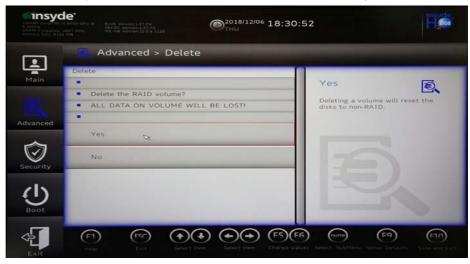

*Figure 6 - 4* **Delete RAID** 

6 - 10 SATA Mode Setup (Optane<sup>™</sup>, RAID or AHCI)

## Intel® Optane<sup>™</sup> Setup Procedure

After initial setup make sure you install the **Intel Rapid Storage Technology driver** - see *"IRST Driver Installation" on page 6 - 46*).

You need to setup Intel® Optane<sup>TM</sup> before installing your *Windows 10* operating system, and you will need to prepare the following in order to do so.

- The Microsoft Windows 10 OS DVD.
- An Intel® Optane<sup>™</sup> SSD installed in your system.
- The Device Drivers & Utilities + User's Manual disc.
- 1. Start-up your notebook computer and press <F2> to enter the BIOS.
- 2. Go to the Boot menu, select UEFI Setting and press <Enter> (see page 5 21).
- 3. Set UEFI Boot to "Enabled".
- 4. Press <Esc> to exit the menu and go to the Main menu.
- 5. Select **OffBoard NVMe Controller Configuration** and press enter to check that an Intel® Optane<sup>™</sup> SSD is present.
- 6. Press <Esc> to exit the menu and go to the Advanced menu.

## 沁

#### Optane SSD Module Removal

If you need to remove an installed Optane SSD module for any reason, you must disable (see "Disabling Intel® Optane™" on page 6 - 56) Intel Optane before doing so.

Failure to disable Optane before removing an Optane SSD module will result in the system being unable to start up. Figure 6 - 5 SATA Mode Set to RAID 7.

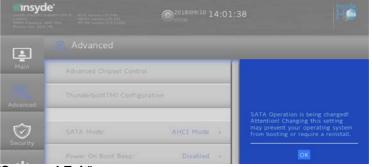

Select SATA Mode (see page 5 - 17), press <Enter> and select "RAID Mode.".

- 8. Select "Save and Exit".
- 9. As the computer restarts press <F2> to enter the **BIOS** again.
- 10. Go to the **Advanced** menu and you will now see the **Intel(R) Rapid Storage Technology** (**Advanced** menu) item. You can and press <Enter> to check the information.

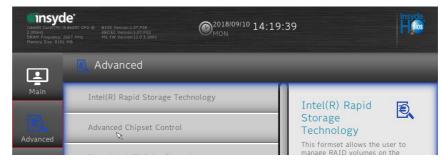

6 - 12 SATA Mode Setup (Optane<sup>™</sup>, RAID or AHCI)

*Figure 6 - 6* Intel(R) Rapid Storage Technology (Note this item only appears after you have restarted and accessed the BIOS again after having set **SATA Mode** to **RAID**)

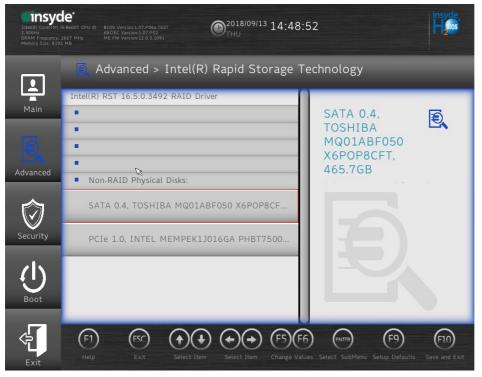

*Figure 6 - 7* Inte(R) Rapid Storage Technology

SATA Mode Setup (Optane<sup>™</sup>, RAID or AHCI) 6 - 13

### 泛

#### Creating a Windows Partition for Optane

When installing *Windows*, make sure that you leave a minimum of 5MB of unallocated space for the Intel® Optane<sup>™</sup> software to create needed metadata.

After you have created a Windows partition the **Windows Setup** screen will display the partitions and sizes, including the unallocated space. If the unallocated space is less than 5MB, then delete the partitions and recreate them until the criteria is met.

Note this is **5MB** only, not GB.

- 11. Select "Save and Exit", however ensure that the condition in the bulleted point below is met before doing so.
- Make sure the *Windows 10* OS DVD is in the DVD drive, as the computer starts up it will automatically boot from the *Windows 10* OS DVD (you will be prompted to press a key to boot from the DVD).
- 12. Press <F2> as the computer starts up and select Boot Manager.
- 13. Click to select the DVD drive containing the Windows 10 OS DVD.
- 14. Press a key at system startup to begin installing *Windows* from your *Microsoft Windows 10* disc.
- Click Next > Install Now to continue installing the operating system as normal (see your Windows documentation if you need help on installing the Windows OS).
- 16. Select Custom: Install Windows only (advanced).
- 17. It is recommended that you select and then delete existing partitions.
- 18. Click New to create a partition for Windows.
- 19. It is very important to make sure that when you create the partition, to leave at least a minimum of unallocated space of **5MB** (see sidebar).
- 20. Follow the on-screen instructions to install the Windows 10 operating system.
- Install the Windows drivers from the Device Drivers & Utilities + User's Manual disc as per Table 4 1, on page 4 4 (make sure you install the Intel Rapid Storage Technology driver see overleaf).
- 22. Run the Intel® Rapid Storage Technology application to manage your Intel® Optane<sup>™</sup> system as instructed in *"Intel® Rapid Storage Technology" on page 6 46*.

- 23. After installing the Intel® Rapid Storage Technology application you can access Device Manager (right-click the Start menu and select Device Manager).
- 24. Click **Disk drives** to check the Optane drive.

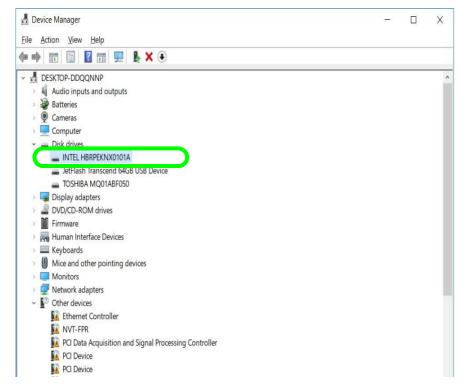

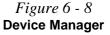

6

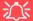

Wireless Device Operation Aboard Aircraft

The use of any portable electronic transmission devices aboard aircraft is usually prohibited. Make sure the WLAN & Bluetooth module(s) are OFF if you are using the computer aboard aircraft by putting the system in to Airplane Mode (see Table 1 - 4, on page 1 - 12).

# Wireless LAN Module

If your purchase option includes a **Combination Wireless LAN & Bluetooth module** (either **Intel**® or **Qualcomm Atheros**) then install the driver for the appropriate module as instructed below.

- See "Intel® WLAN Driver Installation" on page 6 17.
  - See "Qualcomm Atheros WLAN Combo Driver Installation" on page 6 18.

Make sure that the module is on (i.e. the system is not in **Airplane Mode**) before installing the driver.

Make sure you install the drivers in the order indicated in *Table 4 - 1, on page 4 - 4*.

Note that you need to install both the WLAN & Bluetooth drivers for the WLAN & Bluetooth Combo modules.

#### Intel® WLAN Driver Installation

- 1. Make sure the system is not in Airplane Mode, and then insert the *Device Drivers & Utilities + User's Manual* disc into an attached DVD drive.
- 2. Click **Option Drivers** (button).
- 3. Click **1.Install WLAN Driver > Yes**.
- 4. Click in the check box to agree to the **End User License Agreement** and click **Install**.
- 5. Click **Finish** (and click **Yes** to restart the system).
- 6. The operating system is the default setting for Wireless LAN control in *Windows* (see page 6 19).

#### **Qualcomm Atheros WLAN Combo Driver Installation**

- 1. Make sure the system is not in Airplane Mode, and then insert the *Device Drivers & Utilities + User's Manual* disc into the DVD drive.
- 2. Click **Option Drivers** (button).
- 3. Click 1.Install WLAN Driver > Yes.
- 4. Select the language preferred and click **Next**.
- 5. Click **Next** > **Next**.
- 6. Click in the check box to accept to the License Agreement and click Next.
- 7. Click **Finish**.
- 8. Click **Yes** to restart the computer.
- 9. The operating system is the default setting for Wireless LAN control in *Windows* (see page 6 19).
- 10. You can then download the Killer Control Center App from the Microsoft Store but you will need to have a working internet connection.
- 11. After the driver is installed an automatic browser window will pop-up and you can click the "**Get**" button to start the installation.
- 12. Alternatively click the **Start** menu in Windows to access the **Microsoft Store App** tile under **Explore**.
- 13. You can then search by typing "**Killer Control Center**" in the search window (click the magnifying glass icon in the top right corner of the screen) and click to install the App.
- 14. When just installed the **Killer Control Center** will appear in the **Windows Start** menu.

### Wireless LAN Module 6 - 19

## WLAN Configuration in Windows 10

You can configure a wireless connection using one of the following options, however make sure the Wireless LAN module is turned on (and not in Airplane Mode) before configuration begins.

- 1. Click the Wireless icon *m* in the notification area of the taskbar.
- 2. Make sure that Airplane mode is off (the Airplane mode icon should be gray).
- 3. A list of available access points will appear.
- 4. Double-click an access point to connect to it (or click it and click Connect).

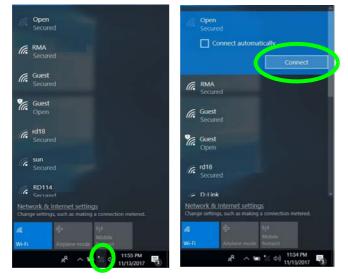

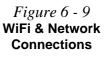

- Enter a network security key (password) if required, and click Next. 5.
- 6. You can choose to share or connect to devices or not.
- 7. When you are connected to the network access point it will display Connected status Connected.
- Select any connected network and click **Disconnect Disconnect** to disconnect 8. from a connected access point.

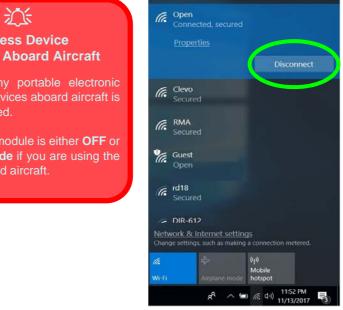

Wireless Device **Operation Aboard Aircraft** 

transmission devices aboard aircraft is usually prohibited.

Make sure the module is either OFF or in Airplane mode if you are using the computer aboard aircraft.

Figure 6 - 10 **Network Connected** (Click Disconnect)

- 9. You can click the Airplane Mode button to turn the mode On or Off.
- 10. You need to either use Airplane Mode, or turn the WLAN module off aboard aircraft.
- 11. Network & Internet in Windows Settings will bring up a more comprehensive list of network and internet settings including Wi-Fi (can be turned on/off), Airplane mode (Airplane mode and Wireless devices can be turned on/off) VPN, Dial-up, Ethernet and Proxy.

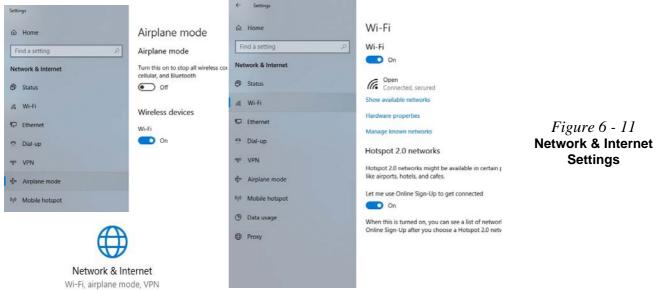

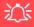

#### Fingerprint Reader and Power Saving States

If your computer is in a power saving state (e.g. Hibernate or Sleep) you should keep your finger clear of the fingerprint sensor.

Allow the system to fully resume before swiping your finger across the sensor.

# **Fingerprint Reader Module**

The fingerprint reader module provides a high level of security for your computer. Make sure you have administrator's rights to your computer, and have a *Windows* password enabled for full security protection.

There are two different fingerprint modules supplied with this model. Install the driver from the *Device Drivers & Utilities* + *User's Manual* disc by following the appropriate instructions on the page overleaf.

The fingerprint reader module uses the **Sign-in options** configuration of the **Win-dows Account**.

## **Fingerprint Reader Driver Installation**

- 1. Make sure the system is not in Airplane Mode, and then insert the *Device Drivers & Utilities + User's Manual* disc into the DVD drive.
- 2. Click **Option Drivers**.
- 3. Click **2.Install Fingerprint Driver > Yes**.
- 4. Click **OK** to complete the installation.
- 5. The fingerprint reader module uses the **Sign-in options** configuration of the **Windows Account** (see overleaf).

# PIN Code

You will be asked to add a PIN code when setting up the Fingerprint Reader. This is in addition to your windows password.

Note this code as it may be required to help you sign-in if there are any issues with using the fingerprint reader to sign-in (see "Fingerprint Sign-In Issues" on page 6 -25).

*Figure 6 - 12* Accounts - Sign-in options (Fingerprint)

## **Fingerprint Module Configuration**

- 1. Click the **Settings** item in the Start Menu and then click **Accounts** and click **Signin options**.
- 2. You will need to add a *Windows* password (click Add under Password).
- 3. After you have added the password you will need to also add a PIN.
- 4. Under Windows Hello click Set up under Fingerprint.
- 5. The wizard will then guide you through the set up process to scan your fingerprints.

| + Settep                |                                                                                                    |                                                        |                      | - 0                 |
|-------------------------|----------------------------------------------------------------------------------------------------|--------------------------------------------------------|----------------------|---------------------|
| © Home                  | Sign-in options                                                                                                    |                                                        |                      |                     |
| Find a setting          | Require sign-in                                                                                                    |                                                        |                      | Related settings    |
| Accounts                | If you've been away, when should Windows require you to sign in again                                                                                                    | 4                                                      |                      | Lock screen         |
| All Your into           | When PC wakes up from sleep $ \sim $                                                                                                    |                                                        |                      | Have a question?    |
| 🖾 Email & accounts      | U Windows Hello                                                                                                    | lo setup X                                             |                      | Gethelp             |
| Q. Sign-in options      | A fast and secure way to sign in to Windows, make paymer                                                                                                    |                                                        |                      | Make Windows better |
| E Access work or school | connect to apps and services.                                                                                                    |                                                        |                      | Give us feedback    |
| P, Family & other users | Learn more about Windows Helio.                                                                                                    |                                                        |                      |                     |
| C Sync your settings    | Fingerprint<br>Set up                                                                                                    |                                                        | Windows Hello setup  | ×                   |
|                         | PN                                                                                                    | 9 P                                                    |                      |                     |
|                         | terror and the second second s | the fingerprint sensor                                 |                      |                     |
|                         | 1                                                                                                    | By lift and rest your finger on the sensor until setup | 16                   | 200                 |
|                         | a service                                                                                                    |                                                        |                      | ////                |
|                         | S Password                                                                                                    |                                                        |                      | 2                   |
|                         | Change your account password<br>Change                                                                                                    | Cancel                                                 |                      |                     |
|                         | Carge                                                                                                    | Carce                                                  | Lift and touch again |                     |
|                         | Update your security questions                                                                                                    |                                                        |                      |                     |
|                         | E Picture password                                                                                                    |                                                        |                      |                     |
|                         | Sign in to Windows using a favorite photo.                                                                                                    |                                                        |                      |                     |
|                         | Add                                                                                                    |                                                        |                      |                     |
|                         | * B Dynamic lock                                                                                                    |                                                        |                      | Cancel              |
|                         | Windows can lock when devices paired to your PC go out of range.                                                                                                    |                                                        |                      |                     |

6. The fingerprint sensor in the Touchpad will flash, so repeatedly rest your finger on the sensor, and then lift it off until the setup is complete as instructed.

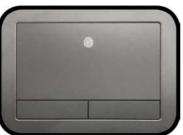

- 7. You will be instructed to scan the same finger on the reader a number of times (this may be in excess of 20 times).
- 8. Try to present different parts of your finger in different positions similar to the various positions you may use when using it, and note the following:
- Hold the finger on the sensor for at least half a second.
- Make sure that you make firm direct contact with the sensor, and cover the entire area of the sensor with the finger (you are looking for a reading of at least 75% of the finger area). Use a a pressing motion as opposed to a touching or tapping motion.
- When authenticating use the same sort of angle you used for enrollment.
- 9. Click Close when complete.
- 10. You can choose to **Add another** finger (this is recommended) or **Remove** the current fingerprint reading.
- 11. You can now touch to scan your fingerprint to log-on to the computer.

#### *Figure 6 - 13* **Fingerprint Sensor**

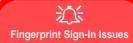

If at the Windows Hello screen, the Fingerprint reader fails to recognize the fingerprint 3 times it will then block access to the computer.

In this case you will need to use your PIN (the PIN you used when initially setting up the fingerprint reader) to access the computer. Alternatively you can sign-in using your windows password.

After using the PIN code (or windows Password) to access the computer you can go to the **Settings > Accounts > Sign-in options** if you wish to change any settings.

#### 沁

#### Wireless Device Operation Aboard Aircraft

The use of any portable electronic transmission devices aboard aircraft is usually prohibited. Make sure the WLAN & Bluetooth module(s) are OFF if you are using the computer aboard aircraft by putting the system in to Airplane Mode (see Table 1 - 4, on page 1 - 12).

# **Bluetooth & WLAN Combo Module**

If your purchase option includes a **Combination Wireless LAN & Bluetooth module** (either **Intel**® or **Qualcomm Atheros**) then install the driver as instructed overleaf.

Make sure that the module is on (i.e. the system is not in **Airplane Mode**) before installing the driver.

# Bluetooth Data Transfer

Note that the transfer of data between the computer and a Bluetooth enabled device is supported in one direction only (simultaneous data transfer is not supported). Therefore if you are copying a file from your computer to a Bluetooth enabled device, you will not be able to copy a file from the Bluetooth enabled device to your computer until the file transfer process from the computer has been completed.

Note that you need to install both the WLAN & Bluetooth drivers for the WLAN & Bluetooth Combo modules.

## Intel & Qualcomm Atheros Bluetooth Combo Driver Installation

The Bluetooth drivers for both modules are installed as below.

- 1. Make sure the system is not in Airplane Mode, and then insert the *Device Drivers & Utilities + User's Manual* disc into an attached DVD drive.
- 2. Click **Option Drivers** (button).
- 3. Click **3.Install Combo BT Driver > Yes**.
- 4. Click Next.
- 5. Click in the check box to accept the license and click Next.
- 6. Select the setup type (Typical is recommended) and click Install.
- 7. Click Finish.
- 8. See *"Bluetooth Configuration in Windows" on page 6 28* for configuration instructions.

### **Bluetooth Configuration in Windows**

- 1. Go to the **Settings** control panel and click **Devices** (or click the Bluetooth icon **\*** in the taskbar and click **Add a Bluetooth Device**).
- 2. Click Bluetooth & other devices and make sure Bluetooth is On.
- 3. Click Add Bluetooth or other device > Bluetooth (Add a device) and a list of discovered devices will appear.

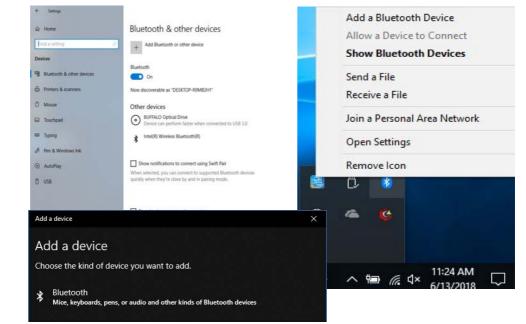

Figure 6 - 14 Settings > Bluetooth & Other Devices (Add a Bluetooth Device)

> *Figure 6 - 15* Add a Device

### 6 - 28 Bluetooth & WLAN Combo Module

4. Double-click the device you want to pair with the computer and click **Connect**, if the PIN matches that on the device to which you wish to connect (you may need to click paid on the device).

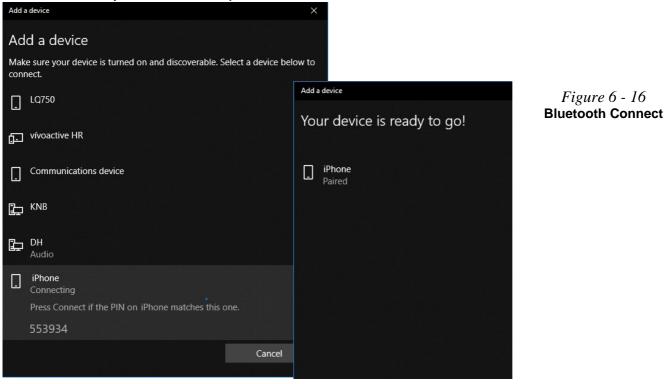

5. Select a device and click **Remove Device** Remove device to disconnect from any device (click **Yes** to confirm).

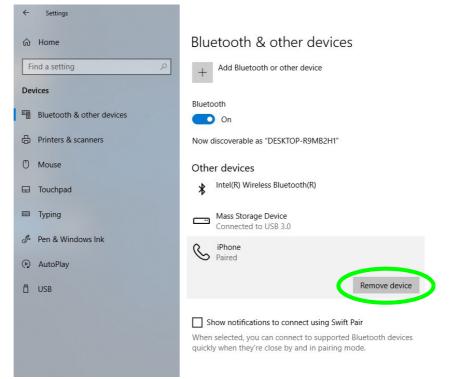

*Figure 6 - 17* Bluetooth Remove Device

## 6 - 30 Bluetooth & WLAN Combo Module

#### To Make your Computer Discoverable to Bluetooth Devices

- 1. Go to the **Settings** control panel and click **Devices** (or click the Bluetooth icon **\*** in the taskbar and click **Open Settings**).
- 2. Click Bluetooth & other devices and click More Bluetooth options.
- 3. In **Bluetooth Settings** make sure that **Allow Bluetooth devices to find this PC** check box (**Discovery**) has a check inside it.
- 4. Make sure that the *Alert me when a new Bluetooth device wants to connect* check box (**Notifications**) has a check inside it, if you want to be notified when a Bluetooth device wants to connect.

| luetooth & other devices                                                                                                    |                                                                                                    | Options COM Ports Hardware                          |         |
|----------------------------------------------------------------------------------------------------|----------------------------------------------------------------------------------------------------|-----------------------------------------------------|---------|
| + Add Bluetooth or other device                                                                                                    | Turn on Bluetooth even faster<br>To turn on Bluetooth without<br>opening Settings, open action                                                          | Discovery                                           |         |
| vetooth On On DESKTOP-RSM82H1*                                                                                                    | is derivery, sofer assur-<br>center, and then select the<br>Bustooth icon. Do the same to turn<br>it off when you want.<br>Get more info about Bustooth | Allow Bluetooth devices to find this PC             |         |
| ther devices                                                                                                    | Related settings                                                                                                    |                                                     |         |
| BUFFALO Optical Drive<br>Device can perform faster when connected to USB 3.0                                                                                          | Devices and printers                                                                                                    | Notifications                                       |         |
| Device can perform faster when connected to USB 3.0                                                                                                    | Sound settings                                                                                                    | Alert me when a new Bluetooth device wants to conne | ect     |
| intel(R) Wireless Bluetooth(R)                                                                                                    | Distances in the second                                                                                                    |                                                     |         |
|                                                                                                    | More Eluetooth options                                                                                                    | Show the Bluetooth icon in the notification area    |         |
| ] Show notifications to connect using Switt Pair<br>hen selected, you can connect to supported Bluetooth devices<br>incidy when they're close by and in pairing mode. | Send or receive hes via Bluetooth                                                                                                    |                                                     |         |
|                                                                                                    | Have a question?                                                                                                    |                                                     |         |
|                                                                                                    | Get help                                                                                                    |                                                     |         |
| Download over metered connections                                                                                                    |                                                                                                    |                                                     |         |
| help prevent extra charges, keep this off so device software                                                                                                    | Make Windows better                                                                                                    |                                                     |         |
| rivers, info, and apps) for new devices won't download while<br>w're on-metiered litternet connections.                                                               | Giver us feedback                                                                                                    |                                                     |         |
|                                                                                                    |                                                                                                    | <u>R</u> estore D                                   | efaults |

*Figure 6 - 18* Bluetooth Settings

# **Sound Blaster Audio**

Install the **Sound Blaster AP** to allow you to configure the audio settings to your requirements for the best performance in games, music and movies.

### Sound Blaster X® Pro-Gaming 360° Audio AP Installation

- 1. Insert the *Device Drivers & Utilities + User's Manual* disc an attached DVD drive.
- 2. Click **Option Drivers** (button).
- 3. Click **4.Install Creative Driver > Yes**.
- 4. Click **OK** and the system will automatically restart to complete the driver installation process.
- 5. **Sound Blaster Connect** App will download but you will need to have a working internet connection.
- 6. Click the **Start** menu in Windows to access the **Microsoft Store App** tile under **Explore**.
- 7. Click the Sign in icon  $\Re_{+}$  and select **Downloads and updates**.
- 8. Click Check for Updates.
- 9. A list of apps being downloaded will pop-up.
- 10. To prioritize the **Sound Blaster Connect** driver you can click **Pause all** to pause the download queue.

- 11. Click on **Sound Blaster Connect** and click on the resume icon  $\bigcirc$  to download the driver.
- 12. When just installed the **Sound Blaster Connect** will appear in the **Windows Start** menu.

## **Sound Blaster Connect Application**

Run the Sound Blaster Connect control panel from the Start menu in Windows.

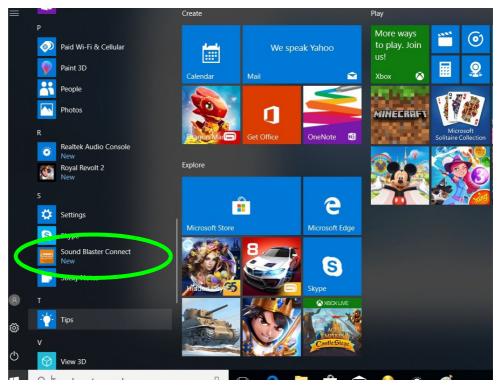

Figure 6 - 19 Sound Blaster Connect (Windows Start Menu)

6

## **Sound Blaster Connect**

The Sound Blaster Connect **BLASTER X EXPERIEINCE** home **Dashboard** contains a number of preset audio configurations for your use. You can create your own Library settings by clicking the plus icon in Library **tibrary**. Click the **Output** icon to select **Headphones** or **Speakers**.

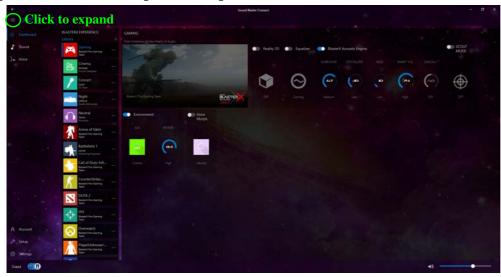

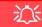

# Setup for External Speakers/Headphones

If you find the sound is not balanced when connecting to external speakers/headphones then select a preexisting setting under Blaster Experience e.g Neutral, and test if the balance achieved is better.

It is recommended that you experiment with different settings in order to achieve the best result, and you can adjust any of the settings.

Click on the dotted symbol to the right of the Library settings and select **Revert** to return to the default settings.

> *Figure 6 - 20* Sound Blaster Connect (Dashboard)

## **Sound Blaster Connect - Sound**

The **Sound** page allows you to adjust the **Personal** settings for **Reality 3D**, **Equalizer**, **Acoustic Engine**, **Scout Mode** and **Environment**.

**Sound Blaster Cinema 3 Reality 3D** allows you to enable 5.1/71 surround sound for headphones or speakers for Music, Movie or Games (click the button to turn it on).

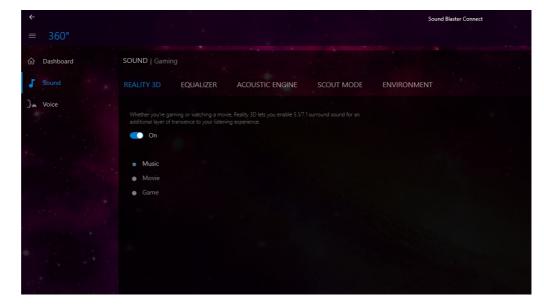

Figure 6 - 21 Sound Blaster Connect Sound (Reality 3D) The **Equalizer** allows you to manually adjust the **Custom** settings (click **On** to enable the Equalizer).

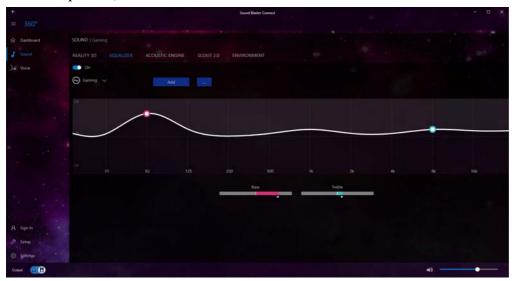

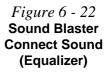

The **Acoustic Engine** offers a suite of playback technologies to enhance sound. Each playback technology has an **On/Off button** to allow you to enable/disable it, and most controls feature a dial to adjust the levels.

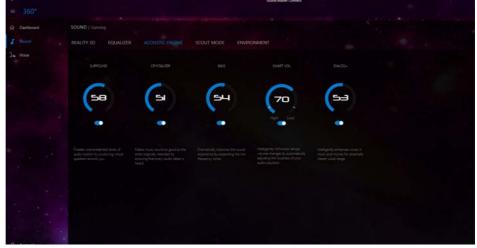

- Surround: Provides virtual sound channels to control the level of immersion.
- Crystalizer: Enriches audio to make it sound livelier.
- **Bass**: Enhances the bass level of the sound system.
- **Smart Volume**: Minimizes sudden volume changes to avoid the need for constant adjustment.
- Dialog Plus: Optimizes dialogue levels for movies etc.

*Figure 6 - 23* Sound Blaster Connect Sound (Acoustic Engine)

## Sound Blaster Connect - Scout Mode

Click on the power button to enable **Scout Mode/Radar** to enhance your ability to hear enemies in games from a further distance away than would normally be possible.

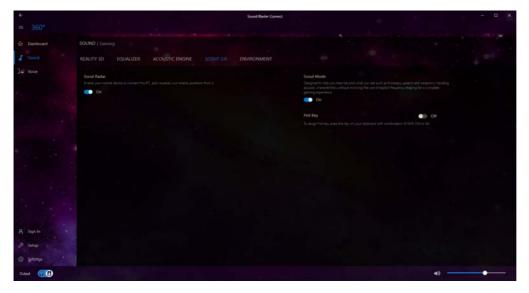

Figure 6 - 24 Sound Blaster Connect Sound (Scout Mode)

## **Sound Blaster Connect - Environment**

These profiles add a sense of realism to the gaming experience.

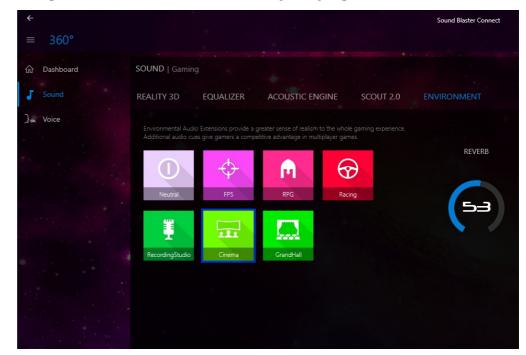

*Figure 6 - 25* Sound Blaster Connect Sound (Environment)

6

## Sound Blaster Connect - Voice Morph

These profiles allow you to alter your voice in gaming or online chats.

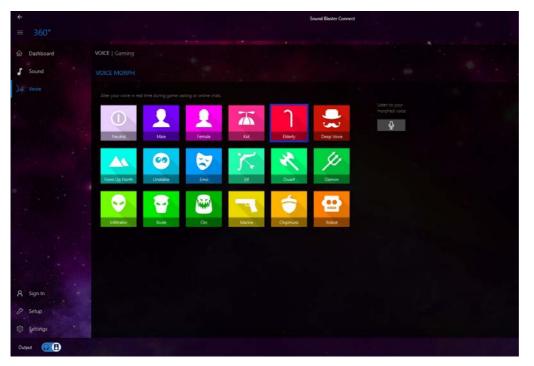

*Figure 6 - 26* Sound Blaster Connect Voice (Voice Morph)

## Sound Blaster Connect - Setup

**Setup** at the bottom left of the screen contains 2 headings (**Speaker** and **Calibration**) which allow you to select the appropriate type of speakers or headphones for your system, and to adjust their calibration.

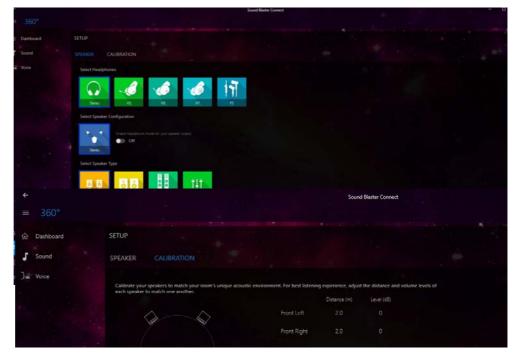

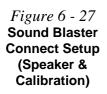

## **Sound Blaster Connect - Settings**

**Settings** at the bottom left of the screen allows you to set the language and distance preferences and to check for the latest application updates. Click **Reset** in **Recovery** to return to the factory default settlings.

| ÷            |                                                                                                |                                          |               | Sound Blaster Connect |
|--------------|------------------------------------------------------------------------------------------------|------------------------------------------|---------------|-----------------------|
| = 360°       |                                                                                                |                                          |               |                       |
| Dashboard SE | TTINGS                                                                                         |                                          |               |                       |
| J Sound      | Select language                                                                                |                                          |               |                       |
| Jac Voice    | Follow Windows Default                                                                         |                                          |               |                       |
|              | Distance Units                                                                                 |                                          |               |                       |
|              | Meter                                                                                          |                                          |               |                       |
|              | Reset to factory default                                                                       |                                          |               |                       |
| 2.4          | Restore all your configurations to the                                                         |                                          |               |                       |
|              | Reset                                                                                          |                                          |               |                       |
|              |                                                                                                |                                          |               |                       |
|              |                                                                                                |                                          |               |                       |
|              | Sound Baster Con<br>Version 2,230<br>Copyright (c) Crea<br>Ph/Nov Policy<br>End User License A | tive Technology Ltd., 2017-2018. All rig | hts reserved. |                       |
|              |                                                                                                |                                          |               |                       |
|              |                                                                                                |                                          |               |                       |
|              |                                                                                                |                                          |               |                       |
| A Sign In    |                                                                                                |                                          |               |                       |
| Ø Setup      |                                                                                                |                                          |               |                       |
| Settings     |                                                                                                |                                          |               |                       |
| Output       |                                                                                                |                                          |               |                       |

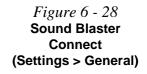

# Intel® Software Guard Extensions Driver

Install the Intel® Software Guard Extensions Driver which provides a set of instructions allowing user-level code a degree of security, and privacy, from the operating system. Make sure that SW Guard Extensions is Enabled in the BIOS before installing the driver (see "SW Guard Extensions (SGX) - (Advanced Menu > Advanced Chipset Control)" on page 5 - 15).

## **Intel SGX Driver Installation**

- 1. Insert the *Device Drivers & Utilities + User's Manual* disc into an attached DVD drive.
- 2. Click **Option Drivers** (button).
- 3. Click **5.Install SGX Driver > Yes**.
- 4. Click **OK** > **OK** (make sure you click both OK messages) to complete the installation.

# Intel® Speed Shift Technology Driver

Install the **Intel® Speed Shift Technology** driver as outlined below. Speed Shift Technology allows operating system to hand off some or all control of the handing of the computer's \*P-States to the processor. This has a couple of noticeable benefits in responsiveness and the reduction of power consumption.

## **Speed Shift Technology Driver Installation**

- 1. Insert the *Device Drivers & Utilities + User's Manual* disc into an attached DVD drive.
- 2. Click **Option Drivers** (button).
- 3. Click 6.Install Speed Shift Driver > Yes.
- 4. When the "*Is this package from a source you trust*?" message pops-up click "*Yes, add it*".
- 5. This will complete the installation procedure.

## P-States\*

P-states are voltage-frequency pairs that set the speed and power consumption of the coprocessor.

When the operating voltage of the processor is lower, so is the power consumption.

6

# Intel® Rapid Storage Technology

The Intel® Rapid Storage Technology driver supports your AHCI mode SATA drive, or your Intel® Optane<sup>TM</sup> system. Install the Intel Rapid Storage Technology application (after installing all necessary drivers in the correct order) to support your Optane system or SATA drive if set up in AHCI or RAID mode in the BIOS (see "SATA Mode (Advanced Menu)" on page 5 - 17).

## **IRST Driver Installation**

- 1. Insert the *Device Drivers & Utilities + User's Manual* disc into an attached DVD drive.
- 2. Click **Option Drivers** (button).
- 3. Click 7.Install IRST Driver > Yes.
- 4. Click Next.
- 5. Click in the check box to accept the license and click Next.
- 6. Click **Next** > **Next** > **Next**.
- 7. Click **Finish** to restart the computer.
- 8. Run the Intel® Rapid Storage Technology app from the Apps screen.

After setting the SATA mode to Intel® Optane<sup>™</sup> and installing the Intel® Rapid Storage Technology application, DO NOT uninstall the Intel® Rapid Storage Technology application.

## Intel® Rapid Storage Technology for RAID Systems

**Intel® Rapid Storage Technology** application displays status information on your RAID configuration. Run the **Intel® Rapid Storage Technology** application from the item in the **Start** menu.

When the **Intel® Rapid Storage Technology** application is launched the system will open the **Status** window. Here you can view the general health of the storage system. Various volume creation and management options are available depending on the system's status.

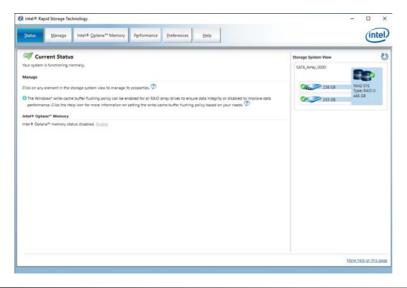

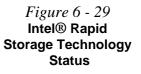

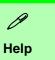

Click the **Help** (or press **F1**) menu button at the top of the **Intel® Rapid Storage Technology** application.

Click **Contents** to view the general list of subjects covered, click **Index** or **Search** for a more specific help topics on a particular item.

Click <u>More help on this</u> <u>page</u> at the bottom of any page for page specific help.

> Figure 6 - 30 Intel® Rapid Storage Technology Help

#### Intel® Rapid Storage Technology Help

If a hard drive member of a RAID volume is reported as "**Degraded**" or "**Failed**" it may be possible to recover the volume. If the volume cannot be restored then you will need to recreate the RAID volume and restore the data from a back up. Click the **Help** menu (or press **F1**) for instructions on how to recover or recreate RAID Volumes.

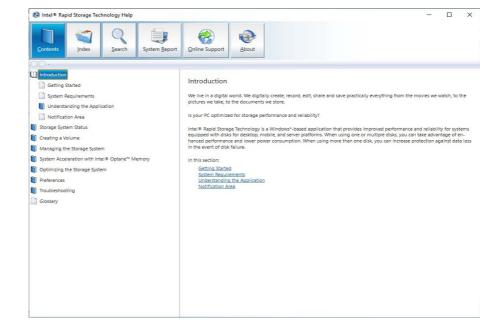

## **RAID Volume Data Verification and Repair**

The RAID volume data verification process identifies any inconsistencies or bad data on a RAID 0 or RAID 1 volume. The table outlines what occurs for each RAID level:

| RAID<br>Level | Verify                                                                                               | Verify & Repair                                                                                                    |
|---------------|----------------------------------------------------------------------------------------------------|----------------------------------------------------------------------------------------------------|
| RAID 0        | Bad blocks are identified.                                                                           | N/A                                                                                                    |
| RAID 1        | Bad blocks are identified.<br>Data on the mirrored drive is compared to<br>data on the source drive. | Bad blocks are reassigned.<br>If the data on the mirrored drive does not<br>match the data on the source drive, the<br>data on the mirrored drive is overwritten by<br>the data on the source. |

Table 6 - 2RAID LevelVerification &Repair Status

## **Replacing and Reverting Recovery and Master Volumes**

If a master or recovery drive fails you will need to add a new identical drive and rebuild the recovery volume to the drive. You can also revert the master drive to the state of the previous volume update. For details on how to do this see the help file *"Intel® Rapid Storage Technology Help" on page 6 - 48*.

See over for details on how to verify and repair RAID volume data. Verification will identify and repair data inconsistencies on the volume.

6

### Verifying and Repairing RAID Volume Data

- 1. Run the Intel® Rapid Storage Technology application.
- 2. Click to select the RAID in the pane on the right side of the window.
- 3. Click Manage and click Advanced.
- 4. Click **Verify** and click **Verify** (button) to begin the process (in some cases you may be required to **initialize** a volume before verification).

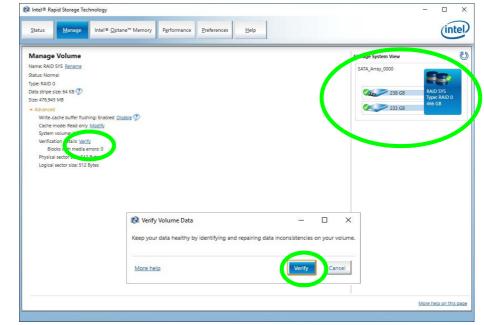

Figure 6 - 31 Intel® Rapid Storage Technology Verify

- 5. The completion percentage will be listed under **Status** (verifying and repairing).
- 6. Click Close in the Verify Volume Data Results window.

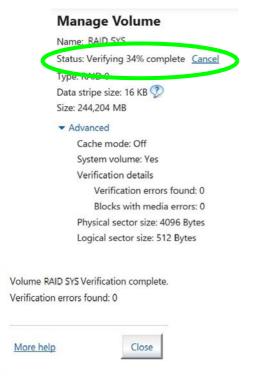

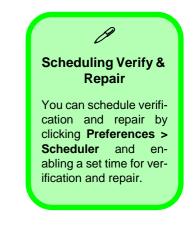

| <i>Figure 6 - 32</i>     |
|--------------------------|
| Intel <sup>®</sup> Rapid |
| Storage                  |
| Technology               |
| Verify                   |

## Intel® Rapid Storage Technology for Optane Systems

**Intel® Rapid Storage Technology** application displays status information on your **Intel® Optane**<sup>TM</sup> configuration. Run the **Intel® Rapid Storage Technology** application from the item in the **Start** menu.

When the **Intel® Rapid Storage Technology** application is launched the system will open the **Status** window. Here you can view the general health of the storage system. Various volume creation and management options are available depending on the system's status.

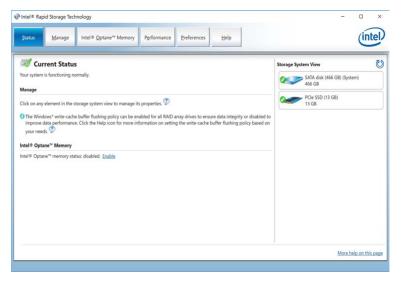

Figure 6 - 33 Intel® Rapid Storage Technology Status

#### Enabling Intel® Optane<sup>™</sup>

- 1. Run the Intel® Rapid Storage Technology application.
- 2. Click Enable.

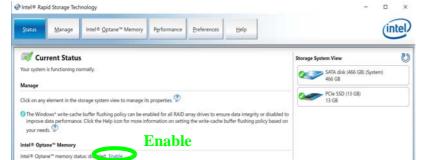

Figure 6 - 34 IRST - Intel® Optane<sup>™</sup> Memory (Enable)

3. The system will pop-up a message and ask you to select a compatible fast drive (in this case there should only be one option).

| elect a compatible fast drive:                                                                                                    |   |
|----------------------------------------------------------------------------------------------------|---|
| PCIe SSD on Controller 3, Port 0 (13 GB)                                                                                                    | - |
| ystem drive:                                                                                                    |   |
| SATA disk on Controller 0, Port 0 (466 G8) (system)                                                                                                    |   |
| <ul> <li>After Intel® Optane<sup>™</sup> memory is enabled, please restart yc operations.</li> <li>Ensure that the PC is connected to an AC power source du</li> </ul> |   |
|                                                                                                    |   |
| 1 This process will take some time and may negatively in<br>drive will be erased. Do you want to enable Intel® Opt                                                     |   |

Figure 6 - 35 IRST - Intel® Enable Optane™ Memory

Intel® Rapid Storage Technology 6 - 53

- 4. You will need to restart the computer after enabling **Optane**, and make sure the system is powered by the powered AC/DC adapter, and not by battery only.
- 5. Click **Yes** to begin the process (this may take some time).
- 6. After the process has been completed restart the computer.
- 7. After restarting can access **Device Manager** (right-click the **Start** menu and select **Device Manager**).
- 8. Click Disk drives to check that the drive should read Intel Optane \*\*\*\*\*\*.

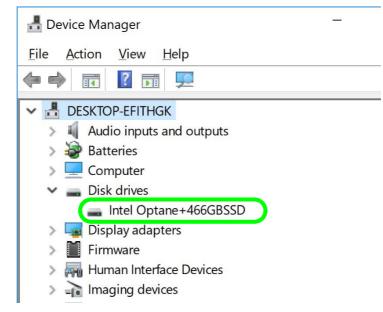

Figure 6 - 36 Device Manager (Disk drives)

#### 9. Run the Intel® Rapid Storage Technology application to check the status.

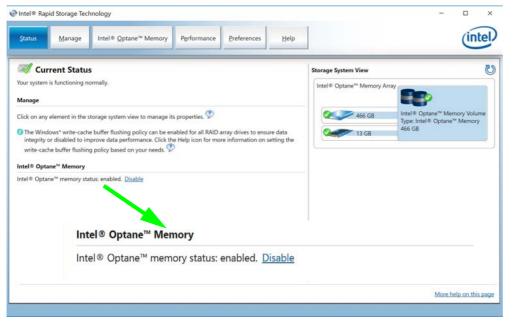

Figure 6 - 37 IRST - Intel® Optane<sup>™</sup> Memory (Enabled)

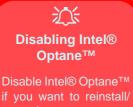

reset the system or update the IRST driver. See also "*Disabling Intel*® *Optane*™" *on page* 6 - 56.

Figure 6 - 38 IRST - Intel® Optane<sup>™</sup> Memory (Disable)

#### Disabling Intel® Optane™

If you need to disable Intel® Optane<sup>TM</sup> for any reason follow these instructions.

- 1. Run the Intel® Rapid Storage Technology application.
- 2. Click Disable.

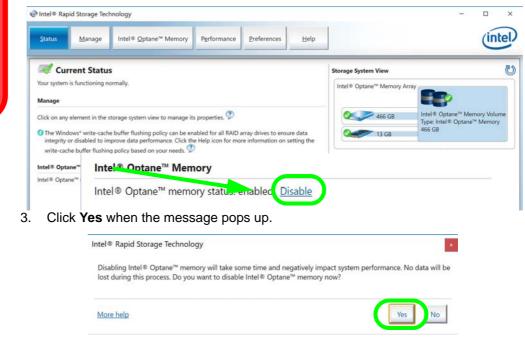

Figure 6 - 39 IRST - Yes to Disable

## 6 - 56 Intel® Rapid Storage Technology

#### 4. Restart the computer to complete the process.

- 5. Run the Intel® Rapid Storage Technology application.
- 6. The Status of Intel® Optane<sup>™</sup> Memory is indicated in the Window.
- 7. To enable Intel® Optane<sup>™</sup> Memory follow the process indicated in *"Enabling Intel*® Optane<sup>™</sup>" on page 6 53.

| Intel® Rapid                                                                                                | l Storage Tech                                                                     | hnology                                   |                      |                 |      | I. | - (                                                                                       | ×      |
|----------------------------------------------------------------------------------------------------|------------------------------------------------------------------------------------|-------------------------------------------|----------------------|-----------------|------|----|-------------------------------------------------------------------------------------------|--------|
| Status                                                                                                    | <u>M</u> anage                                                                     | Intel® <u>Q</u> ptane <sup>™</sup> Memory | Pgrformance          | Preferences     | Help |    | (                                                                                         | intel) |
| Your system is i<br>Manage<br>Click on any ele<br>The Window<br>improve dat<br>your needs.<br>Intel® Optane | lement in the s<br>ws* write-cache<br>ta performance<br>𝚱<br>e <sup>™</sup> Memory |                                           | abled for all RAID a |                 |      |    | Storage System View<br>SATA disk (466 GB) (System)<br>466 GB<br>PCIe SSD (13 GB)<br>13 GB |        |
|                                                                                                    | Intel®                                                                             | Optane <sup>™</sup> Memory                |                      |                 |      |    |                                                                                           |        |
|                                                                                                    | Intel®                                                                             | Optane™ memory sta                        | atus: disabled       | . <u>Enable</u> |      |    |                                                                                           |        |
|                                                                                                    |                                                                                    |                                           |                      |                 |      |    |                                                                                           |        |

#### Modules & Options

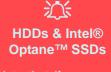

Note that if your system's HDD or Intel® Optane<sup>™</sup> SSD is to be transferred to another system for use for any reason, you will need to disable Intel® Optane<sup>™</sup> in IRST first.

Removal of any cover(s) and /or screw(s) violates the terms of your warranty.

Figure 6 - 40 IRST - Intel® Optane<sup>™</sup> Memory (Status)

## Intel® Rapid Storage Technology 6 - 57

# **PC Camera**

When the PC Camera application is run the LED indicator to the left of the camera will be illuminated (see **2** *Figure 1 - 2 on page 1 - 6*). Note that you need to use the **Camera** app in *Windows* to take pictures and capture video. **Use the Fn + F10 key combination** (see *"Keyboard Shortcuts" on page 1 - 11*) to toggle power to the PC Camera module.

Note that you need to use the **Camera** app **o** in *Windows* to take pictures and capture video.

## **Camera App**

- 1. Make sure the PC Camera is turned on by using the **Fn + F10** key combination (or **Control Center button**).
- 2. Run the Camera app from the Start menu by clicking on the **Camera** app icon (you can type "camera" into the search box to find the Camera app).
- 3. The interface displays two buttons on the right of the screen; one for photo and one for video.

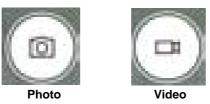

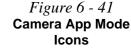

6

- 4. Simply click on the appropriate button to switch to either photo or video modes.
- 5. You can use the buttons at the top of the screen to access the **Settings** and **Auto/ Pro** menus (for HDR, Photo Timer or Brightness).

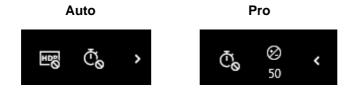

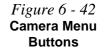

*Figure 6 - 43* 

**Camera Settings** 

6. Click Settings to access the camera settings menu to make adjustments for Camera press and hold button, photo Quality, Framing grid, Time lapse, Video Quality, Flicker reduction and Digital video stabilization.

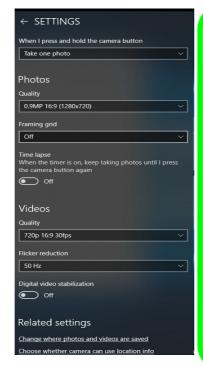

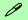

#### **Camera Settings**

The **Self Timer** can be set to take Photos after **2**, 5 or *10* seconds.

The **Quality** can be changed to that which the system supports.

You can use a Framing grid to help you line up pictures.

**Time lapse** can be set to keep taking photos until the camera button is pressed again.

The video **Quality** resolution and frame rate can be set to any supported by the system. Note that capturing high resolution video files requires a substantial amount of disk space for each file. After recording video, check the video file size (right-click the file and select Properties) and the remaining free space on your hard disk (go to File Explorer, right-click the hard disk, and select Properties). If necessary you can remove the recorded video file to a removable medium e.g. a USB Flash drive.

If you need to reduce any screen flicker, change the settings in **Flicker reduction** to either e.g. 50Hz or 60Hz.

7. With the Pro menu expanded you can access the **Brightness** button to adjust the brightness.

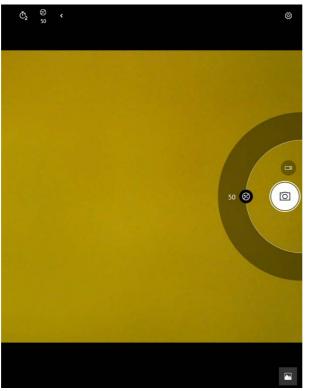

*Figure 6 - 44* Camera Brightness Adjustment

## **Taking Pictures/Capturing Video**

- Make sure the PC Camera is turned on by using the Fn + F10 key combination (or Control Center button).
- 2. Run the Camera app from the Start menu by clicking on the **Camera** app icon (you can type "camera" into the search box to find the Camera app).
- 3. Click to select either **photo** or **video** modes.
- 4. Click the photo icon to take a picture.
- 5. Click on the video icon by to start video capture (when video capture begins a timer will appear at the bottom of the screen).
- 6. To stop video capture click the stop 💽 button (you can also pause 🕕 the video capture).

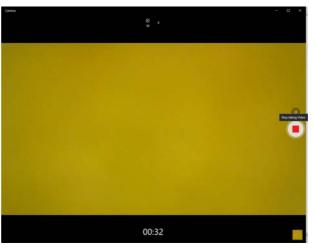

Figure 6 - 45 Video Camera Recording in Process

7. Captured photos and videos will be saved to the **Photos** app stored in the Start menu (type **Photos** into the search box if you cannot find the app). You can also access the photos from the **Camera roll** icon at the bottom right of the Camera app screen.

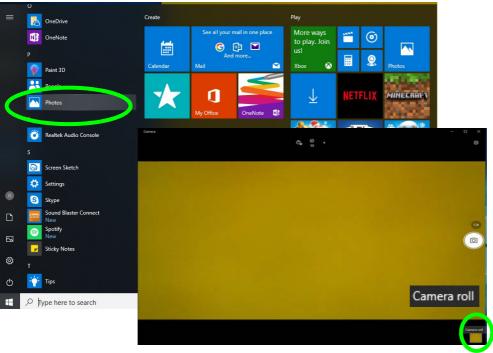

*Figure 6 - 46* Photos App (For Captured Photos & Videos) & Camera Roll in the Camera App

# **Trusted Platform Module**

(Optional)

The **TPM security chip** allows you to create and manage digital certificates for user and platform authentication. This type of security is usually administered within large enterprises and organizations, and therefore requires implementation by a system administrator before users can access security features.

Make sure you have administrator's rights to your computer, and have a *Windows* password enabled for full security protection. In addition **Make sure you prepare** a removable media (e.g. a USB flash drive) to store passwords etc. before beginning the TPM initialization process.

Before setting up the TPM functions you must enable and initialize the security platform.

## **Enabling & Activating TPM**

- 1. Restart the computer.
- 2. Enter the **BIOS** pressing **F2** during the POST/startup.
- 3. Click to enter the Setup Utility and select the Security menu.
- 4. Click TPM Configuration and select Enable for Security Device Support.
- 5. You will then need to save the changes and restart the computer.

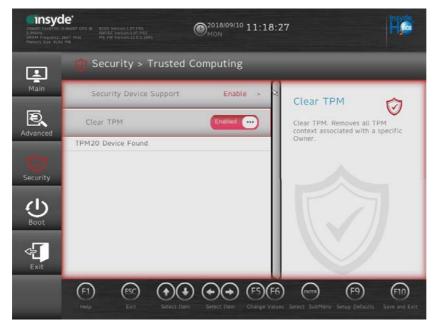

#### Clearing TPM Information

ß

You can click **Clear TPM**, which will toggle the setting between **Enabled/Disabled**. If set to **Enabled** this will clear existing TPM information in order to reset the TPM.

Figure 6 - 47 Security - Trusted Computing

## **TPM Management in Windows**

You can manage your TPM settings from within Windows:

- 1. Go to the Control Panel.
- 2. Click BitLocker Drive Encryption (System and Security).
- 3. Click **TPM Administration**.

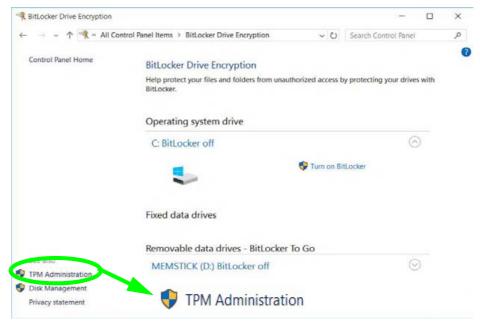

Figure 6 - 48 BitLocker Drive Encryption (TPM Administration) 4. The TPM Management window allows you to configure the TPM within *Windows*. As TPM is usually administered within large enterprises and organizations, your system administrator will need to assist you in managing the information here.

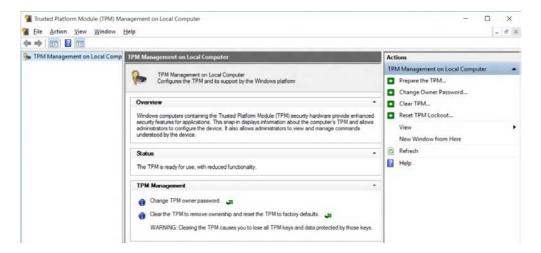

Figure 6 - 49 Trusted Platform Module (TPM) Management on Local Computer Administration

## **TPM Actions**

- 1. Click **Prepare the TPM** and follow the instructions in the Wizard **to** prepare the TPM (this will probably require a restart of the computer and confirmation of the setting changes after restart by pressing the appropriate F key).
- 2. After the restart the TPM will be prepared and you can then use the **Actions** menu to **Turn TPM off**, **Change Owner Password**, **Clear TPM** or **Reset TPM Lockout**.
- 3. A wizard will help take you through any setup steps.

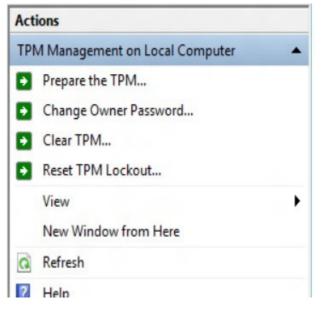

*Figure 6 - 50* **TPM Actions Menu** 

6

#### BitLocker

BitLocker Drive Encryption can be used in conjunction with the TPM to encrypt data on the disk. Access the Microsoft **BitLocker Drive Encryption** control panel applet from the *Windows* control panel (**System and Security**).

- 1. Click Turn on Bit Locker.
- 2. Follow the on-screen instructions to setup BitLocker, and make sure you have a removable media (e.g. a USB flash drive) to store saved recovery keys etc.

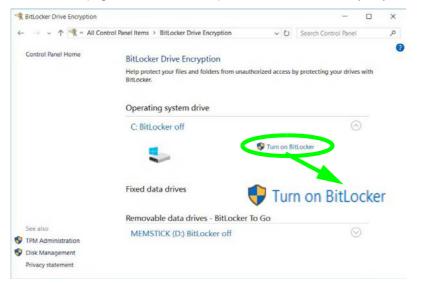

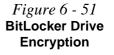

#### **Modules & Options**

## Ň

#### Wireless Device Operation Aboard Aircraft

The use of any portable electronic transmission devices aboard aircraft is usually prohibited. Make sure the WLAN & Bluetooth module(s) are OFF (or the system is in Airplane Mode) if you are using the computer aboard aircraft (see Table 1 - 4, on page 1 - 12).

# **4G Module**

#### (For Model A Only)

If you have included an **optional LTE/4G** (Long Term Evolution) module (see "*Communication*" *on page D - 3* for specification details) in your purchase option, you do not require a driver/application installation for Windows. Follow the instructions overleaf to install the SIM card (which will be supplied by your service provider), and then **use the Charms Bar Wireless icon to access the 4G network** in the same manner as the WLAN.

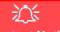

#### **Important Notice**

If your purchase option includes both Wireless LAN and 4G modules, then the appropriate antennas will be installed. Note that In order to comply with FCC RF exposure compliance requirements, the antenna must not be co-located or operate in conjunction with any other antenna or transmitter.

#### Important Notice - 4G & Bluetooth/Wireless LAN Modules

In order to comply with FCC regulations you should NOT operate the 4G module and the Bluetooth/Wireless LAN modules at the same time as this may disrupt radio frequency, and cause interference. When the 4G module is powered on, make sure that the Bluetooth/ Wireless LAN modules are powered off.

#### Modules & Options

#### 4G Module SIM Card Installation

Insert the SIM card 1 as illustrated below (pay careful attention to the orientation of the card as the gold contact side of the card should face upwards towards the top of the computer) until it clicks fully into position. To eject the card simply press it until it ejects, but do not attempt to eject the card while connected to a 4G network (see below).

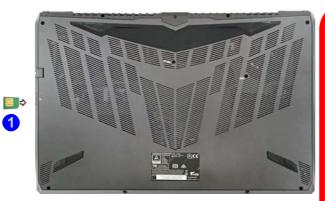

Ň **SIM Card Ejection** 

Simply press on the SIM card to eject it, however do not do this while a connection is in progress.

If you do eject the card while a 4G connection is ongoing, you will need to shut down the system, reinsert the SIM card, restart the system and then reestablish the 3G/4G connection.

If you wish to change SIM cards then you will need to shut the system down, reinsert the SIM card, restart the system and then reestablish the 4G connection.

# SIM Card Orientation

Note that the SIM card's readable side (with the gold-colored contacts) should face upwards as illustrated.

# *Figure 6 - 52* SIM Card Insertion

6

#### **Modules & Options**

## 4G Configuration in Windows 10

You can configure a 4G connection as below, however make sure the system is not in Airplane Mode before configuration begins. You can connect to a 4G connection in much the same way as the WLAN connection.

- 1. Click the Settings item in the Start Menu and then click Network and Internet.
- 2. Click **Cellular** a list of available access points will appear.
- 3. Click the access point and click **Connect**.
- 4. The system will connect to your network.
- 5. Connected will appear under the connection.
- 6. You can then access the internet, download e-mail etc. as per any internet connection.
- 7. To disconnect you can select the connection and click **Disconnect**.
- 8. You need to use Airplane Mode aboard aircraft.
- 9. You can also click the Wireless icon in the notification area of the taskbar, click **Cellular** and double-click an access point connect to access the connection information.

# **Chapter 7: Troubleshooting**

# Overview

Should you have any problems with your computer, before consulting your service representative, you may want to try to solve the problem yourself. This chapter lists some common problems and their possible solutions. This can't anticipate every problem, but you should check here before you panic. If you don't find the answer in these pages, make sure you have followed the instructions carefully and observed the safety precautions in the preface. If all else fails, talk to your service representative. You should also make a record of what happened and what remedies you tried.

Of course, if something goes wrong, it will happen at the most inconvenient time possible, so you should preview this section just in case. If, after you've tried everything, and the system still won't cooperate, try turning it off for a few minutes and then rebooting. You will lose any unsaved data, but it may start working again. Then call your service representative.

# **Basic Hints and Tips**

Many of the following may seem obvious but they are often the solution to a problem when your computer appears not to be working.

- **Power** Is the computer actually plugged into a working electrical outlet? If plugged into a **power strip**, make sure it is actually working. Check the **LED Power & Communication Indicators** (see *"LED Indicators" on page 1 8*) to see the computer's power status.
- Connections Check all the cables to make sure that there are no loose connections anywhere.
- Power Savings Make sure that the system is not in Hibernate or Sleep mode by pressing the keys configured in your Power Options (see "Power-Saving States" on page 3 7), the Fn + F12 key combination, or power button to wake-up the system.
- Brightness Check the brightness of the screen by pressing the Fn + F8 and F9 keys to adjust the brightness.
- Display Choice Press Fn + F7 to make sure the system is not set to "external only" display.
- Boot Drive Make sure there are no optical media and/or USB storage devices in any connected drive.

7 - 2 Basic Hints and Tips

# **Backup and General Maintenance**

- Always **backup** your important data, and keep copies of your OS and programs safe, but close to hand. Don't forget to note the **serial numbers** if you are storing them out of their original cases, e.g. in a CD wallet.
- Run **maintenance programs** on your hard disk and OS as often as you can. You may schedule these programs to run at times when you are not using your computer. You can use those that are provided free with your OS, or buy the more powerful dedicated programs to do so.
- Write down your passwords and keep them safe (away from your computer). This is especially important if you choose to use a **Supervisor** password for the BIOS (see *"The Insyde BIOS Utility" on page 5 2*).
- Keep copies of vital settings files such as network, dialup settings, mail settings etc.(even if just brief notes).

#### Warranty

The CPU is not a user serviceable part. Opening this compartment, or accessing the CPU in any way, may violate your warranty.

# Viruses

- Install an **Anti-Virus** program and keep the **definitions file** (the file which tells your program which viruses to look for) up to date. New computer viruses are discovered daily, and some of them may seriously harm your computer and cause you to lose data. **Anti-Virus** programs are commercially available and the **defini-tions file updates** are usually downloadable directly from the internet.
- Be careful when opening e-mail from sources you don't know. **Viruses** are often triggered from within **e-mail attachments** so take care when opening any attached file. You can configure most **Anti-Virus** programs to check all **e-mail attachments**. **Note**: You should also beware of files from people you know as the virus may have infected an **address book** and been automatically forwarded without the person's knowl-edge.
- Keep a "Bootable CD-ROM/DVD-ROM/USB storage device" (this CD/DVD/USB device provides basic information which allows you to startup your computer) handy. You may refer to your OS's documentation for instructions on how to make one, and many Anti-Virus programs will also provide such a disk (or at least instructions on how to make one).

# Upgrading and Adding New Hardware/Software

- Do not be tempted to make changes to your **Windows Registry** unless you are very sure of what you are doing, otherwise you will risk severely damaging your system.
- Don't open your computer or undertake any repair or upgrade work if you are not comfortable with what you are doing.
- Read the **documentation**. We can assume, since you are reading this that you are looking at the computer's manual, but what about any new peripheral devices you have just purchased? Many problems are caused by the installation of new hardware and/or software. Always refer to the documentation of any new hardware and/or software, and pay particular attention to files entitled "**READ ME**" or "**READ ME FIRST**".
- When installing a new device always make sure the device is powered on, and in many cases you will need to restart the computer. Always check that all the cables are correctly connected.
- Make sure you have installed the **drivers** for any new hardware you have installed (latest **driver files** are usually available to download from vendor's websites).

- Thoroughly check any **recent changes** you made to your system as these changes may affect one or more system components, or software programs. If possible, go back and undo the change you just made and see if the problem still occurs.
- Don't over complicate things. The less you have to deal with then the easier the source of the problem may be found; **Example** if your computer has many devices plugged into its ports, and a number of programs running, then it will be difficult to determine the cause of a problem. Try disconnecting all of the devices and restarting the computer with all the peripheral devices unplugged. A process of elimination (adding and removing devices and restarting where necessary) will often find the source of a problem, although this may be time consuming.

# **Problems and Possible Solutions**

| Problem                                                                                  | Possible Cause - Solution                                                                                                    |  |  |  |  |  |
|------------------------------------------------------------------------------------------|----------------------------------------------------------------------------------------------------|--|--|--|--|--|
| You turned on the <b>power</b> but it doesn't work.                                      | <i>Battery missing / incorrectly installed.</i> Check the battery bay, make sure the battery is present and seated properly (the design of the battery only allows it to go in one way). Make sure there's nothing interfering with the battery contacts.                                                |  |  |  |  |  |
| The battery <b>LED power</b> indicator [], is blinking orange.                           | Low Battery. Plug in the DC power source. If the computer doesn't start up immediately, turn it off then on again.                                                                                                    |  |  |  |  |  |
| You are <b>losing battery power</b> too quickly.                                         | The system is using too much power. If your OS has a Power Options scheme (see "Power Plans" on page 3 - 5) check its settings. You may also be using a peripheral device/USB device that is drawing a lot of power.                                                                                     |  |  |  |  |  |
| Actual <b>battery operating time</b> is shorter than expected.                           | The battery has not been fully discharged before being recharged. Make sure the battery is fully discharged and recharge it completely before reusing (see pages $3 - 16$ to $3 - 23$ ).                                                                                                    |  |  |  |  |  |
|                                                                                          | <i>Power Options have been disabled.</i> Go to the <b>Control Panel</b> in <i>Windows</i> and re-enable the options.                                                                                                    |  |  |  |  |  |
|                                                                                          | A peripheral device/USB device is consuming a lot of power. Turn off/remove the unused device to save power.                                                                                                    |  |  |  |  |  |
| The system will not start up when it is being operated in a low temperature environment. | This is due to the electrical characteristics of battery cells at low temperatures. Although the lowest operational temperature tolerance of the system is listed at 5°C, however if the system is in DC mode (on battery), the battery must have a remaining charge capacity of 60%+; at 10°C or above. |  |  |  |  |  |

7

| Problem                                                                                                    | Possible Cause - Solution                                                                                                    |
|----------------------------------------------------------------------------------------------------|----------------------------------------------------------------------------------------------------|
| The system will not wake up from a power saving state (Sleep/Hibernate) on network activity (Wake on LAN) even though I have plugged in the powered AC/DC adapter.                        | Wake on LAN is supported in AC mode only.<br>When the system enters a power saving state the plugged in AC/DC adapter<br>should be connected, and should remain connected, in order to allow the<br>system to wake up on network activity. Unplugging the adapter, and then<br>plugging it back in again, will not allow the system to wake up on network<br>activity. |
| The computer feels <b>too hot</b> .                                                                                                    | Make sure the computer is properly ventilated and the Vent/Fan intakes are not blocked. If this doesn't cool it down, put the system into <b>Hibernate</b> mode or turn it off for an hour. Make sure the computer isn't sitting on a thermal surface (see "Overheating" on page 1 - 17/1 - 22). Make sure you're using the correct adapter.                           |
|                                                                                                    | Make sure that your notebook is completely powered off before putting it into a travel bag (or any such container). Putting a notebook which is powered on in a travel bag may cause the Vent/Fan intakes to be blocked.                                                                                                    |
| When <b>playing a video in Media Player</b> ,<br>while using a <b>4K pane</b> l, the counting timer<br>area at the <b>bottom of the screen</b><br><b>appears to be cut off slightly</b> . | The size of text, apps and other items in <b>Settings &gt; System &gt; Display</b> is set to <b>250%</b> . In this case it is recommended that the setting should be <b>less than 250%</b> .                                                                                                    |
| When you are <b>playing a game</b> and you use the <b>Windows Key</b> to switch to the desktop <b>an error message, or Blue Screen, occurs.</b>                                           | <i>This is a DirectX compatibility issue.</i> In this case disable DirectX from within the game controls.                                                                                                    |

| Problem                                                                           | Possible Cause - Solution                                                                                                    |
|-----------------------------------------------------------------------------------|----------------------------------------------------------------------------------------------------|
| Nothing appears on screen.                                                        | The system is in a power saving mode. Toggle the sleep/resume key combination, <b>Fn + F12</b> (see "Configuring the Power Buttons" on page 3 - 9).                                                                                                    |
|                                                                                   | The screen controls need to be adjusted. Toggle the screen control key combinations $Fn + F8/F9$ . If you're connected to an external monitor, make sure it's plugged in and turned on. You should also check the monitor's own brightness and contrast controls. |
|                                                                                   | The computer is set for a different display. Toggle the screen display key combination, <b>Fn + F7</b> . If an external monitor is connected, turn it on.                                                                                                    |
|                                                                                   | The screen saver is activated. Press any key or touch the TouchPad.                                                                                                    |
| No image appears on the <b>external monitor</b> I have plugged in and powered on. | You haven't installed the video driver and configured it appropriately from the <b>Control Panel</b> . See <b>Appendix C</b> for instructions on installing and configuring the video driver.                                                                     |
| You forget the <b>boot password</b> .                                             | If you forget the password, you may have to discharge the battery of the CMOS.<br>Contact your service representative for help.                                                                                                    |

## 近 Password Warning

If you choose to set a boot password, **NEVER** forget your password. The consequences of this could be serious. If you cannot remember your boot password you must contact your vendor and you may lose all of the information on your hard disk.

| Problem                                                                                                    | Possible Cause - Solution                                                                                                    |
|----------------------------------------------------------------------------------------------------|----------------------------------------------------------------------------------------------------|
| The sound cannot be heard or the <b>volume is very low</b> .                                                                                                    | The volume might be set too low. Check the volume control in the <b>Volume</b><br><b>Control Panel</b> in the Windows notification area, or use the key combination Fn<br>+ F5 and F6 (see "Keyboard Shortcuts" on page 1 - 11) to adjust.                                                                                                    |
| My internal microphone seems to be<br>disabled and/or I can still hear sound<br>from the speakers even though I have<br>plugged headphones into the headphone<br>jack. | "Enable jack detection when device is plugged in" is disabled in Connector<br>Settings (Device advanced settings) in the <b>Realtek Audio Console</b> control<br>panel. Go to the <b>Realtek Audio Console</b> control panel and click Device<br>advanced settings and make sure that "Enable jack detection when device is<br>plugged in" is <b>On</b> (see <b>Figure 2 - 18 on page 2 - 18</b> ). |
| <b>Unwelcome numbers</b> appear when typing.                                                                                                    | Num Lock is turned <b>ON</b> (see "Keyboard Shortcuts" on page 1 - 11).                                                                                                    |
| I am sliding my finger up and down on the right side of the <b>Touchpad to scroll</b> a Window and the <b>Touchpad does not respond</b> .                              | There are different Touchpad versions available on this computer, and this version requires tapping/holding to scroll. Either tap repeatedly, or hold the finger down, at the top or bottom right of the Touchpad (depending on the scrolling direction required) to scroll the window.                                                                                                    |

# Ø

#### Other Keyboards

If your keyboard is damaged or you just want to make a change, you can use any standard USB keyboard. The system will detect and enable it automatically. However special functions/hot keys unique to the system's regular keyboard may not work.

#### 7 - 10 Problems and Possible Solutions

| Problem                                                                                                    | Possible Cause - Solution                                                                                                    |
|----------------------------------------------------------------------------------------------------|----------------------------------------------------------------------------------------------------|
| The <b>system freezes</b> or the screen goes dark.                                                                                                    | The system's power saving features have timed-out. Use the AC/DC adapter, press the sleep ( $Fn + F12$ ) key combination, or press the power button if no LEDs are lit.                                                                                                    |
| The system never goes into a <b>power</b> saving mode.                                                                                                    | Power Options features are not enabled. Go to the <i>Windows</i> Power Options menu and enable the features you prefer (see <i>"Power-Saving States" on page 3 - 7</i> ). Make sure you have enabled <b>Hibernate</b> mode from the control panel.                                                                                                    |
| The computer is off (or in Sleep Mode) but<br>powered by the AC/DC adapter plugged in<br>to a working outlet, or by battery with a<br>capacity above 20%. I have plugged a<br>device into the powered USB port in<br>order to charge it, but the device is not<br>charging. | <ul> <li>The port is not powered on. Toggle power to the port using the Fn + power button combination.</li> <li>This function may not work with certain external USB compliant devices (check your device's documentation). If this is the case, power the computer on and connect the external USB device in order to charge it.</li> <li>Note that this function is designed to help charge USB compliant devices, but is not designed to allow their operation.</li> </ul> |
| The <b>Wireless LAN/Bluetooth</b> modules cannot be detected.                                                                                                    | <i>The modules are off as the computer is in</i> <b>Airplane Mode</b> . Go to the <b>Charms Bar</b> and select <b>Settings</b> and then click the WiFi icon (Airplane mode should be Off).                                                                                                    |
| The <b>PC Camera</b> module cannot be detected.                                                                                                    | <i>The module is off.</i> Press the <b>Fn + F10</b> key combination in order to enable the module (see <i>"Keyboard Shortcuts" on page 1 - 11</i> ). Run the camera application to view the camera picture.                                                                                                    |

| Problem                                                                                                    | Possible Cause - Solution                                                                                                    |
|----------------------------------------------------------------------------------------------------|----------------------------------------------------------------------------------------------------|
| The <b>Wireless LAN/Bluetooth</b> modules cannot be configured.                                                  | The driver(s) for the module(s) have not been installed. Make sure you have installed the driver for the appropriate module (see the instructions for the appropriate module in <i>"Modules &amp; Options" on page 6 - 1</i> ).                                                                                                    |
| A file cannot be copied to/from a connected <b>Bluetooth</b> device.                                             | The transfer of data between the computer and a Bluetooth enabled device is supported in one direction only (simultaneous data transfer is not supported). If you are copying a file from your computer to a Bluetooth enabled device, you will not be able to copy a file from the Bluetooth enabled device to your computer until the file transfer process has been completed |
| <b>No sound</b> can be heard through an <b>HDMI</b> connected display.                                           | You have not configured the HDMI audio output. See "HDMI Audio Configuration" on page C - 9.                                                                                                    |
| The fingerprint reader has problems scanning fingers.                                                            | When fingers are wet or sweaty the software application may have difficulty reading a scanned finger. Make sure your fingers are clean and dry when attempting to scan them across the sensor for detection.                                                                                                    |
| At the Windows Hello screen, the Fingerprint reader fails to recognize the fingerprint 3 times and blocks access | In this case you will need to use your PIN (the PIN you used when initially setting up the fingerprint reader) to access the computer. Alternatively you can sign-in using your windows password.                                                                                                    |
| to the computer.                                                                                                 | After using the PIN code (or windows Password) to access the computer you can go to the <b>Settings &gt; Accounts &gt; Sign-in options</b> if you wish to change any settings.                                                                                                    |
| Gaming performance is slow.                                                                                      | <i>It is recommended that you use Maximum fan speed when playing games.</i> Use the <b>Fn + 1</b> key combination to adjust the fan speed.                                                                                                    |

| Problem                                                                                                    | Possible Cause - Solution                                                                                                    |  |  |  |  |  |  |  |  |  |  |  |  |
|----------------------------------------------------------------------------------------------------|----------------------------------------------------------------------------------------------------|--|--|--|--|--|--|--|--|--|--|--|--|
| When using a <b>Bluetooth headset the audio appears to be mono</b> and not stereo.                              | ot following (you will need to <b>repeat this procedure after every boot up</b> , <b>restart</b> , or when the <b>system resumes from hibernation</b> ):                                                                                                    |  |  |  |  |  |  |  |  |  |  |  |  |
|                                                                                                    | <ol> <li>Go to the Devices &amp; Printers control panel in Windows.</li> <li>Double-click the Bluetooth headset.</li> <li>Click Connect to complete the stereo connection.</li> <li>OR</li> <li>Go to the Sound control panel in Windows.</li> <li>Right-click (in the Playback tab) the Bluetooth Stereo Audio device (the default device is Headset).</li> <li>Click Connect to complete the stereo connection.</li> </ol> |  |  |  |  |  |  |  |  |  |  |  |  |
| A file being copied to/from a connected <b>Bluetooth</b> device appears to be <b>transferring very slowly</b> . | You may have the <b>Bluetooth control panel</b> (Settings > Devices > Bluetooth)<br><b>open</b> . When transferring data between the computer and a Bluetooth enabled<br>device, <b>make sure that the Bluetooth control panel is closed</b> .                                                                                                    |  |  |  |  |  |  |  |  |  |  |  |  |
|                                                                                                    | Eluetooth Control Panel<br>(Settings > Devices)<br>Close the Bluetooth control pan-<br>el (pictured on the right) when<br>transferring data between the com-<br>puter and a Bluetooth enabled de-<br>vice.                                                                                                    |  |  |  |  |  |  |  |  |  |  |  |  |

| Problem                                                                                                    | Possible Cause - Solution                                                                                                    |
|----------------------------------------------------------------------------------------------------|----------------------------------------------------------------------------------------------------|
| I can't hear any sound from the<br>microphone in my connected headset,<br>when trying to test the audio playback. | <ul> <li>You need to enable listening to the microphone in the audio control panel in order to hear any sound through your connected headset as follows:</li> <li>Right-click the volume control icon in the taskbar.</li> <li>Select Recording Devices.</li> <li>Select Recording Devices.</li> <li>Couble-click Microphone and select Listen.</li> <li>Click to put a check in Listen to this device check box.</li> </ul> |
|                                                                                                    | <ol> <li>Click Apply.</li> <li>You can then listen to the playback though the headset for testing.</li> </ol>                                                                                                    |
|                                                                                                    | <ol> <li>Remember to disable this feature (remove the check from the Listen to<br/>this device check box) otherwise you may hear an echo from the internal<br/>microphone when you disconnect the headset.</li> </ol>                                                                                                    |

## Resolving the "Can't connect to this network" issue with the 4G Module

- 1. If you have issues connecting to the cellular network when you are attempting to use the 4G network then you may need to manually connect to the **Internet access point name (APN)**.
- 2. Usually the **Internet APN** is set automatically, however if your cellular data connection isn't working, you should try manually entering a new Internet APN based on your location and mobile operator.
- 3. To find your APN settings contact your mobile operator directly (or of you can connect to a WiFi network on your PC, or have a phone handy, try searching online to find the Internet APN settings for your mobile operator).
- 4. See <u>http://windows.microsoft.com/en-us/windows-10/cellular-settings</u> or search the Microsoft website for "Windows 10 cellular settings".

# Intel® Optane<sup>™</sup> Notes

Intel® Optane<sup>TM</sup> is a combination of a compatible memory device and Intel Rapid Technology software. This combination is designed to speed up your system performance. However note the following;

- The SATA Mode should be set BEFORE installing an operating system, and after you have backed up all necessary files and data (see sidebar). See "SATA Mode Setup (Optane<sup>TM</sup>, RAID or AHCI)" on page 6 2 for details. Make sure you install the Intel Rapid Storage Technology application if you have set the SATA Mode to Intel RST Premium, or to AHCI (see "IRST Driver Installation" on page 6 46).
- It is very important to make sure that when you create a hard disk drive partition when installing Windows for an **Intel® Optane**<sup>TM</sup> system, that you leave at least a minimum of 5MB of unallocated space (note this is 5MB only, not GB).
- After setting the SATA mode to Intel® Optane<sup>TM</sup> and installing the Intel® Rapid Storage Technology application, DO NOT uninstall the Intel® Rapid Storage Technology application.
- If you are reinstalling a system that has previously been setup in **Intel RST Premium mode, make sure** you have disabled the Intel Optane Memory (see "*Disabling Intel*® *Optane*<sup>TM</sup>" *on page 6 56*). If you haven't cleared the Optane setup you may not find a suitable hard disk drive partition on which to reinstall an operating system.
- If you need to reinstall an operating system, uninstall the IRST driver/application or swap the hard disk drive (or Intel® Optane<sup>TM</sup> SSD) make sure you have disabled the Intel Optane Memory (see "Disabling Intel® Optane<sup>TM</sup>" on page 6 56).

7 - 16 Intel® Optane<sup>™</sup> Notes

# Appendix A: Interface (Ports & Jacks) Overview

The following chapter will give a quick description of the interface (ports & jacks) which allow your computer to communicate with external devices, connect to the internet etc.

# **Notebook Ports and Jacks**

| ltem                                       | Description                                                                                                    |
|--------------------------------------------|----------------------------------------------------------------------------------------------------|
| 2-In-1 Audio Jacks<br>Headphone/Microphone | Headphone / Microphone<br>Headphones or speakers may be connected through this jack. Note: Set your system's volume<br>to a reduced level before connecting to this jack. Plug an external microphone in to this jack to<br>record, or use a communication device, on your computer.                                                       |
| Microphone / S/PDIF-Out                    | <b>Microphone / S/PDIF-Out</b><br>In addition to being a microphone jack this jack also functions as a S/PDIF ( <b>Sony/Philips Digital</b><br><b>Interface Format</b> ) Out port allowing you to connect your DVD-capable PC to a Dolby AC-3<br>compatible receiver for "5.1" or 'dts' surround sound.                                    |
| Card Reader                                | <ul> <li>The card reader allows you to use some of the latest digital storage cards. Push the card into the slot and it will appear as a removable device.</li> <li>MMC (MultiMedia Card) / RSMMC</li> <li>SD (Secure Digital) / Mini SD / SDHC / SDXC up to UHS-II</li> </ul>                                                             |
| DC-In Jack                                 | Plug the supplied AC/DC adapter into this jack to power your computer.                                                                                                    |
| HDMI-Out Port                              | The HDMI-Out ( <b>High-Definition Multimedia Interface</b> ) is an audio/video connector interface for transmitting uncompressed digital streams. This allows you to connect an external monitor, TV or Flat Panel Display etc. as a display device by means of a HDMI cable. <b>Note that HDMI carries both audio and video signals</b> . |

## Interface (Ports & Jacks)

| Item                                           | Description                                                                                                    |
|------------------------------------------------|----------------------------------------------------------------------------------------------------|
| Mini DisplayPort 1.3                           | The Mini DisplayPorts are miniaturized versions of the DisplayPort, which is a digital display interface standard that allows a digital audio/video interconnect, between the computer and its external display or a home-theater system.                                              |
| DisplayPort 1.3 over<br>USB 3.1,Gen 2 (Type-C) | The DisplayPort 1.3 over USB 3.1,Gen 2 (Type-C) combines full DisplayPort A/V performance with SuperSpeed USB in a single connector. You can use a USB Type-C to HDMI or DisplayPort compatible cable connected to the DisplayPort over USB Type-C port to connect an external display |
|                                                | Mini DisplayPort Cables<br>When using cables connected to the Mini DisplayPort, try to make sure that the cables are not bent excessively,<br>as bending the cables may cause signal problems.                                                                                         |
| RJ-45 LAN Jack                                 | This port supports LAN (Network) functions (you will need to open the cover slightly before inserting a LAN cable).<br>Note: Broadband (e.g. ADSL) modems usually connect to the LAN port.                                                                                             |
| Security Lock Slot                             | To prevent possible theft, a Kensington-type lock can be attached to this slot. Locks can be purchased at any computer store.                                                                                                    |

## Interface (Ports & Jacks)

| ltem                                           | Description                                                                                                    |
|------------------------------------------------|----------------------------------------------------------------------------------------------------|
| USB 3.1 (USB 3.1 Gen 2<br>Type C) Port         | These USB ports are for low-speed peripherals such as keyboards, mice or scanners, and for high-speed peripherals such as external HDDs, digital video cameras or high-speed scanners                                                                                                    |
| USB 3.0 (USB 3.1 Gen 1<br>Type A) Port         | etc. Devices can be plugged into the computer, and unplugged from the computer, without the need to turn the system off (if the power rating of your USB device is 500mA or above, make sure you use the power supply which comes with the device).                                                                                                    |
| Powered USB 3.0 (USB<br>3.1 Gen 1 Type A) Port | The USB 3.0 ports capable of 5Gbps (SuperSpeed) are classified as USB 3.1 Gen 1. There are two USB 3.1 Gen 1 (Type A) ports on this computer model (including the powered USB port). In addition there are two USB 3.1 Gen 2 ports (Type C) capable of 10Gbps SuperSpeed+ (including the DisplayPort 1.3 over USB 3.1,Gen 2). Type C ports are the smaller sized USB ports, and the larger USB Type A ports are denoted by their blue color.                                                                                        |
|                                                | <i>Note:</i> The <b>powered USB 3.0 port</b> may be toggled on /off by means of the <b>Fn + Power Button</b> key combination. When the powered USB port is on it will supply power ( <b>for charging devices only, not for operating devices</b> ) when the system is off but still powered by the AC/DC adapter plugged into a working outlet, or powered by the battery with a capacity level above 20% (this may not work with certain devices - see page 7 - 11). Toggle power to this port by using <b>Fn + power button</b> . |
|                                                | Note: This function is designed to help charge USB compliant devices, but is not designed to allow their operation.                                                                                                    |
|                                                | <b>Note:</b> The maximum amount of current supplied by USB Type-C ports is 500 mA for USB2.0/900 mA for USB 3.1                                                                                                    |

# Appendix B: Control Center Overview

The following chapter will give a quick description of the functions of the **Control Center & Flexikey**® applications.

#### **Control Center**

The **Control Center** provides quick access to **Power Modes**, **Fan** settings, **LED Keyboard** configuration and the Flexikey application. Click icons to access the appropriate menu, and make adjustments as applicable.

#### Flexikey®

The **Flexikey**® application is a quick hotkey configuration application, which allows you to **assign a single key** to **launch multiple key combinations**, to **create text macros** and to **disable** certain keys. The application can also be used to **configure the mouse buttons** to create hotkeys for gaming etc. Click **Flexikey** in the Control Center to launch the application.

Run the Control Center from the Windows Start menu

Control Center 3.0

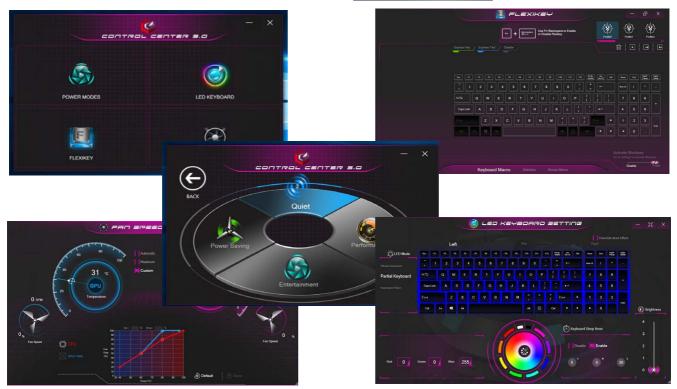

Figure B - 1 - Control Center & FlexiKey

#### **Fan Speed Setting**

You can access the **Fan Speed Setting** from the **Control Center** or the **Windows Start** menu Set the fan speed to **Maximum (full power), Automatic or Custom** from this menu item. The fan speed will adjust itself automatically to control the heat of the CPU. However you can adjust the setting to maximum if you prefer. You can use the **Offset** slider to adjust the settings to your preference, however these settings can be overridden by the system as a safety precaution, if it requires heavier use of the fan.

The **Custom** setting allows you to click and drag on any of the 2 midrange nodes on the graph in order to adjust the temperature parameters of the **CPU Fan** or **GPU Fan** (click on the CPU Fan or GPU Fan icon for either on to select it, then click and drag either of the midrange nodes), then click **Save** to retain the setting changes.

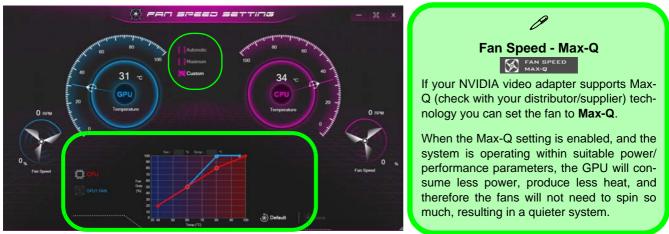

Figure B - 2 - CPU/GPU Fan Custom Settings

# **Power Modes**

Power Modes allows you to adjust the power mode by clicking the appropriate icon.

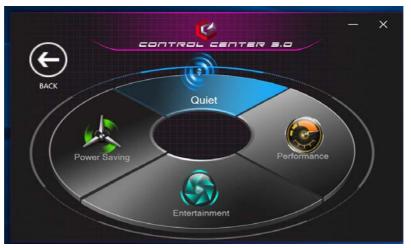

Figure B - 3 - Power Modes

- **Power Saving** mode focuses on saving battery life (the CPU Turbo Boost and dGPU Turbo will be off).
- Quiet mode focuses on reducing fan noise and will decrease both CPU power and GPU power.
- Entertainment balances CPU and GPU power and is ideal for watching videos etc.
- **Performance** mode is ideal for gaming with higher CPU and GPU performance.

# **LED Keyboard**

The LED Keyboard menu will allow to configure the backlight LED. There are 2 types of menu available depending on which type of keyboard your system supports (either the standard **illuminated colored LED keyboard** or **illuminated colored "Per Key" LED keyboard** 

- You can change the colors for the whole keyboard or partial sections of the standard **illuminated colored LED keyboard**.
- You can change the colors for individual keys on the illuminated colored "Per Key" LED Keyboard.

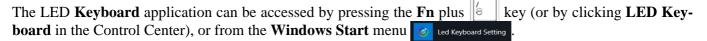

# Ø

#### **Override Boot Effect**

On boot the colored keyboard will momentarily flash. You can click in the **Override Boot Effect** check box to disable the keyboard flashing effect as the system boots.

# LED Mode - Illuminated Colored LED Keyboards

Use the *Keyboard Sleep Timer* to select the amount of time the system for which the system is idle before the keyboard LED enters sleep mode (i.e. the LED keyboard illumination will turn off to save power). You can also adjust the *Brightness*.

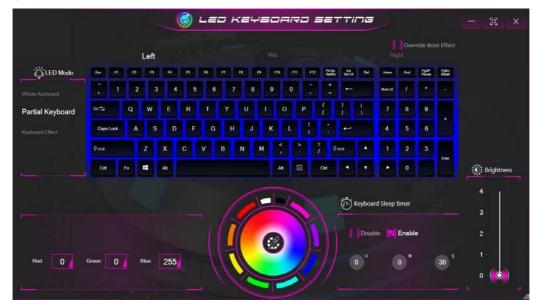

Figure B - 4 - LED Mode for Illuminated Colored LED Keyboards Only

#### **Color Swatch**

The color swatch in the middle of the screen allows you to select a range of colors for your keyboard backlight by clicking on the color required. Click to select any colors from the swatch to apply to the keyboard.

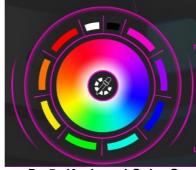

Figure B - 5 - Keyboard Color Swatch

#### **Keyboard Sleep Timer**

Enable and then select the amount of time the system for which the system is idle before the keyboard LED enters sleep mode (i.e. the LED keyboard illumination will turn off to save power).

#### **Brightness**

Click on any of the numbers (1 - 4) on the **Brightness** bar to set the brightness level of the LED Device. You can also turn the keyboard backlight LED Device off by clicking the **OFF** button, or by using the **Fn** plus **w** key.

B

LED Mode - Keyboard All/Keyboard Partial (for Illuminated Colored LED Keyboards)

Click either of the headings on the left under **LED Mode** (Whole Keyboard or Partial Keyboard) to select how the colors will be applied.

- Whole Keyboard Simply click a color from the outer band of the swatch, or click one of the color mixes from the center of the swatch and it will be immediately applied to the whole keyboard.
- **Partial Keyboard** Simply click a color from the outer band of the swatch, or click one of the color mixes from the center of the swatch, and then click one of the keyboard section headings (**Left, Mid** or **Right**) to apply the color.

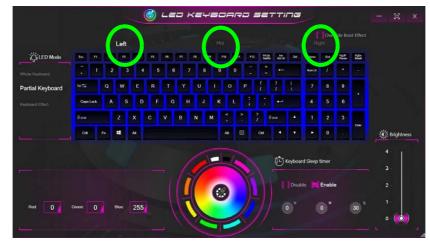

Figure B - 6 - LED Mode - Keyboard Partial (Illuminated Colored LED Keyboards)

#### Keyboard Effects (for Illuminated Colored LED Keyboards)

Click on **Keyboard Effect** (under **LED Mode**) and then click any of the Effect buttons (Wave, Breath, Cycle, Random, Flash, Dance or Tempo) to view the effects on the keyboard.

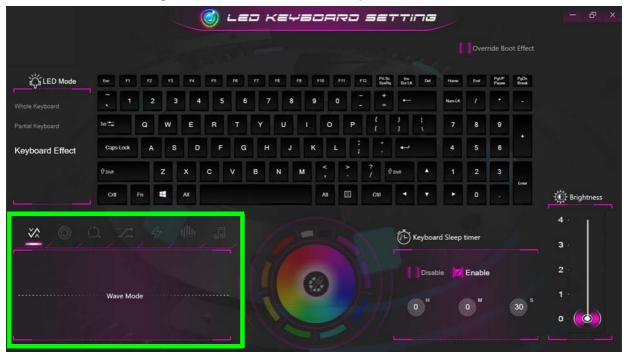

Figure B - 7 - Keyboard Effects (Illuminated Colored LED Keyboards)

# LED Device Menu - Illuminated Colored "Per Key" LED Keyboards

Click **Keyboard**, on the left under **LED Mode**, to set individual color settings for any keyboard keys you may wish to highlight.

Simply click to highlight any keys to which you wish to apply the color, and then click a color from the swatch to apply the color. To highlight further keys first click to deselect any previously selected keys, then repeat the above procedure. To clear settings click **Restore**.

|                                                |           |    |    |    | ، 🌍 | Le | - | ~= | ₩ <b>=</b> | o   | <b>-</b> 17 | -  | 52.           | ττi   | 70    |      |                |          |                 | - 2 ×                        |
|------------------------------------------------|-----------|----|----|----|-----|----|---|----|------------|-----|-------------|----|---------------|-------|-------|------|----------------|----------|-----------------|------------------------------|
|                                                |           |    |    |    |     |    |   |    |            |     |             |    |               |       |       |      |                | rride Bo |                 |                              |
| ္တိုံ LED Mode                                 | 64 F      | 12 | 13 | 14 |     | *  |   | -  | •          | P10 | PH          | 10 | M St<br>Sands | six   | 8     | -    | 64             | 22       | 22              | ED Speed                     |
|                                                |           | 2  | 3  | 4  | 5   | 6  |   | ,  | 8          | 9   |             |    |               |       |       | NetK |                | •        |                 | 3 (0)                        |
| Keyboard Effect                                | to ##     | Q  | w  | E  | R   |    | Y | U  | I          |     | 0           | P  | t<br>t        | 3     |       | 7    | 8              | 9        |                 | ·                            |
|                                                | Caps Lock | A  |    | D  | F   | G  | H |    | J          | к   | ι           | 1  |               | ÷     |       | 4    | 5              | 6        | Ċ               | 2 (5)                        |
|                                                | \$ som    |    | z  | x  | с   | v  | в | N  | м          | ۲.  |             |    | 7 0           | 94    |       |      | 2              | 3        | L.W.            | 1 ®                          |
|                                                | Ся        | Fn |    | At |     |    |   |    |            | A   | . 0         |    | сы            | •     |       | ٠    | 0              |          | Crew .          | 🔅 Brightness                 |
| <u>, ∞, </u> , , , , , , , , , , , , , , , , , | Wave Mc   |    |    |    |     |    |   |    |            |     |             |    |               | (*) × | Disat |      | timer<br>Enabl | le       | 30 <sup>S</sup> | 4<br>3-<br>2-<br>1-<br>0 (0) |

Figure B - 8 - LED Mode - Illuminated Colored "Per Key" LED Keyboards

#### Keyboard Effects (for Illuminated Colored "Per Key" LED Keyboards)

Click on **Keyboard Effect** (under **LED Mode**) and then click any of the Effect buttons (Wave, Breath, Scan, Blink, Random, Ripple or Snake) to view the effects on the keyboard. You can also adjust the **LED Speed** for the effects from the buttons on the right. Some effect colors can set to **Random** or **Custom** 

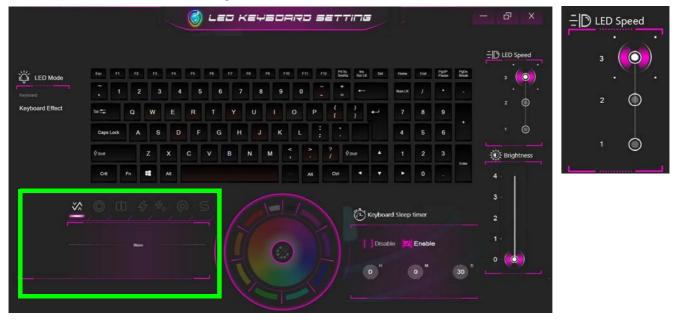

Figure B - 9 - Keyboard Effects - Illuminated Colored "Per Key" LED Keyboards

# **Flexikey® Application**

Click Flexikey in the Control Center or Start menu 🔝 Flexikey

# Profiles

The controls at the top right side of the application relate to Profiles. You can **Add/Delete** Profiles (**you can maintain 12 active Profiles**), **Export** and **Import** profiles by clicking on the appropriate icon. If you doubleclick on a Profile you can change the **Profile Name**, and import an **Image** file (images created using PNG files).

to launch the application.

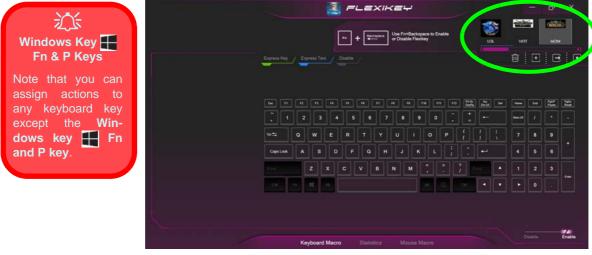

Figure B - 10 - Flexikey® - Profiles (Keyboard Macro)

- **EXPRESS KEY** This feature allows you to configure a single key to send multiple key combinations or to create more useful shortcut keys. This is useful in gaming or when using applications which have a complex set of keyboard shortcuts.
- EXPRESS TEXT With this you can assign single keys to send commonly used strings of text.
- **DISABLE** Use this function to disable any keyboard keys.
- **STATISTICS** Use this to quickly record keys in use in any application, and to disable unused keys.

### **Keyboard Macro and Mouse Macro Settings**

Click **Enable** [Leaded Leaded (at the bottom right of the screen) to create settings for the keyboard and/or mouse by clicking the tab at the bottom of the screen. Clicking on **Keyboard Macro** or **Mouse Macro** allows you to access the settings page for the either the keyboard or mouse.

### Enabling or Disabling Flexikey®

You can enable or disable Flexikey® (and therefore any hotkeys or mouse profile functions currently in use) by using the Fn + Backspace key combination. Pressing this key combination will toggle you between the currently selected keyboard or mouse profile to the standard keyboard and/or mouse settings, and back again. An on screen icon will also pop-up to display the status of the application as it is toggled on/off.

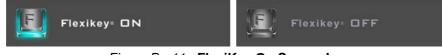

Figure B - 11 - FlexiKey On Screen Icons

### **Keyboard Macro**

The keyboard macro settings allow you to configure actions for any single key (or a combination of keys). Click the key and then select the action type (**Express Key, Express Text** or **Disable**) from the menu at the top of the page.

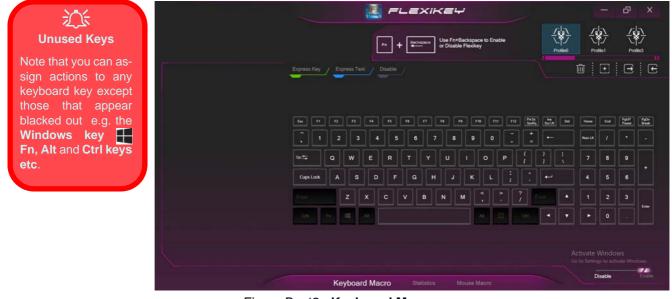

Figure B - 12 - Keyboard Macro

#### **Mouse Macro**

When an external mouse is attached, the mouse macro settings allow you to configure actions for the left 1, right 2 and middle 3 buttons of the attached mouse, and also for any backward 4 and forward 5 buttons if applicable (on a gaming type mouse). Click the button number and then select the action type (Express Key, Express Text or Disable) from the menu.

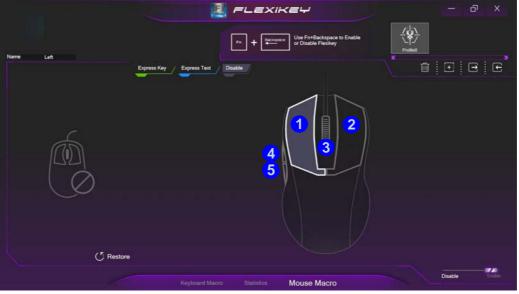

Figure B - 13 - Mouse Macro Configuration

## Keyboard Macro - Express Key

To configure a single key to send multiple key combinations, or to create more useful shortcut keys, use **Express Key**.

1. Enable and select the Keyboard Macro, click on the chosen key to select it, and then click to select Express Key.

|      |      |        |                 |       |         |        |      |         | E    | =       |    | XIF      | <=                | ÷                 |                   |        |     |               |             |         |          | -                                                                                                    | ð              | ×        |
|------|------|--------|-----------------|-------|---------|--------|------|---------|------|---------|----|----------|-------------------|-------------------|-------------------|--------|-----|---------------|-------------|---------|----------|----------------------------------------------------------------------------------------------------|----------------|----------|
| Name |      |        |                 |       |         |        |      |         | [    |         | •  | *****    | Use Fr<br>or Disa | +Backs<br>ble Fle | ipace tr<br>kikey | 9 Enab | le  |               |             | ·villeo | <u> </u> | <br> <br> <br> <br> <br> <br> <br> <br> <br> <br> <br> <br> <br> <br> <br> <br> <br>  -<br>()    -<br>   -<br>    -<br>    -<br>    -<br>    -<br>    -<br>    -<br>    -<br>    -<br>    -<br>    -<br>    -<br>    -<br>    -<br>    -<br>    -<br>    -<br>    -<br>    -<br>    -<br>    -<br>    -<br>    -<br>    -<br>    -<br>    - | Pit            | ₩3<br>₩3 |
|      | Name | Action | Delay T<br>(mS) | ime : | Express | Key    | Expr | ess Tex | 1    | Disable |    |          |                   |                   |                   |        |     |               |             | ť       | D   C    | Ð                                                                                                    | Ξ              | Œ        |
|      | 1    |        |                 |       |         |        |      |         |      |         |    |          |                   |                   |                   |        |     |               |             |         |          |                                                                                                    |                |          |
|      | 2    |        |                 |       | Čes .   |        | n    | 13      | 14   | 8       | R  |          | <b>n</b> [        | 19                | F10               | FII    | Fit | Petle<br>Seda | ha<br>BerLK | •       | ter      | End                                                                                                    | Pyt.P<br>Paula | 201      |
|      |      |        |                 |       |         | 1      |      | 3       |      | 5       | 6  |          | 8                 |                   | 9                 | 0      |     | :             |             |         | NumLK    |                                                                                                    |                | Ŀ        |
|      |      |        |                 |       | 10 ±    |        | ٩    | w       | E    | R       | т  |          | U                 |                   | 0                 |        | P   | ť             | )<br>]      | 1.<br>N |          | 8                                                                                                    | 9              |          |
|      |      |        |                 |       | Caps    | Lock   | A    | s       | D    | F       | G  | н        |                   | ][                | •                 |        |     |               | ••          |         |          | 5                                                                                                    | 6              |          |
|      |      |        |                 |       | (cards  |        |      | z       | x    |         |    | в        | N                 | м                 |                   |        |     | 0             | 0.4         |         |          |                                                                                                    |                | Leter.   |
|      |      |        |                 |       | 0.1     |        |      | -4      | ~    |         |    |          |                   |                   | Alt               |        |     |               |             |         |          | 0                                                                                                    |                |          |
|      |      |        |                 |       | с (С R  | estore |      |         |      |         |    |          |                   |                   |                   |        |     |               |             |         |          | sable                                                                                                    |                | Entle    |
|      |      |        |                 |       |         |        | Key  | boar    | d Ma | cro     | St | atistics |                   | Mousi             | e Macr            | 6 (    |     |               |             |         |          | 53010                                                                                                    |                | 20100    |

Figure B - 14 - Keyboard Macro - Record Express Key

B - 16 Keyboard Macro - Express Key

- 2. In the following example we want to change an existing game key configuration which uses the **left shift** key for sprinting, and the **W** key <u>for moving</u> forwards, to use the **1** key to combine this movement to sprint forward.
- 3. Click the **Record** button **Record** and then **press** the key or keys (in this case we will **press** Left Shift and W) required (make sure you **press the key(s) required** and do not click on them).
- 4. Click the **Record** button again to complete the process and stop recording.
- 5. If you want to remove any individual key click to select it, and then click **Restore**.
- 6. Any assigned **Express Keys** will be highlighted in green.

### **Enabling Delay Time**

If you want to create a delay between key presses within the key combination, then you can use **Enable Delay Time** function to do so.

- 1. Enable and select the keyboard under your chosen profile, click on the chosen key to select it, and then click to select Express Key.
- 2. Click the **Record** button end and then **press** the key or keys required in the sequence and time delay between key presses required (make sure you **press the key(s) required** and do not click on them).
- 3. Click the **Record** button ground again to complete the process and stop recording.
- 4. Click to select a key in the sequence and click **Enable Delay Time**, then click a key to view the time delay.

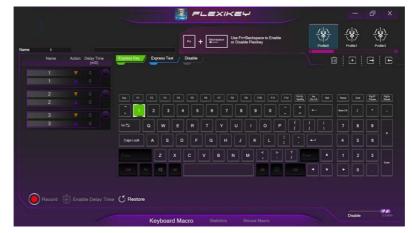

Figure B - 15 - Enable Delay Time

B - 18 Keyboard Macro - Express Key

5. You can edit the delay between key presses by clicking in the **Delay Time (MS)** field and typing a new number for the delay between the key presses.

| Name : | М    |          |                    |
|--------|------|----------|--------------------|
|        | Name | Action   | Delay Time<br>(mS) |
| Î      | 4    | ▼ [      | 1282               |
|        | 4    |          |                    |
|        | 5    | ▼ [      | 1207               |
|        | 5    | <b>A</b> | 736                |
|        | 6    | ▼ [      | 1197 🚫             |
|        | 6    |          | 547                |
|        | 7    | ▼ [      | 1603               |
|        | 7    |          | 573                |
|        | 8    | <b>V</b> | 1400               |
|        | 8    |          | 1478               |

Figure B - 16 - Time Record Between Key Presses

- 6. If you want to remove any individual key click to select it, and then click the delete 💽 symbol.
- 7. If you want to clear all the settings click Restore to return to the default key setting.

## **Keyboard Macro - Express Text**

A single key can be set to send a string of text within any application using Express Text.

- 1. Enable and select the keyboard, click to select a key, and then click to select Express Text.
- 2. Click the **Record** button in **Start** key and press the keys to use (the **Start** key is the key used to in your target program to open a text message).
- 3. Click in the Text Context field and type in your message and click Save.

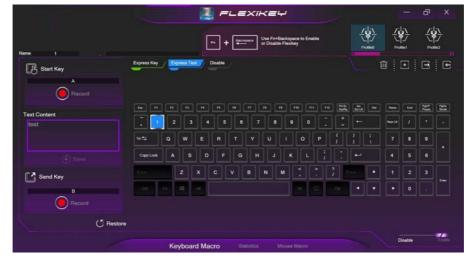

Figure B - 17 - Keyboard Macro - Express Text

- 4. Click the **Record** button in **Send** and press the keys to use if required (the **Send** key is the key used to in your target program to send a text message e.g. the Enter key would be the most commonly used).
- 5. The key will now be configured to send the text message in the target program under your chosen Profile, and the key will appear in **blue**.
- 6. If you want to remove any **Express Text** key, select it and click on **Restore**.

# Copy & Paste Text

Note that some applications and games do not support copy and pasted text. Where this is the case, any text you may have copy and pasted in to the "Type to Text" field may not be displayed within the application. In this case you will need to type the text into the field instead.

## **Keyboard Macro - Disable**

You can use the program to disable any keys not required.

- 1. Enable and select the keyboard, click to select a key to disable, and then click to select Disable.
- 2. The key will now be disabled.
- 3. If you want to enable the key again, select it and click on **Restore**.
- 4. The key will be disabled, and the key will appear in Gray.

### Mouse Macro - Express Key

To assign a mouse button click to send multiple key combinations (an external mouse must be attached), or to create more useful shortcut keys, use **Express Key**.

- 1. Enable and select the mouse, click on a mouse button to select it, and then click to select Express Key.
- 2. In the following example we will configure the central mouse wheel to combine the actions of **left shift** key for sprinting, and the **W** key for moving forwards in a game program.
- 3. Click on the central mouse wheel for the shortcut action.
- 4. Click the **Record** button and then **press** the key or keys (in this case we will **press** Left Shift and W) required (make sure you **press the key(s) required** and do not click on them).
- 5. Click the **Record** button gradient again to complete the process and stop recording.
- 6. If you want to remove any mouse setting click to select it, and then click **Restore**.
- 7. The mouse button for any assigned Express Keys will appear in green.

#### **Enabling Time Record for Mouse Settings**

If you want to create a delay between key presses within the mouse click combination, then you can use **Time Record** function to do so in the same manner as that used for keyboard settings (see "*Enabling Delay Time*" on *page B - 18*).

### **Mouse Macro - Express Text**

A mouse button click can be set to send a string of text within any application using Express Text.

- 1. Enable and select the mouse, click on a mouse button to select it, and then click to select Express Text.
- 2. Click the **Record** button in **Start** key and press the keys to use (the **Start** key is the key used to in your target program to open a text message). Click the **Record** button again to stop the process.
- 3. Click in the Text Context field and type in your message and click Save.
- 4. Click the **Record** button in **Send** and press the keys to use (the **Send** key is the key used to in your target program to send a text message e.g. the Enter key would be the most commonly used). Click the **Record** button again to stop the process.
- 5. The key will now be configured to send the text message in the target program under your chosen Profile, and the key will appear in **blue**.
- 6. If you want to remove any Express Text key, select it and click on Restore.

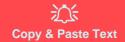

Note that some applications and games do not support copy and pasted text. Where this is the case, any text you may have copy and pasted in to the "Type to Text" field may not be displayed within the application. In this case you will need to type the text into the field instead.

### Mouse Macro - Disable

You can use the program to disable any mouse button clicks if not required.

- 1. Enable and select the mouse, click on a mouse button to select it, and then click to select Disable.
- 2. The button click will now be disabled.
- 3. If you want to enable the button again, select it and click on **Restore**.
- 4. The button click will be disabled under your chosen Profile, and the key will appear in Gray.

## **Statistics**

The **Statistics** tab allows you to record keys used in any application, and to **disable** any infrequently, or unused, keys to save any accidental incorrect key presses.

- 1. Click the Statistics Tab, and press the Record button to start recording the frequency of key presses for keys used.
- 2. You can then go to the application for which you wish to use the profile, and use the application as per normal so that a standard set of keys used may be recorded.
- 3. Return to the Flexikey® application and press **Record** button again to stop recording.
- 4. At the end of the recording process colors will represent the frequency of key presses, with the darker keys as the most frequent through to lighter the less frequent (the color dial on the left of the screen displays the color code against the number of key presses).
- 5. You can move the mouse over any key to see the number of times it has been pressed.
- 6. If you want to disable a key click **Quick Disable** and click the keys you wish to disable (the key will become grayed out) and then click **Save** to retain the settings.

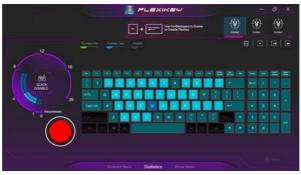

Figure B - 18 - Statistics

# **Appendix C: Video Driver Controls**

## Overview

The basic settings for configuring the LCD are outlined in "*Video Features*" on page 1 - 32. The basic video features for this computer can be configured using the Intel(R) UHD Graphics Control Panel, Windows Display Settings or NVIDA control panel.

迩

#### **Configuring External Displays**

When a single external display is attached to the HDMI or Display Ports, use the **System** (in **Settings -** page **C - 9**) control panel or the **+ P** (or **Fn + F7 -** page **C - 8**) key combination, to configure the external display.

When multiple external displays are attached you should use the **NVIDIA** (page **C** - **28**) control panel to configure the external displays.

You cannot configure external displays using the Intel(R) UHD Graphics control panel.

Video Card Options

R

Note that card types, specifications and drivers are subject to continual updates and changes. Check with your distributor/supplier for the latest details on video cards supported.

## **Microsoft Hybrid Graphics**

Most notebook computers come with either a **discrete** or **integrated** graphics solution.

**Discrete** graphics solutions feature a dedicated Graphics Processing Unit (GPU) which are capable of playing games, watching HD video or running GPU-based applications. However computers with discrete graphics solutions tend to be heavy in power consumption, and slightly larger in size in order to incorporate the dedicated discrete GPU.

**Integrated** graphics solutions usually feature memory sharing technology to help save power consumption and allow for longer battery life. However computers with integrated graphics solutions will not usually run games, HD video or GPU-based applications without severe limitations.

**Microsoft Hybrid Graphics** is a seamless switchable graphics technology designed to get best performance from the graphics system while allowing longer battery life, without having to manually change settings. Thus when an application is run that requires extra performance or quality, then the operating system will run the discrete GPU (dGPU); when the system does not require such enhanced performance it will let the integrated (iGPU) handle it.

#### How Switchable Technology works

When the system is powered up and is displaying just the desktop, the dGPU will be powered off. In this case the system is running in the same way as a system without a discrete graphics solution. However when an application that requires use of the dGPU is run (e.g, a game or HD Video), the dGPu is powered on and takes over the processing duties. If the program is closed, then the dGPU will be powered back down again until required.

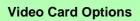

ß

Note that card types, specifications and drivers are subject to continual updates and changes. Check with your distributor/supplier for the latest details on video cards supported.

## **Video Driver Installation**

Make sure you install the drivers in the order indicated in *Table 4 - 1, on page 4 - 4*. Insert the *Device Drivers & Utilities + User's Manual* disc into an attached DVD drive and click *Install Drivers* (button).

### Intel Video (VGA)

- 1. Click **3.Install Intel VGA Driver > Yes**.
- 2. Click **Next > Yes > Next > Next**.
- 3. Click **Finish** to restart the computer.
- 4. **Intel Graphics Control Panel** will download but you will need to have a working internet connection.
- 5. Click the **Start** menu in Windows to access the **Microsoft Store App** tile under **Explore**.
- 6. Click the Sign in icon  $\Re_{+}$  and select **Downloads and updates**.
- 7. Click **Check for Updates**, and a list of apps being downloaded will pop-up.
- 8. To prioritize the Realtek audio driver you can click **Pause all** to pause the download queue.
- 9. Click on **Intel Graphics Control Panel** and click on the resume icon 🕐 to download the driver.
- 10. When just the Intel Graphics Control Panel will appear in the Windows Start menu.

### **NVIDIA Video (VGA)**

- 1. Click 4.Install NVIDIA VGA Driver > Yes.
- 2. Click **AGREE AND CONTINUE** (button) to accept the terms of the license agreement.
- 3. Click NEXT.
- 4. Click **Close** to complete the installation.
- 5. Go to the Microsoft Store to download the NVIDIA Control Panel.
- 6. After all the drivers have been installed (an internet connection is required) run the **NVIDIA GeForce Experience** by clicking the desktop icon **[sc]** (or App).

**Note**: After installing the video driver go to the **Display** control panel to adjust the video settings to the highest resolution.

#### **NVIDIA Apps Driver**

ß

Note that the NVIDA Apps Driver is required for some video card options only.

If your system's video card does not require this driver installation, then the driver will not appear and you can move on to the next driver installion.

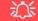

#### NVIDIA GeForce Experience Version

Note that the NVIDIA GeForce Experience application is subject to constant, change, update and revision, so make sure you connect and update regularly in order to get the latest settings and information.

## **NVIDIA GeForce Experience**

If you have a working internet connection (and you will need remain connected to the internet to run NVIDIA GeForce Experience) you can click the NVIDIA GeForce Experience desktop icon so (or App) to run the application. This will optimize your gaming settings for your NVIDIA GPU by downloading the latest settings from the NVIDIA cloud data center.

You may need to create an NVIDIA account to log-in to the system (alternatively you may be able to use your Facebook or Google account to log-in).

After logging in to the system you can click through any on-screen instructions to update your settings and check for installed games etc.

By running the **NVIDIA GeForce Experience** you will be able to download the latest drivers to insure compatibility with games, power saving features and various other enhancements for your NVIDIA GPU (these features are subject to change and update so check with the NVIDIA website for the latest information).

Note that to enable **BatteryBoost** you must be connected to the internet (see over).

### **NVIDIA GeForce Experience - BatteryBoost**

**BatteryBoost** allows you to optimize your system's battery life when gaming. You can adjust the **BatteryBoost** slider in **Preferences > BatteryBoost** (make sure you have restarted the computer after the first run of **NVIDIA GeForce Experience**).

#### **Running BatteryBoost**

- 1. On first run of **NVIDIA GeForce Experience** you should be connected to the internet (BatteryBoost will not appear at this stage).
- After the first run you should restart the computer manually, but you must still be connected to the internet (the LAN cable should be plugged-in, or your WiFi connection should be set to *Connect Automatically*) as the computer restarts.
- 3. BatteryBoost will be present when NVIDIA GeForce Experience is run again.

Click to put a tick in the box alongside **BatteryBoost** to enable the feature, then adjust the slider towards **Longer battery life** or **Higher performance** as preferred.

## **Configure Other Displays Using Project**

You can configure attached displays from Project.

- 1. Attach your display to the appropriate port, and turn it on.
- 2. Press the **# + P** (or **Fn + F7**) key combination.
- 3. Click on any one of the options from the menu to select **PC screen only**, **Duplicate**, **Extend** or **Second screen only**.
- 4. You can also click **Connect to a wireless display** at the bottom of the **Project** screen and follow the steps to connect to any wireless enabled display.

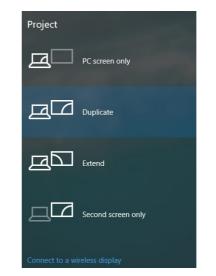

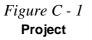

С

### C - 8 Configure Other Displays Using Project

## **Configuring an External Display In Windows**

The **System > Display** Control Panel in **Settings** may also be used to configure displays.

- 1. Attach your external display to the appropriate port, and turn it on.
- Click the Start Menu and click Settings > System (or right-click the desktop and select Display Settings).
- 3. Click the Multiple Displays menu and select Duplicate these displays, Extend these displays or Show only on 1/2.
- 4. Click Keep changes to save any changes made.

| Image Display Select and rearrange displays   Brightness and color Select and rearrange displays   Brightness and color Select and rearrange displays   Image brightness Select and rearrange displays   Image brightness Scale and layout   Image brightness Apply   Image brightness Apply   Image brightness Select and rearrange displays   Image brightness Select and rearrange displays   Image brightness Apply   Image brightness Select and rearrange displays   Image brightness Select and rearrange displays   Image brightness Select and rearrange displays   Image brightness Select and rearrange displa                                                                                                    |                         |                           | D roping)                      |                                  |                         |        |                     |
|----------------------------------------------------------------------------------------------------|-------------------------|---------------------------|--------------------------------|----------------------------------|-------------------------|--------|---------------------|
| System   Display   Might light   Ord   Notifications & actions   Focus assist   Power & sleep   100% (Recommended)   Advanced scaling settings   Storage   Resolution   Identify   Duplicate these displays   Duplicate these displays   Storage   Tablet mode   Orientation   Identify   Duplicate these displays   Show only on 1   Projecting to this PC                                                                                                    | යි Home                 | Display                   | Select and rearrange d         | isplays                          |                         |        |                     |
| Jisplay   Night light   Sound   Notifications & actions   Scale and layout   Power & sleep   100% (Recommended)   Storage   Resolution   1366 × 768 (Recommended)   Orientation   Storage   Multiple displays   Orientation   Extend these displays   Show only on 1   Show only on 1                                                                                                    | Find a setting          | Brightness and color      | Select a display below to chan | ge its settings. Some settings a | are applied to all disp | olays. |                     |
| Night light   Sound   Notifications & actions   Notifications & actions   Scale and layout   Focus assist   Change the size of text, apps, Apply Cancel Identity Detect   100% (Recommended)   100% (Recommended)   Multiple displays   Storage   Resolution   1366 × 768 (Recommended)   Orientation   Extend these displays   Show only on 1   Show only on 1                                                                                                    | System                  | Change brightness         |                                |                                  |                         |        | Figure C 2          |
| Notifications & actions   Notifications & actions   Scale and layout   Power & sleep   100% (Recommended)   Battery   Advanced scaling settings   Multiple displays   Storage   Resolution   1366 × 768 (Recommended)   Duplicate these displays   Orientation   Extend these displays   Show only on 1   Projecting to this PC                                                                                                    | 🖵 Display               | Night light               |                                | _                                |                         |        |                     |
| <ul> <li>Notifications &amp; actions</li> <li>Focus assist</li> <li>Scale and layout</li> <li>Change the size of text, apps, Apply Cancel Identify Detect</li> <li>Power &amp; sleep</li> <li>Battery</li> <li>Advanced scaling settings</li> <li>Storage</li> <li>Resolution</li> <li>Tablet mode</li> <li>Orientation</li> <li>Extend these displays</li> <li>Show only on 1</li> <li>Show only on 1</li> </ul>                                                                                                    | 4)) Sound               | Off Off                   | 1                              | 2                                |                         |        |                     |
| <ul> <li>Focus assist</li> <li>Power &amp; sleep</li> <li>Battery</li> <li>Advanced scaling settings</li> <li>Storage</li> <li>Tablet mode</li> <li>Orientation</li> <li>Landscape</li> <li>Projecting to this PC</li> </ul>                                                                                                    | Notifications & actions | Night light settings      |                                |                                  | 19.<br>                 |        | (Multiple Displays) |
| Power & sleep     100% (Recommended)     Advanced scaling settings     Advanced scaling settings     Multiple displays     1366 × 768 (Recommended)     Duplicate these displays     Orientation     Extend these displays     Show only on 1     Show only on 1                                                                                                    | J Focus assist          | Scale and layout          |                                |                                  |                         |        |                     |
| Storage     Resolution     Multiple displays       Tablet mode     1366 × 768 (Recommended) ~     Duplicate these displays       Orientation     Extend these displays       Image: Multiple time of the section of the section                                                               | () Power & sleep        |                           | Apply Cancel                   |                                  | Identify                | Detect |                     |
| Storage     1366 × 768 (Recommended)     Duplicate these displays       I     1366 × 768 (Recommended)     Duplicate these displays       Orientation     Extend these displays       I     Landscape     Show only on 1                                                                                                    | Battery                 | Advanced scaling settings | 000.4                          |                                  |                         |        |                     |
| Tablet mode     Orientation       Image: Multitasking     Landscape       Image: Projecting to this PC     Show only on 1                                                                                                    | Storage                 |                           |                                | Multiple displays                | 5                       |        |                     |
| Image: Multitasking     Landscape     Show only on 1       Image: Projecting to this PC     Chamage and the second state and the second state and the sec | - Tablet mode           | 1366 × 768 (Recommended   | ) ~                            | Duplicate these disp             | olays                   |        |                     |
| Projecting to this PC                                                                                                    |                         |                           |                                | Extend these display             | ys                      |        |                     |
| Projecting to this PC     Multiple displays     Show only on 2                                                                                                    | Li Multitasking         | Landscape                 | ~                              | Show only on 1                   |                         |        |                     |
|                                                                                                    | Projecting to this PC   | Multiple displays         |                                | Show only on 2                   |                         |        |                     |

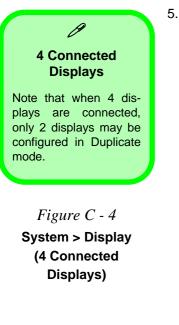

You can configure up to 4 displays from the **System > Display** menu.

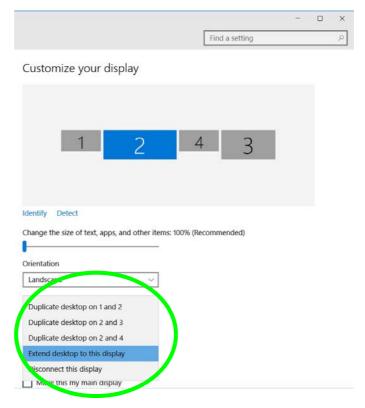

C - 10 Configuring an External Display In Windows

С

## **HDMI Audio Configuration**

HDMI (High-Definition Multimedia Interface) carries both **audio** and video signals. In some cases it will be necessary to go to the **Sound** control panel and manually configure the HDMI audio output as per the instructions below.

- 1. Go to the Sound control panel.
- 2. Click Playback (tab)
- 3. The playback device will be selected.
- 4. You may need to select the audio device and click Set Default (button).
- 5. Double-click the device to access the control panel tabs.

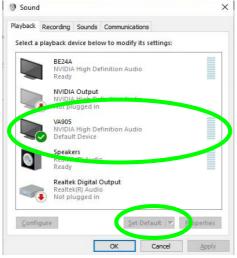

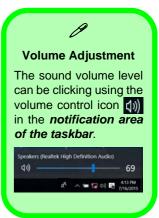

Figure C - 5

Sound - HDMI Device (set Default)

С

- 6. Adjust the HDMI settings from the control panel tabs.
- 7. Click **OK** to close the **Sound** (2) control panel.

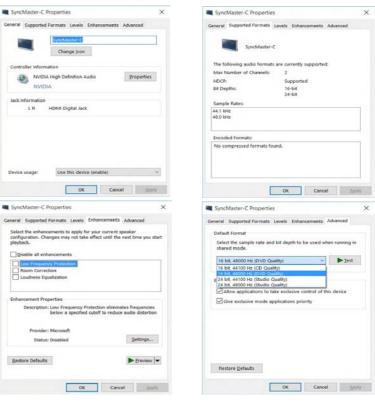

Figure C - 6 HDMI Device Properties

#### **HDMI Notes**

- Connect a device with HDMI support to the HDMI-Out port **BEFORE** attempting to play audio/video sources through the device.
- To play audio sources through your external display's (TV or LCD) speakers you will need to go to the audio configuration control panel on the display and configure the audio input accordingly (see your display device manual).

#### **HDMI Video Configuration**

- 1. Connect an HDMI cable from the HDMI-Out port to your external display.
- 2. Configure your external display as per the instructions in this chapter.
- 3. Set up your external display (TV or LCD) for HDMI input (see your display device manual).
- 4. You can now play video/audio sources through your external display.

#### **Other Applications**

R

If you are using a third party application to play DVDs etc. from any attached DVD device, you will need to consult the application's documentation to see the appropriate audio configuration (the application must support digital to analog translation).

С

## Compatible Adapters

For a list of compatible adapters check the video adapter/display device documentation, or with your distributor/ supplier.

## **Wireless Display**

Wireless Display uses your Wireless LAN module/WLAN Bluetooth Combo module (you need to make sure that your video adapter/display device is compatible with your particular WLAN/Combo module) in conjunction with a compatible video adapter/display device (purchased separately) to allow you to display the contents of the notebook display on another display (e.g. HDTV), without the need to have cables stretching across a room.

You can use the wireless display to play games, browse the internet, display videos or photo slide shows on your TV/external display without using HDMI or A/V cables.

Before configuring **Wireless Display** you will need to set up your **compatible adapter** with your display/speakers. Connect the adapter using an HDMI or A/V cable and turn on the display (or in the case of speakers connect them to the wireless speaker adapter with the cables provided with the adapter), and then set the display to the appropriate input channel (see the documentation supplied with your **compatible adapter/display** for full details).

Note that no driver or application is required for wireless display in Windows 10.

## **Wireless Display Configuration**

- 1. Note that no driver or application is required for wireless display in Windows 10.
- 2. Press the **# + P** key combination.
- Click Connect to a wireless display (see overleaf if this does not appear) at the bottom of the Project screen and follow the steps to connect to any wireless enabled display.

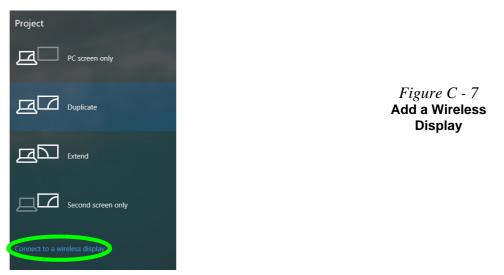

4. The system will then search for compatible display devices (**this may take up to 60 seconds** so allow time for this to complete).

- 5. Double-click any detected display device in the list.
- 6. You may then need to input a pin number for the device to which you are connecting and click **Next**.
- 7. The display will then connect (for specific settings for your display see the documentation supplied with your compatible adapter/display for full details).
- 8. Go to the **Project** menu and click **Disconnect** to temporarily disconnect from the wireless display.
- To permanently disconnect from the display (you will need to go back through the connection process again) you can select it in **Devices** and click **Remove Device** > Yes.

## **NVIDIA Control Panel**

More advanced video configuration options are provided in the **NVIDIA Control Panel** tab.

- 1. Access the **NVIDIA Control Panel** from the **Start** menu in **Windows** (or right-click the desktop and select **NVIDIA Control Panel**).
- 2. To configure displays in Discrete mode use the NVIDIA Control Panel.

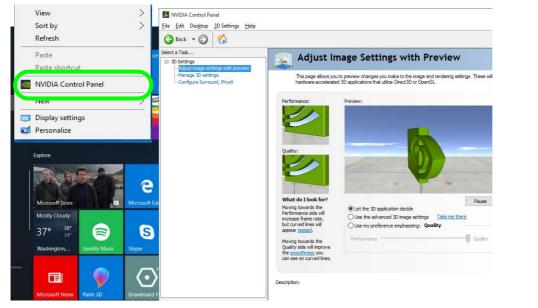

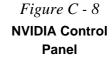

#### Navigating the Control Panel

ß

Navigate through the control panels in much the same way as you would a web page. Click on the sub-heading tasks in the left menu (and on the highlighted links) for information. Use the buttons on the top left to go back, forward etc. The **NVIDIA Control Panel** provides additional video configuration controls and tools which allow quick access to features such as image settings, 3D Settings and video configuration. Additional menus will appear when external displays are attached to the HDMI port and/or Mini DisplayPorts.

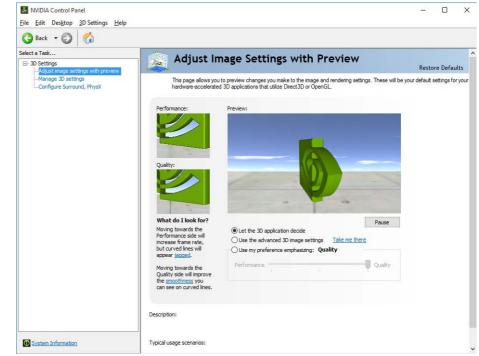

Figure C - 9 NVIDIA Control Panel (Basic) Further menu items will appear in the NVIDIA Control Panel, in **Discrete** mode, with external displays attached to the **HDMI Port and/or Mini DisplayPorts**.

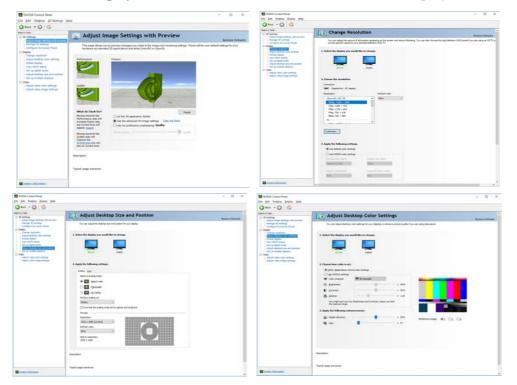

Figure C - 10 NVIDIA Control Panel (with External Display Attached to HDMI Port and/or Mini DisplayPorts)

The **Help** menus provide index and search features, and direct links to the NVIDIA website etc.

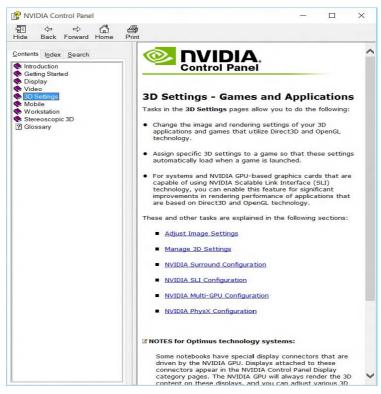

*Figure C - 11* **Help Menu** 

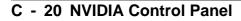

## **Customization Options**

One of the most important aspects of hybrid technology is that it will switch between the integrated GPU and discrete GPU seamlessly and automatically, and does not require any input from the user. However customization options are offered for users who prefer to set their own parameters for GPU usage.

#### **Context Menu**

One of the quickest ways to choose which GPU to use for a particular application is by using the "**Run with graphics processor**" in the context menu.

- 1. Go to the NVIDIA Control Panel.
- 2. Click **Desktop** from the top menu and select **Add** "**Run with graphics processor**" to **Context Menu** (it should have a check alongside it).

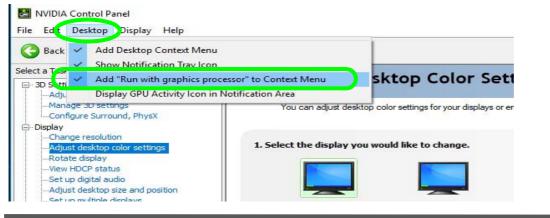

#### Display GPU Activity Icon

B

Click to enable Display GPU Activity Icon in the Notification Area to quickly access the GPU Activity monitor from the taskbar.

> Figure C - 12 NVIDIA Control Panel - View

iGPU or dGPU Note the NVIDIA control panel refers to High-performance NVIDIA processor (which is the discrete GPU) and Integrated graphics (which is the integrated GPU).

*Figure C - 13* Context Menu with Run with graphics processor

- 3. Close the NVIDIA Control Panel.
- 4. Find the executable file icon of the application you want to run.
- 5. Right-click the icon and select **Run with graphics processor** from the context menu.
- 6. Select either **High-performance NVIDIA processor** (dGPU) or **Integrated** graphics (iGPU) to run the program with the selected GPU.

| 🗧 —) — 🛧 📃 > т  | his PC → Local Disk (C:) → Progra | m Files (x86) > Internet Explorer |                                          |                          | 5 v               | Search Internet Explorer |
|-----------------|-----------------------------------|-----------------------------------|------------------------------------------|--------------------------|-------------------|--------------------------|
| 🖈 Quick access  | Name                              | Date modified                     | Туре                                     | Size                     |                   |                          |
| Desktop 🖈       | en-US                             | 7/10/2015 6:11 AM                 | File folder                              |                          |                   |                          |
| 👃 Downloads 🛛 🖈 | 📑 images                          | 7/10/2015 4:04 AM                 | File folder                              |                          |                   |                          |
| 🗄 Documents 💉   | SIGNUP                            | 7/10/2015 4:04 AM                 | File folder                              |                          |                   |                          |
| Pictures #      | ExtExport                         | 7/10/2015 4:01 AM                 | Application                              | 26 KB                    |                   |                          |
| 01_WLAN         | 🚳 hmmapi.dll                      | 7/10/2015 4:01 AM                 | Application extens                       | 50 KB                    |                   |                          |
|                 | ie9props.propdesc                 | 7/10/2015 4:01 AM                 | PROPDESC File                            | 3 KB                     |                   |                          |
| Docs            | 🥔 ieinstal                        | 7/10/2015 4:01 AM                 | Application                              | 464 KB                   |                   |                          |
| Docs            | 遵 ielowutil                       | 7/10/2015 4:01 AM                 | Application                              | 217 KB                   |                   |                          |
| P6XRX           | S IEShims.dll                     | 7/10/2015 4:01 AM                 | Application extens                       | 320 KB                   |                   |                          |
|                 | 遵 iexplore                        | 7/10/2015 4:01 AM                 | Application                              | 800 KB                   |                   |                          |
|                 | 🗟 sqmapi.dll                      | Open                              | dens                                     | 224 KB                   |                   |                          |
| This PC         |                                   |                                   |                                          |                          |                   |                          |
| 📃 Desktop       |                                   | Run with graphics processo        | 10 10 10 10 10 10 10 10 10 10 10 10 10 1 | igh-performance NVIDI    | 925 Sec. 2463 238 |                          |
| Documents       |                                   |                                   | In                                       | tegrated graphics (defau | ilt)              |                          |
| 🕹 Downloads     |                                   | Pin to taskbar                    | C                                        | hange default graphics p | processor         |                          |
| h Music         |                                   | Restore previous versions         | -                                        |                          | _                 |                          |
| Pictures        | Ri                                | ght <del>-c</del> lick the        | e applic                                 | ation ex                 | recutal           | ole file 👘               |
| Videos          |                                   | Cut                               | - appric                                 |                          |                   |                          |
| Local Disk (C:) |                                   | Сору                              |                                          |                          |                   |                          |
| DATA (D:)       |                                   | Create shortcut                   |                                          |                          |                   |                          |
| MEMSTICK (E:)   |                                   | Delete                            |                                          |                          |                   |                          |
|                 |                                   | Rename                            |                                          |                          |                   |                          |
| Network         |                                   | V Renorme                         |                                          |                          |                   |                          |

## **Global Settings**

Global settings allows you to set the preferred graphics processor for overall use. Ideally this would be the iGPU for battery life, but this can be set to the dGPU if preferred.

- 1. Go to the **NVIDIA Control Panel**.
- 2. Click Manage 3D Settings (3D Settings) and select Global Settings (tab).
- 3. Select either Integrated graphics (iGPU) or High performance NVIDIA Processor (dGPU) from the drop-down menu.
- 4. Click the Setting menu items to select any options required.
- 5. Click **Apply** to save the settings.

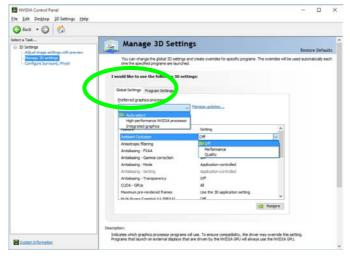

## Customization Options Although hybrid technology is completely seamless to the user, there are customization options within the control panel (see

page C - 20).

*Figure C - 14* Global Settings

### **Program Settings**

Program settings allows you to make specific adjustments for installed applications.

- 1. Go to the NVIDIA Control Panel.
- 2. Click Manage 3D Settings (3D Settings) and select Program Settings (tab).
- 3. Select a program to customize from the drop-down menu, or click Add to add any program that does not appear in the menu.
- 4. Select the preferred graphics processor for the program from the drop-down menu.
- 5. Click the **Setting** menu items to select any options required.
- 6. Click **Apply** to save the settings.

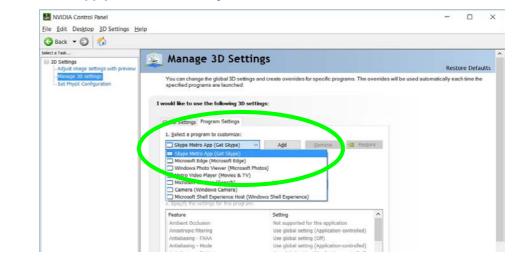

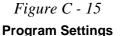

# **Change Resolution**

You can **Change Resolution** for your attached displays from the NVIDIA control panel.

- 1. Attach your external display to the appropriate port, and turn it on.
- 2. Go to the NVIDIA Control Panel.
- 3. Double-click **Display** (if the sub-menus are not visible), and then click **Change** resolution.
- 4. Click to select the display, and then adjust the settings from "2.Choose the resolution." and "3.Apply the following settings."
- 5. Click Apply to save the settings.

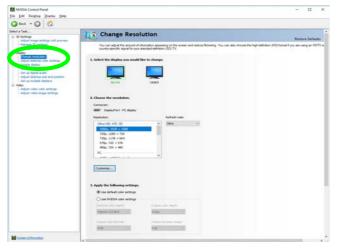

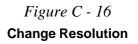

# **Display Devices - NVIDIA CP**

Note that you can use an HDMI (High-Definition Multimedia Interface) cable connected to the HDMI-Out port, a DisplayPort compatible cable connected to the DisplayPort and/or a USB Type-C to HDMI or DisplayPort compatible cable connected to the DisplayPort over USB Type-C port to connect an external display. See your external display device's manual to see which formats it supports.

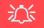

### **Configuring External Displays**

When a single external display is attached to the HDMI or Display Ports, use the **System** (in **Settings -** page **C - 9**) control panel, or the **+ P** (or **Fn + F7 -** page **C - 8**) key combination, to configure the external display.

When multiple external displays are attached you should use the **NVIDIA** (page **C - 28**) control panel to configure the external displays.

You cannot configure external displays using the Intel(R) HD Graphics control panel.

| Display Mode | Description                                                                                                    |  |
|--------------|----------------------------------------------------------------------------------------------------|--|
| Single       | One of the connected displays is used as the display device                                                                                                    |  |
| Clone        | Clone simply shows an exact copy of the Primary display desktop on the other display(s). This mode will drive multiple displays with the same content                                                                                                    |  |
| Extend       | Extend treats connected displays as separate devices, and they act as a virtual desktop resulting in a large workspace. When enabled, you can drag any icons or windows across to the other display desktop. It is therefore possible to have one program visible in one display, and a different program visible in the other display |  |

Table C - 1 Display Modes NVIDIA

#### **Display Not Shown**

ß

If the attached display does not appear in the "1.Select the displays you want to use." window, click "My Display is not shown..." and then click the appropriate button to force detection of the missing display.

#### **HDMI Audio Setup**

See "HDMI Audio Configuration" on page C -11 for instructions on configuring audio for HDMI display devices.

> Figure C - 17 Set Up Multiple Displays

# **Configuring an External Display (NVIDIA)**

### **Clone the External Displays**

- 1. Attach your external display(s) to the appropriate port(s), and turn it/them on.
- 2. Go to the NVIDIA Control Panel.
- 3. Double-click **Display** (if the sub-menus are not visible), and then click **Set up multiple displays**.
- 4. Any attached display will appear under "1.Select the displays you want to use."

| Gelect a Taok                                                                                                    | The Set Lin Multiple Displays                                                                                                    | _ | - |
|----------------------------------------------------------------------------------------------------|----------------------------------------------------------------------------------------------------|---|---|
| Hori 1 Arr     Society and part of the same     Society and part of the same     Society and part of the same     Society and the same and the same     Society and the same and the same     Society and the same and the same     Society and the same and the same and the sa | Set Up Multiple Displays      With Anteneding devices to upoh the pare multiple to use which the pare multiple factors      set of the dapher pare must be must      set of the dapher pare must be must      which a conf dame      Reading a configuration      Reading a configuration      The data configuration      The data configura                                                                                                    |   |   |
|                                                                                                    | Contrast secondarias<br>Di Sanand accorrectations<br>Response<br>Response<br>Respons |   |   |

- 5. Click the check box alongside any display you wish to use.
- 6. Click **Apply > Yes** to save any changes made (the **Apply** button will appear in the bottom right of the control panel when changes have been made).

## **Extending the Display**

- 1. Attach your external display(s) to the appropriate port(s), and turn it/them on.
- 2. Go to the NVIDIA Control Panel.
- 3. Double-click **Display** (if the sub-menus are not visible), and then click **Set up multiple displays**.
- 4. Click to select a primary display under "1.Select the displays you want to use."
- 5. Right-click the icons under "2.**Drag the icons to match ....**" and select **Extend**.

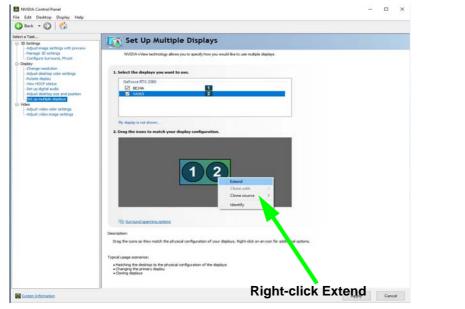

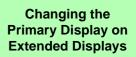

B

If you want to switch the primary display if the displays are extended then right-click the secondary display icon and select "**Make Primary**". **Click Apply > Yes** to save the change (see over).

*Figure C - 18* **Extend the Display** 

C

- 6. The Primary display (the main window display) will be denoted by an **asterisk** \* in the top right corner of the icon.
- 7. To change the Primary display right-click the icon and select Make primary.
- 8. Click **Apply > Yes** to save any changes.

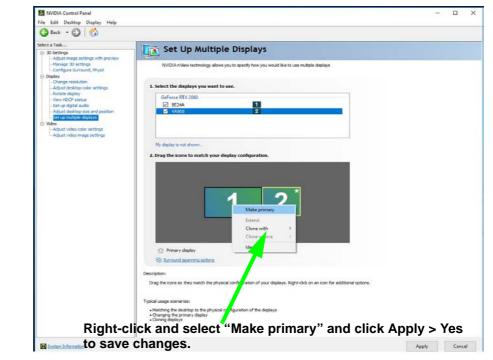

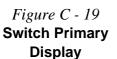

C - 30 Configuring an External Display (NVIDIA)

- 9. You can drag the icons to match the desktop layout you want to use (e.g. you may want to extend the display to the right or left of the primary display).
- 10. Click **Apply > Yes** to save any further changes.

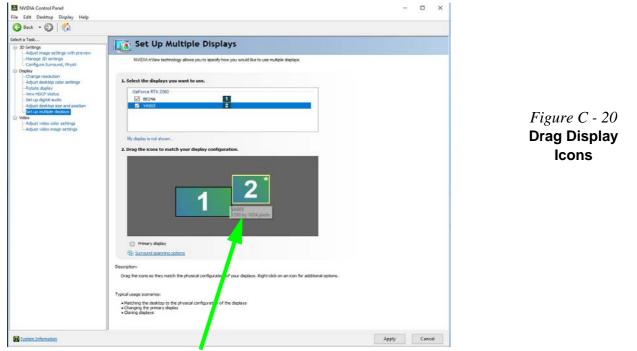

Drag the display icons to match the layout you want to use.

# **HDCP Status**

If your external display is HDCP (High Bandwith Digital Content protection) compatible then the NVIDIA control panel will display the HDCP system status.

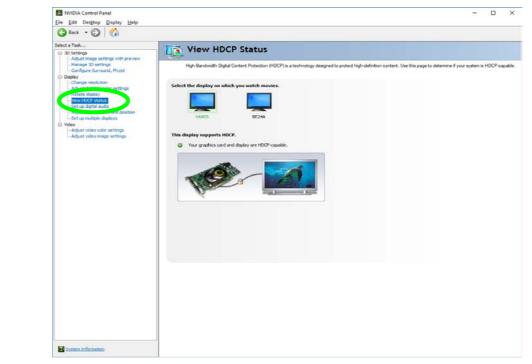

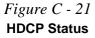

# **Adjust Video Settings**

You can adjust video color and image settings from the Video sub-menus.

- 1. Go to the NVIDIA Control Panel.
- 2. Click "+" next to Video if its sub-items are not shown and then click either Adjust video color settings or Adjust video image settings.
- 3. Make any adjustments required for any display and click **Apply** to save the settings.

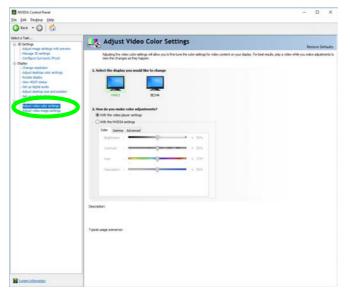

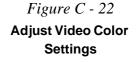

# Configure Surround, PhysX®

NVIDIA® PhysX® is a physics engine that can use the GPU to accelerate game and 3D application performance. You can select the GeForce video card or CPU as a PhysX® processor, or configure the computer to auto-select a PhysX® processor (recommended default setting).

- 1. Go to the NVIDIA Control Panel.
- 2. Click Configure Surround, PhysX.
- 3. Click to select a processor from the menu (**PhysX Settings**); Auto-select (recommended) is the default setting.
- 4. Click **Apply** to save the settings.

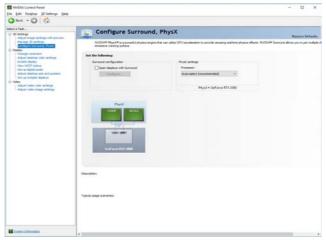

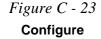

Surround, PhysX

C - 34 Configure Surround, PhysX®

# **Set Digital Audio**

As HDMI (High-Definition Multimedia Interface) carries both **audio** and video signals you can configure the audio output from the **NVIDIA control panel** and **Sound** control panel. The settings will depend upon the external HDMI display to which you have connected.

Connected displays will appear alongside the appropriate port. Click "*Open Windows Sound Settings*" (button) to access the **Sound** control panel.

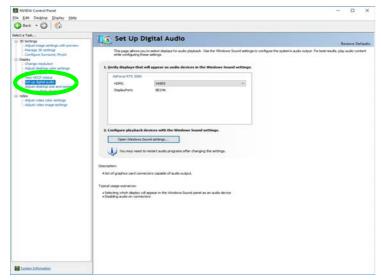

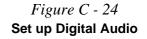

# Intel® UHD Graphics Control Panel

Advanced video configuration options are provided by the **Intel® UHD Control Panel**. Use the **Intel® UHD Control Panel** to configure displays in **Hybrid** mode. To access the control panel see below and overleaf:

1. Access the Intel Graphics Control Panel from the Start menu in Windows.

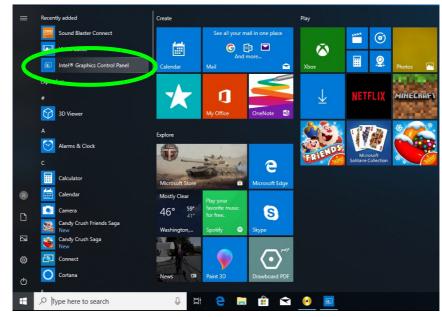

Figure C - 25 Intel Graphics Control Panel (Windows Start Menu)

C

## OR

2. You can right-click the Intel Graphics Control Panel in the Start menu and pin the control panel to the taskbar.

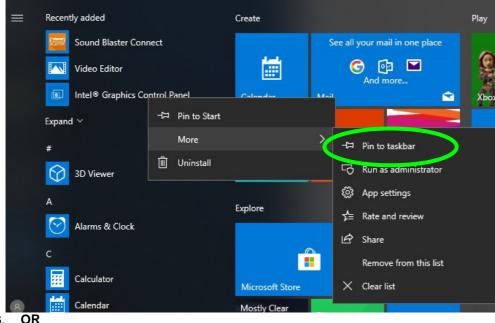

*Figure C - 20* **Intel® Graphics Control Panel** (right-click to Pin to taskbar)

3.

Use the Ctrl + Alt + F12 key combination shortcut to open the Intel Graphics Control Panel.

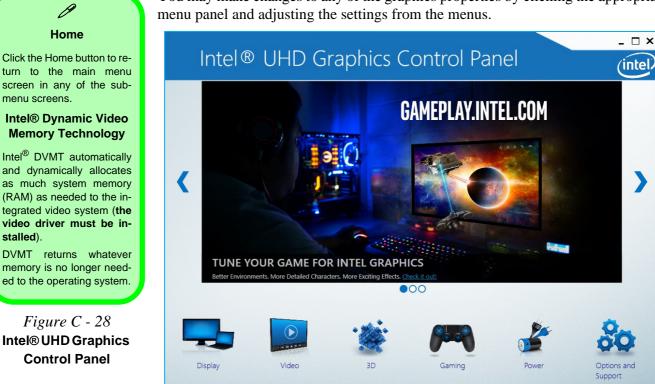

stalled).

## Display

Click either **Display Settings** or **Color Settings** to make display adjustments, including configuration for any attached external displays.

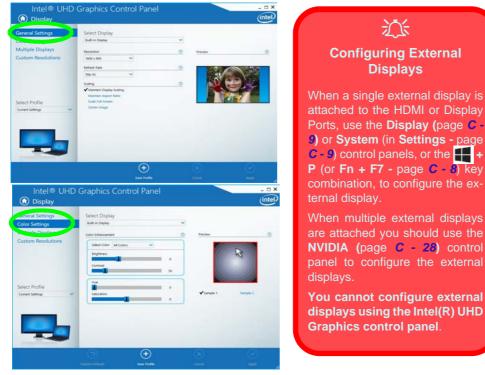

Figure C - 29 Intel® UHD Graphics Control Panel Display

The **Custom Resolutions** sub-menu allows you to adjust the display (or any attached display) to any width, height, refresh rate, color depth and underscan percentage of your choice. Note that incorrect settings can cause system instability and even possible component damage, so this is adjusted at your own risk.

Figure C - 30 Intel® UHD Graphics Control Panel Display Settings -Custom Resolutions

|                                    | Graphics Contr                     | ol Panel |      | _ 🗆 X   |
|------------------------------------|------------------------------------|----------|------|---------|
| 🛈 Display                          |                                    |          |      | (intel) |
| General Settings                   | Add                                | Remove   | Help |         |
| Color Settings                     |                                    |          |      |         |
| Multiple Displays                  | Width                              |          |      |         |
| Custom Resolutions                 |                                    |          |      |         |
|                                    | Height                             |          |      |         |
|                                    | Refresh Rate                       |          |      |         |
|                                    | Underscan Percentage               | 24       |      |         |
| Select Display<br>Built-in Display |                                    | 24       |      |         |
|                                    |                                    |          |      |         |
|                                    |                                    |          |      |         |
|                                    |                                    |          |      |         |
|                                    | Resulting Resolution: 0 x 0, 0 Hz. |          |      |         |
|                                    |                                    |          |      | +       |
|                                    |                                    |          |      | Add:i   |

## 3D

This menu allows you to choose how 3D images are displayed. **Performance** gives the smoothest motion of images, **Quality** displays the most detail, **Balanced Mode** provides better computer performance with good quality and **Custom** allows you to configure the **Anisotropic Filtering** and **Vertical Sync** and features to your preferences. Click **Apply** to save changes.

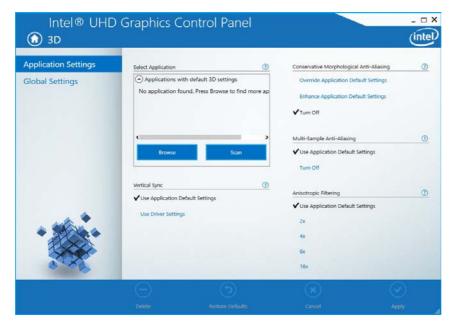

Figure C - 31 Intel® UHD Graphics Control Panel 3D

С

### **Options and Support**

Hot Key Manager in Options and Support allows you to create hot keys for opening the application, rotating the display, scaling etc. Click Apply to save changes.

|                                            | Restore Graphics Defaults<br><ctrl><alt>F8</alt></ctrl>               | 0 |  |
|--------------------------------------------|-----------------------------------------------------------------------|---|--|
| Hot Key Manager<br>Preferences<br>Profiles | Manage Hot Keys                                                       | 0 |  |
| Support                                    | ✓ Enable Disable Toggle Scaling        <                              |   |  |
| Select Profile                             | Open Intel® UHD Graphics Control Panel<br><ctrl><alt>F12</alt></ctrl> |   |  |
|                                            |                                                                       |   |  |
|                                            |                                                                       |   |  |
| 0                                          |                                                                       |   |  |

Figure C - 32 Intel® HD Graphics Control Panel Options and Support

C

Click the **Options** menu at the top of the screen to display the sub-menus. The **In-formation Center** provides details on **System Information**, the **Built-In Display** and any **attached displays**.

Intel<sup>®</sup> UHD Graphics Control Panel - 🗆 X (intel  $\bigcirc$ **Options and Support** Intel(R) UHD Graphics 630 Information Center Hot Key Manager Report Date: Tuesday, March 20, Processor: Intel(R) Core(TM) i5-8300H CPU @ 2018 Preferences 2.30GHz Report Time [hh:mm:ss]: 4:41:21 PM 2304 MHz Processor Speed: Profiles Driver Version: 23.20.16.4974 Processor Graphics in Use: Intel(R) UHD Graphics Operating System: Windows\* 10 Pro 630 Support (10.0.16299) Shader Version: 5.1 Physical Memory: 8046 MB OpenGL\* Version: 4.5 Vendor ID: 8086 OpenCL\* Version: 2.1 Device ID: 3E9B Select Option Vulkan\* Version: 1.0.66 Device Revision: 00 System Information ~ Graphics Output Protocol (GOP) 9.0.1074 Microsoft DirectX\* (?) Version: 12.0 Runtime Version: Current Resolution: 1920 x 1080 Hardware-Supported Version: 12.0 Save

Figure C - 33 Intel® UHD Graphics Control Panel Options -Information Center

### Video

The Video menu allows you to brighten or darken movies, or to switch to vivid colors. The **Preview** image will display a sample image using the current settings. You can **Save Profile** and name the Profile to recall the settings at any time. Click **Apply** to save changes (select **Color Enhancement**, **Image Enhancement**, **Image Scaling** or **Gamut Mapping** from the menu).

| Color Enhancement | Standard Color Correct                                                 |               | 0       |                      |
|-------------------|------------------------------------------------------------------------|---------------|---------|----------------------|
| Image Enhancement | ✓ Use Application Def<br>Use Driver Settings                           | ault Settings | Preview | indows\\$ystem32\Dri |
|                   | Input Range                                                            |               | 0       | Browse               |
| Select Profile    | ✓ Use Application Def<br>Use Driver Settings<br>Total Color Correction | ault Settings |         | 00                   |
| Current Settings  | Enable                                                                 | ✔ Disable     | *       | 0-3                  |
|                   |                                                                        |               | -       |                      |
|                   | $\odot$                                                                | (+)           | (x)     | Q                    |
|                   |                                                                        |               |         |                      |

Figure C - 34 Intel® UHD Graphics Control Panel -Video (Color Enhancement)

С

Click the **Video** menu at the top of the screen to display the sub-menus. The **Image Enhancement** menu allows you to adjust the **Sharpness**, **Skin Tone Enhancement**, **Noise Reduction**, **Contrast Enhancement** and **Film Mode Detection**. Click **Apply** to save changes.

| Intel® UHD                             | Graphics Cor                                                                             | ntrol Panel        |             |                        | _ □ ×           |
|----------------------------------------|------------------------------------------------------------------------------------------|--------------------|-------------|------------------------|-----------------|
| Color Enhancement<br>Image Enhancement | Sharpness<br>✓ Use Application Defaul<br>Use Driver Automatic S<br>Use Driver Custom Set | Settings           | <u></u>     | Preview<br>C:\Windows' | (System32\Dri V |
| Select Profile<br>Current Settings     | Skin Tone Enhancement                                                                    | Settings           | 3<br>3      |                        | Browse          |
|                                        | Use Driver Custom Set                                                                    | Disable<br>Disable | 7<br>5<br>7 | *                      |                 |
|                                        |                                                                                          | Save Profile       |             |                        |                 |

Figure C - 35 Intel® UHD Graphics Control Panel - Video (Image Enhancement)

**Video Driver Controls** 

## Intel® UHD Graphics Control Panel C - 45

### Power

The battery life can be extended through dynamic control of the frame rate if **Ex-tended Battery Life for Gaming** is enabled. Settings can be selected for when the system is powered by battery or is plugged in.

| On Battery       | Select a Graphics Power Plan     | Balanced Mode | ✓ ⑦             |  |
|------------------|----------------------------------|---------------|-----------------|--|
| Plugged In       |                                  |               |                 |  |
|                  | Change Settings for the Plan     | Balanced Mode | ~               |  |
|                  | Display Power Saving Technology  |               | 0               |  |
|                  | <b>√</b> Enable                  | Disable       |                 |  |
|                  |                                  | 1             |                 |  |
|                  | Maximum Quality                  |               | Maximum Battery |  |
| Select Profile   | Enhanced Power Saving Mode       | 4-1 11        | <u></u>         |  |
| current settings | Enable                           | ✓ Disable     |                 |  |
|                  | Global Settings                  |               |                 |  |
| -11              | Extended Battery Life for Gaming |               | 0               |  |
|                  | ✔ Enable                         | Disable       |                 |  |
|                  |                                  |               |                 |  |
|                  |                                  |               |                 |  |

Figure C - 36 Intel® UHD Graphics Control Panel -Power

C - 46 Intel® UHD Graphics Control Panel

### Profiles

You can select one of the preset profiles (**Brighten Video**, **Darken Video** and **Enhance Video Colors**) from the menu on the left. Alternatively you can go through the menus to make adjustments to your preferences for **Display**, **Color**, **Video**, **Options and Support** and **Power** (tick any boxes for the settings required), and then **Save** the settings to a profile (which may be imported or exported).

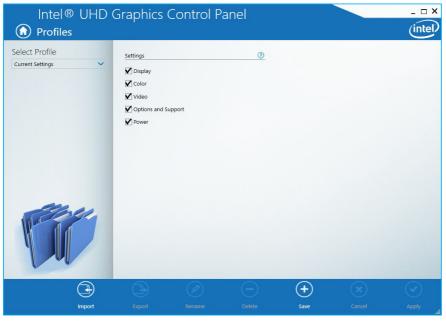

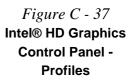

# **Appendix D: Specifications**

#### **Latest Specification Information**

O

The specifications listed in this Appendix are correct at the time of going to press. Certain items (particularly processor types/ speeds and CD/DVD device types) may be changed, updated or delayed due to the manufacturer's release schedule. Check with your distributor/supplier for details.

Note that this computer model series may support a range of CPUs and/or video adapters.

To find out which **CPU** is installed on your system go to the **Start** menu and select **Settings**, and then select **System** and click **About**. This will also provide information on the amount of **Installed RAM** etc.

To get information on your system's video adapter go to the Start menu and select Settings, and then select System and click Display> Advanced display settings > Display adapter properties.

## **Specifications**

#### **Core Logic**

Mobile Intel® HM370 Express Chipset

#### Display

#### Model A:

15.6" / 39.62cm, UHD (3840 \* 2160), FHD (1920 \* 1080), 16:9, 3.2mm Thick Backlit Panel

#### Model B:

16.1" (40.89cm), FHD (1920 \* 1080), 16:9, 3.2mm Thick Backlit Panel

### Model C:

17.3" (43.94cm), FHD (1920 \* 1080), 16:9, 3.5mm Thick Backlit Panel

### Memory

#### Dual Channel DDR4

*Two* 260 Pins SO-DIMM Sockets Supporting **DDR4 2666 MHz** 

Memory Modules (*real operational* frequency depends on the FSB of the processor) Memory Expandable from 8GB to 64GB,

Compatible with 4GB, 8GB, 16GB or 32GB Modules SO-DIMM Memory Types

All SO-DIMM memory modules installed in the system should be identical (the same size and brand) in order to prevent unexpected system behavior.

Don't mix SO-DIMM memory module sizes and brands in order to prevent system problems.

#### Storage

One Changeable 2.5" 9.5mm / 7mm (h) Hard Disk Drives (HDD) / Solid State Drives (SSD) with SATA Interface

One M.2 2280 SSD with SATA / PCIe Gen 3 x4 Interface **OR** Two M.2 2280 SSDs with PCIe Gen 3 x4 Interface (RAID 0/1), (**Factory Option**)

#### Audio

High Definition Audio Interface S/PDIF Digital Output Built-In Array Microphone Two Built-In Speakers Sound Blaster® X® Pro-Gaming 360°

### **Pointing Device & Keyboard**

Built-in Gamma Secure Pad **OR** Touchpad with Microsoft PTP Multi-Gesture and Scrolling Functionality (**Factory Option**)

Full Size & Full Color Illuminated LED Keyboard with Numeric Pad **OR** 

Full Size & Full Color Illuminated LED "Per Key" Keyboard with Numeric Pad (Factory Option)

WASD Gaming Keys

#### Interface

One USB 3.1 Gen 2 Port (Type C) One Mini DisplayPort 1.3 over USB 3.1 Gen 2 Port (Type C) Two USB 3.0 Ports (USB 3.1 Gen 1, including 1 AC/DC Powered USB Port) One Mini DisplayPort 1.3 One HDMI-Out (High-Definition Multimedia Interface) Port (with HDCP) One 2-in-1 Audio Jack (Headphone / S/PIDF optical output) One 2-in-1 Audio Jack (Headphone / Microphone)

## Specifications

| One RJ-45 LAN Jack<br>One DC-In Jack<br>*Note: The maximum amount of current supplied<br>by USB Type-C ports is 500 mA for USB2.0/900<br>mA for USB 3.1<br>Card Reader | (For Model A Only)<br>(Factory Option) Slot 3 for LTE (4G<br>Module) + M.2 3042 Card with USB Interface<br>(B Key) OR<br>Slot 3 for M.2 2280 SSD (Solid State<br>Drive) Card with PCIe Gen 3*4 Interface<br>(M Key) | For Models B & C Only:<br>1.0M FHD PC Video Camera Module<br>For Model A Only:<br>2.0M FHD PC Video Camera Module<br>4G/LTE M.2 3042 Card Module (Factory<br>Option) |
|----------------------------------------------------------------------------------------------------|----------------------------------------------------------------------------------------------------|----------------------------------------------------------------------------------------------------|
| *Embedded Multi-In-1 Card Reader<br>- MMC/ RS MMC                                                                                                    | Communication                                                                                                    | Power Management                                                                                                    |
| - SD/ Mini SD / SDHC/ SDXC up to UHS-II<br>*Note: Some of these cards require adapters,<br>which are usually supplied with the cards.                                  | Built-In 10/100/1000Mb Base-TX<br>Ethernet LAN                                                                                                    | Supports Wake on LAN<br>Supports Wake on USB (AC Mode Only)                                                                                                    |
| Slots                                                                                                    | Intel® Dual Band Wireless-AC 9260<br>(2*2 802.11 ac) WLAN + Bluetooth M.2                                                                                                    | Supports Wake on RTC Alarm (AC Mode Only)                                                                                                    |
| Three M.2 Card Slots                                                                                                    | 2230 Combo Module (Factory Option)                                                                                                    | Power & Battery                                                                                                    |
| Slot 1: for M.2 2230 WLAN Combo Module<br>Card with PCIe/USB/CNVi Interfaces (E Key)                                                                                   | Intel® Dual Band Wireless-AC 9462<br>(1*1 802.11 ac) WLAN + Bluetooth M.2<br>2230 Combo Module (Factory Option)                                                                                                    | Embedded 4 Cell Polymer Battery Pack<br>62WH                                                                                                    |
| Slot 2 for M.2 2280 SSD (Solid State<br>Drive) Card with SATA / PCIe Gen 3*4<br>Interface (M Key)                                                                      | Intel® Dual Band Wireless-AC 9560<br>(2*2 802.11 ac) WLAN + Bluetooth M.2<br>2230 Combo Module (Factory Option)                                                                                                    | Full Range AC/DC Adapter AC input 100<br>- 240V, 50 - 60Hz, DC Output 19.5V,<br>9.23A ( <b>180</b> Watts)                                                            |
| (For Models B & C Only)<br>Slot 3 for M.2 2280 SSD (Solid State<br>Drive) Card with PCIe Gen 3*4 Interface<br>(M Key)                                                  | Qualcomm® Atheros Killer™ Dual Band<br>Wireless-AC 1550i (2*2 802.11 ac)<br>WLAN + Bluetooth Combo M.2 2230<br>Module (Factory Option)                                                                              |                                                                                                    |

D

## **Specifications**

| Security                                                                                                    | Operating System                                                                                                   | Dimensions & Weight                                                                                                    |
|----------------------------------------------------------------------------------------------------|----------------------------------------------------------------------------------------------------|----------------------------------------------------------------------------------------------------|
| Security (Kensington® Type) Lock Slot                                                                                                    | Windows® 10 RS5 (64-bit)                                                                                           | Model A:                                                                                                    |
| BIOS Password<br>Trusted Platform Module 2.0 (Factory                                                                                                    | BIOS                                                                                                    | 380mm (w) * 252mm (d) * 19.9mm(h)<br>1.98kg *Barebone System with Battery                                                            |
| <b>Option</b> )<br>Intel® PTT for Systems Without TPM<br>Finger Print On Glass Reader ( <b>Factory</b>                                                                                                    | One 128Mb SPI Flash ROM<br>Insyde BIOS                                                                             | Model B:<br>380mm (w) * 252mm (d) * 19.9mm(h)                                                                                        |
| Option)                                                                                                    | Environmental Spec                                                                                                 | 2.09kg *Barebone System with Battery                                                                                                 |
| Features (For Some Model Designs)         Metallic Finish         Shipping Mode         FlexiCharger         Virtual Reality Ready         USB Drive (Factory Option)         Intel® Optane™         Windows® Mixed Reality Compatible         These features apply to some individual model         designs within this series (check with your distributor/<br>supplier for details) | TemperatureOperating:5°C - 35°CNon-Operating:-20°C - 60Relative HumidityOperating:20% - 80%Non-Operating:10% - 90% | C 2.5kg *Barebone System with Battery<br>*A barebone system does not include the HDD,<br>BAM, adapter, power cord and factory option |

D

LED Indicators - Power/Suspend, Battery, HDD, Airplane Mode, Camera